# brother

# **Instrukcja obsługi**

### Hafciarka

Product Code (Kod produktu): 888-G60/G70/G72

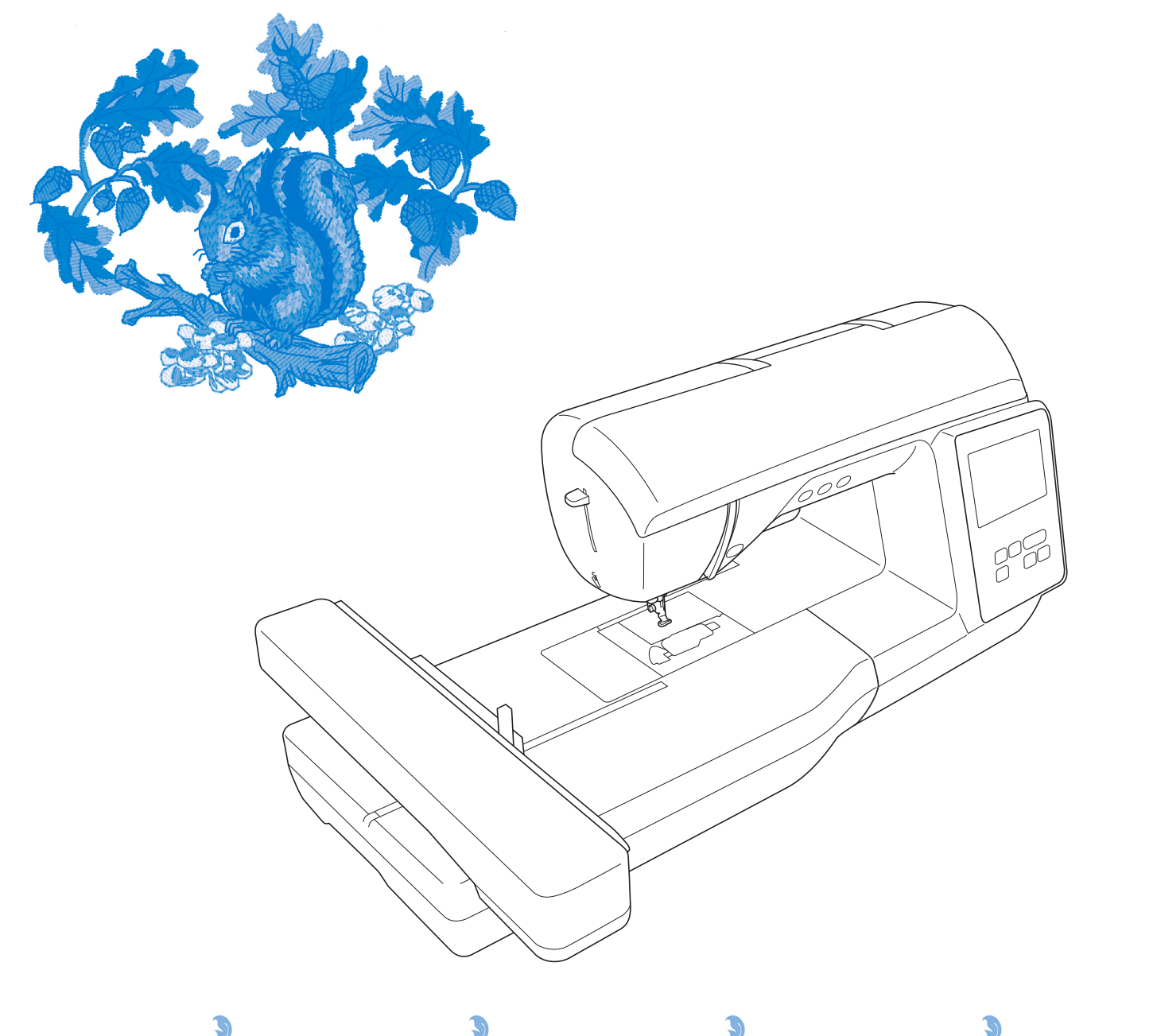

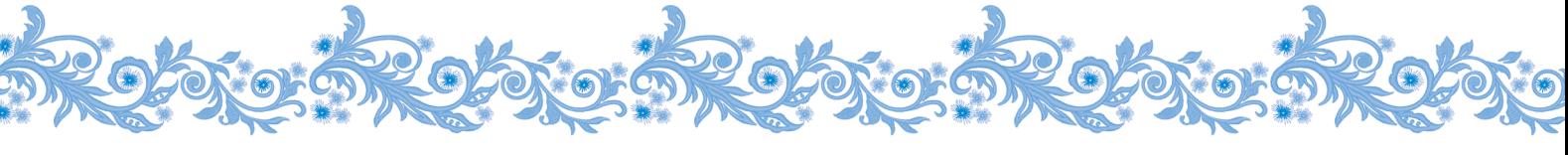

Przed przystąpieniem do używania maszyny zapoznaj się z niniejszym dokumentem. Zalecamy zachowanie tego dokumentu na przyszłość i przechowywanie go w dostępnym miejscu.

#### **WPROWADZENIE**

Dziękujemy za zakup maszyny. Przed użyciem maszyny przeczytaj uważnie rozdział "WAŻNE INSTRUKCJE DOTYCZĄCE BEZPIECZEŃSTWA", a następnie zapoznaj się z tą instrukcją w celu uzyskania informacji dotyczących prawidłowej obsługi poszczególnych funkcji maszyny.

Po przeczytaniu instrukcji należy przechowywać ją w miejscu, w którym będzie można łatwo skorzystać z niej w przyszłości.

### **WAŻNE INSTRUKCJE DOTYCZĄCE BEZPIECZEŃSTWA**

**Przed rozpoczęciem pracy z maszyną przeczytaj informacje dotyczące bezpieczeństwa.**

## **NIEBEZPIECZEŃSTWO**

— Aby zmniejszyć ryzyko porażenia prądem elektrycznym:

**1**Zawsze wyjmuj wtyczkę z gniazdka natychmiast po zakończeniu pracy, przed czyszczeniem maszyny oraz przed wykonaniem wszelkich czynności serwisowych opisanych w tej instrukcji lub w przypadku pozostawienia maszyny bez nadzoru.

## **AOSTRZEŻENI**

— Aby zmniejszyć ryzyko poparzeń, pożaru, porażenia prądem lub obrażeń cielesnych:

**2** Zawsze wyjmuj wtyczkę maszyny z gniazdka przed wykonaniem wszelkich czynności serwisowych opisanych w tej instrukcji.

- Aby wyjąć wtyczkę z gniazdka, ustaw włącznik maszyny w pozycji "O" w celu jej wyłączenia, a następnie przytrzymaj wtyczkę i wyciągnij ją z gniazdka elektrycznego. Nie ciągnij za przewód.
- Podłączaj maszynę bezpośrednio do gniazdka elektrycznego. Nie używaj przedłużaczy.
- Zawsze wyjmuj wtyczkę maszyny z gniazda w przypadku przerwy w dostawie energii elektrycznej.

### **3** Zagrożenia elektryczne:

- Maszynę należy podłączyć do źródła zasilania prądem przemiennym w zakresie podanym na etykiecie znamionowej. Nie podłączaj jej do źródła zasilania prądem stałym ani do falownika. Jeśli nie masz pewności, jakim źródłem zasilania dysponujesz, zapytaj wykwalifikowanego elektryka.
- Maszyna jest zatwierdzona do użytku wyłącznie w kraju, w którym została zakupiona.
- **4** Nie używaj maszyny, jeżeli przewód lub wtyczka są uszkodzone, jeśli maszyna nie działa prawidłowo, została upuszczona lub uszkodzona bądź miała kontakt z wodą. Przekaż maszynę do najbliższego autoryzowanego sprzedawcy produktów firmy Brother w celu jej sprawdzenia, naprawy, regulacji elektrycznych lub mechanicznych.
- Jeśli zauważysz nietypowe objawy, na przykład zapach lub ciepło wydzielane przez maszynę, odbarwienia lub deformacje jej powierzchni, zarówno podczas przechowywania, jak i użytkowania maszyny, natychmiast wyłącz maszynę i odłącz ją od źródła zasilania.
- Transportując maszynę, przenoś ją za uchwyt. Podnoszenie maszyny za inne części może spowodować jej uszkodzenie lub usterkę, co z kolei może prowadzić do obrażeń cielesnych.
- Podnosząc maszynę nie wykonuj nagłych ani nieostrożnych ruchów, które mogą spowodować obrażenia cielesne.

### **5** Zawsze zachowuj czystość w miejscu pracy:

- Nigdy nie używaj maszyny, jeśli jej otwory wentylacyjne są zablokowane. Zwracaj uwagę na to, aby otwory wentylacyjne były wolne od nagromadzonych skrawków materiału, kurzu czy luźnych kawałków tkaniny.
- Nie upuszczaj ani nie umieszczaj żadnych przedmiotów w otworach.
- Nie używaj maszyny w pomieszczeniu, w którym używane są substancje w aerozolu (spray) lub w którym jest podawany tlen.
- Nie używaj maszyny w pobliżu źródła ciepła, takiego jak piecyk lub żelazko; w przeciwnym razie maszyna, przewód zasilający lub tkanina, na której wykonywany jest haft, mogą się zapalić, skutkując pożarem lub porażeniem prądem elektrycznym.
- Nie umieszczaj maszyny na niestabilnej powierzchni, na przykład na niestabilnym lub pochylonym stole. W przeciwnym razie maszyna można spaść na podłogę, wywołując obrażenia cielesne.
- **6** Wymagane jest zachowanie szczególnej ostrożności podczas haftowania:
- Zawsze zwracaj szczególną uwagę na igłę. Nie używaj wygiętych ani uszkodzonych igieł.
- Nie zbliżaj palców do żadnych ruchomych części. Wymagane jest zachowanie szczególnej ostrożności podczas czynności wykonywanych w obszarze pracy igły maszyny.
- W momencie wykonywania jakichkolwiek regulacji w obszarze pracy igły, ustaw włącznik maszyny w pozycji "O" w celu jej wyłączenia.
- Nie używaj uszkodzonej lub nieodpowiedniej płytki ściegowej. W przeciwnym razie może dojść do złamania igły.

**7** Maszyna nie jest przeznaczona do zabawy:

- Należy postępować ze szczególną ostrożnością w przypadku, gdy maszyna jest używana przez lub w pobliżu dzieci.
- Plastikowy worek, w którym została dostarczona maszyna, należy przechowywać poza zasięgiem dzieci lub wyrzucić. Nie wolno zezwalać dzieciom na zabawę workiem z uwagi na niebezpieczeństwo uduszenia.
- Nie używaj maszyny poza pomieszczeniami.

**8** Aby przedłużyć okres sprawności maszyny:

- Nie używaj ani nie przechowuj maszyny w miejscach wystawionych na bezpośrednie działanie światła słonecznego lub wysoką wilgotność. Nie korzystaj ani nie przechowuj maszyny w pobliżu ogrzewaczy wewnętrznych, żelazek, lamp halogenowych lub innych tego typu gorących obiektów.
- Do czyszczenia maszyny nie używaj środków czyszczących ani rozpuszczalników organicznych, takich jak rozcieńczalnik, eter naftowy czy alkohol. W przeciwnym razie zewnętrzna powłoka może się odkleić lub zarysować.
- Zawsze korzystaj z Instrukcji obsługi podczas wymiany lub instalacji zespołów, stopki, igły lub innych części w celu zapewnienia ich prawidłowej instalacji.

**9** Aby przeprowadzić naprawę lub regulację:

- W razie uszkodzenia ekranu konieczna jest jego wymiana u autoryzowanego sprzedawcy produktów firmy Brother.
- W razie wystąpienia usterki lub konieczności regulacji maszyny zawsze najpierw zapoznaj się z tabelą rozwiązywania problemów znajdującą się z tyłu Instrukcji obsługi w celu zidentyfikowania problemu i przeprowadzenia samodzielnej regulacji. Jeśli problem nie zostanie rozwiązany, skontaktuj się z lokalnym autoryzowanym sprzedawcą firmy Brother.

#### **Używaj maszyny zgodnie z jej przeznaczeniem opisanym w instrukcji obsługi.**

**Używaj akcesoriów zalecanych przez producenta i wymienionych w instrukcji.**

**Zawartość instrukcji oraz specyfikacje produktu mogą ulec zmianie bez wcześniejszego powiadomienia.**

**Dodatkowe informacje na temat produktu oraz jego aktualizacji znajdują się na stronie internetowej www.brother.com**

### **ZACHOWAJ TĘ INSTRUKCJĘ. Ta maszyna jest przeznaczona wyłącznie do użytku domowego.**

### **DO UŻYTKOWNIKÓW W KRAJACH NIEBĘDĄCYCH CZŁONKAMI CENELEC**

To urządzenie nie jest przeznaczone do użycia przez osoby z ograniczoną sprawnością ruchową, czuciową lub umysłową (w tym dzieci) lub niedysponujące odpowiednim doświadczeniem i wiedzą bez nadzoru lub przeszkolenia w dziedzinie użytkowania urządzenia ze strony osoby odpowiedzialnej za bezpieczeństwo. Nie należy zostawiać dzieci bez dozoru w pobliżu urządzenia, aby nie dopuścić do zabawy z urządzeniem.

### **DO UŻYTKOWNIKÓW W KRAJACH CZŁONKOWSKICH CENELEC**

Urządzenie może być używane przez dzieci od 8 lat wzwyż oraz przez osoby o obniżonych możliwościach fizycznych, sensorycznych lub umysłowych lub nie posiadające doświadczenia ani odpowiedniej wiedzy, pod warunkiem, że pracują pod nadzorem lub zostały poinstruowane o zasadach bezpiecznego użytkowania urządzenia i są świadome możliwych zagrożeń. Dzieci nie powinny się bawić urządzeniem. Czyszczenie oraz czynności konserwacyjne nie powinny być wykonywane przez dzieci bez nadzoru.

### **INFORMACJE DOTYCZĄCE WYŁĄCZNIE UŻYTKOWNIKÓW Z WIELKIEJ BRYTANII, IRLANDII, MALTY I CYPRU**

### **WAŻNE**

• W przypadku wymiany bezpiecznika instalowanego we wtyczce, skorzystaj z zatwierdzonego przez ASTA bezpiecznika typu BS 1362, tzn.

oznaczonego symbolem  $\langle \hat{\mathfrak{m}} \rangle$  i o natężeniu identycznym z zaznaczonym na wtyczce.

- Zawsze zakładaj pokrywę bezpiecznika. Nigdy nie korzystaj z wtyczek bez pokrywy bezpiecznika.
- Jeśli dostępne gniazdko elektryczne nie jest przystosowane do wtyczki dostarczonej wraz z maszyną, skontaktuj się z autoryzowanym sprzedawcą produktów firmy Brother w celu uzyskania odpowiedniego przewodu.

### **Deklaracja zgodności (tylko Europa i Turcja)**

My, Brother Industries, Ltd. 15-1 Naeshiro-cho, Mizuho-ku, Nagoya 467-8561 Japonia, oświadczamy, że ten produkt jest zgodny z zasadniczymi wymaganiami wszystkich odpowiednich dyrektyw i przepisów obowiązujących we Wspólnocie Europejskiej.

Deklarację zgodności można pobrać ze strony Brother support. Odwiedź support.brother.com

### **Deklaracja zgodności dla dyrektywy RE 2014/53/UE (tylko Europa i Turcja) (Dotyczy modeli z interfejsami radiowymi)**

My, Brother Industries, Ltd. 15-1 Naeshiro-cho, Mizuho-ku, Nagoya 467-8561 Japonia, oświadczamy, że produkty te są zgodne z wymaganiami dyrektywy RE 2014/53/UE.

Deklarację zgodności można pobrać ze strony Brother support. Odwiedź support.brother.com

### **Bezprzewodowa sieć LAN (tylko modele z funkcją bezprzewodowej sieci LAN)**

Ta maszyna obsługuje interfejs bezprzewodowy. Pasmo (pasma) częstotliwości: 2400-2483,5 MHz Maksymalna moc częstotliwości radiowej transmitowana w paśmie (pasmach) częstotliwości: Mniej niż 20 dBm (e.i.r.p)

### **Warunki korzystania UWAGA! PROSZĘ UWAŻNIE PRZECZYTAĆ!**

Niniejsze warunki korzystania ("Umowa") są prawnie wiążącym porozumieniem pomiędzy Brother Industries, Ltd. ("Spółka") a użytkownikiem, które reguluje sposób korzystania z Oprogramowania, zainstalowanego lub udostępnionego przez Spółkę, do użytku w połączeniu z produktami do szycia lub rękodzielnictwa ("Produkt Spółki"). Termin "Oprogramowanie" obejmuje wszelkie treści zawarte w danych, dane projektowe, formaty danych, oprogramowanie sprzętowe Produktu Spółki oraz aplikację na komputer PC lub na urządzenie mobilne.

Skorzystanie z Oprogramowania i Produktu Spółki jest jednoznaczne z przyjęciem na siebie obowiązku przestrzegania warunków niniejszej Umowy. Jeżeli użytkownik nie akceptuje warunków niniejszej Umowy, Spółka nie udziela użytkownikowi licencji na Oprogramowanie i użytkownik nie może z niego korzystać. Ewentualne zmiany lub uzupełnienia dotyczące niniejszej Umowy mogą być dołączone do Oprogramowania.

Osoby zatwierdzające niniejszą Umowę w imieniu jakiegokolwiek podmiotu, oświadczają, że są właściwie umocowane prawnie do podpisania prawnie wiążącej umowy w imieniu rzeczonego podmiotu.

#### **Warunki ogólne**

#### **1 Udzielenie licencji**

- 1.1 Zgodnie z warunkami niniejszej Umowy Spółka niniejszym udziela użytkownikowi osobistej, niewyłącznej, nieprzenoszalnej i odwołalnej licencji na użytkowanie Oprogramowania, wyłącznie w połączeniu z Produktem Spółki.
- 1.2 Prawo użytkownika do korzystania z Oprogramowania jest przedmiotem licencji a nie zbycia i udzielane jest wyłącznie do użytku zgodnie z warunkami niniejszej Umowy. Spółka i jej dostawcy zachowują wszelkie prawa, tytuły i udziały związane z Oprogramowaniem, w tym między innymi wszelkie prawa własności intelektualnej.

#### **2 Ograniczenia**

- 2.1 leżeli niniejsza Umowa badź lokalne przepisy nie mówią wyraźnie inaczej, użytkownik zobowiązuje się:
	- 2.1.1 nie podejmować prób dezasemblowania, dekompilowania, inżynierii wstecznej, tłumaczenia Oprogramowania bądź innych prób poznania jego kodu źródłowego (dotyczy to także danych i treści opracowanych z użyciem Produktu Spółki lub oprogramowania użytkowego do edycji treści – to samo stosuje się dalej w całym niniejszym paragrafie 2);
	- 2.1.2 nie tworzyć prac pochodnych w oparciu o całość lub część Oprogramowania;
	- 2.1.3 nie rozpowszechniać, przekazywać ani udostępniać Oprogramowania w jakiejkolwiek formie, w całości bądź w części, innym osobom, bez uprzedniej pisemnej zgody Spółki;
- 2.1.4 nie tworzyć kopii Oprogramowania, za wyjątkiem sytuacji, w których jest to wymagane w ramach normalnego korzystania z Oprogramowania w połączeniu z Produktem Spółki albo w ramach stworzenia kopii zapasowej lub zapewnienia bezpiecznej pracy;
- 2.1.5 nie przenosić, wypożyczać, wynajmować, podnajmować, pożyczać, tłumaczyć, łączyć, dostosowywać, urozmaicać, zmieniać czy modyfikować Oprogramowania, w całości bądź w części, ani nie dopuszczać do łączenia lub integrowania Oprogramowania bądź jego części z innymi programami;
- 2.1.6 dołączać informację o prawach autorskich Spółki oraz niniejszą Umowę do wszystkich częściowych lub pełnych kopii Oprogramowania; oraz
- 2.1.7 nie używać Oprogramowania do innych celów (w tym między innymi w połączeniu z nieautoryzowanymi produktami lub programami do szycia/ rękodzielnictwa) niż określone w paragrafie 1 niniejszej Umowy.

#### **3 Odmowa udzielenia gwarancji**

W ZAKRESIE DOPUSZCZALNYM PRZEZ OBOWIĄZUJĄCE PRAWO OPROGRAMOWANIE DOSTARCZANE JEST "TAKIE, JAKIE JEST", BEZ ŻADNYCH GWARANCJI CZY WARUNKÓW, USTNYCH BĄDŹ PISEMNYCH, WYRAŹNYCH BĄDŹ DOROZUMIANYCH. SPÓŁKA W SZCZEGÓLNOŚCI ODMAWIA WSZELKICH DOROZUMIANYCH GWARANCJI LUB WARUNKÓW PRZYDATNOŚCI HANDLOWEJ, ZADOWALAJĄCEJ JAKOŚCI, NIENARUSZENIA PRAW INNYCH I/LUB PRZYDATNOŚCI DO OKREŚLONEGO CELU.

#### **4 Ograniczenie odpowiedzialności**

4.1 SPÓŁKA NIE PONOSI ODPOWIEDZIALNOŚCI WOBEC UŻYTKOWNIKA, UŻYTKOWNIKÓW KOŃCOWYCH LUB INNYCH PODMIOTÓW, Z TYTUŁU UTRATY ZYSKÓW, DOCHODÓW, OSZCZĘDNOŚCI LUB DANYCH, ZAKŁÓCENIA UŻYTKOWANIA, SZKÓD WYNIKOWYCH, UBOCZNYCH, SZCZEGÓLNYCH, RETORSYJNYCH CZY POŚREDNICH, PONIESIONYCH PRZEZ WSPOMNIANE STRONY (BEZ WZGLĘDU NA ICH PODSTAWĘ UMOWNĄ BĄDŹ PRAWNĄ), NAWET JEŚLI SPÓŁKA ZOSTAŁA POWIADOMIONA O MOŻLIWOŚCI POWSTANIA TAKICH SZKÓD, WYNIKAJĄCYCH LUB ZWIĄZANYCH Z OPROGRAMOWANIEM, POMOCĄ TECHNICZNĄ ALBO NINIEJSZĄ UMOWĄ. POWYŻSZE OGRANICZENIA STOSUJĄ SIĘ W MAKSYMALNYM STOPNIU DOPUSZCZONYM PRZEZ OBOWIĄZUJĄCE PRAWO, BEZ WZGLĘDU NA NIESPEŁNIENIE ZASADNICZEGO CELU LUB OGRANICZONE ŚRODKI ZARADCZE.

4.2 BEZ WZGLĘDU NA POSTANOWIENIA PARAGRAFÓW 3 I 4.1 NINIEJSZEJ UMOWY, NIE MA ONA NA CELU WYKLUCZENIE LUB OGRANICZENIE ODPOWIEDZIALNOŚCI SPÓŁKI Z TYTUŁU ŚMIERCI BĄDŹ OBRAŻENIA CIAŁA W WYNIKU ZANIEDBANIA, ANI TEŻ OGRANICZENIE USTAWOWYCH PRAW KONSUMENTA.

#### **5 Wypowiedzenie**

- 5.1 Spółka ma prawo wypowiedzieć niniejszą Umowę w każdej chwili, za pisemnym powiadomieniem użytkownika, w przypadku istotnego naruszenia przez niego postanowień niniejszej Umowy i uchylania się przez niego od niezwłocznego naprawienia rzeczonego naruszenia na żądanie Spółki.
- 5.2 Po zakończeniu niniejszej Umowy, bez względu na przyczynę, wszelkie prawa użytkownika uzyskane w jej ramach ustają i ma on obowiązek zaprzestać wszelkich działań dopuszczonych na jej podstawie oraz niezwłocznie usunąć Oprogramowanie z wszystkich urządzeń informatycznych znajdujących się w jego posiadaniu, a także wszelkie kopie Oprogramowania oraz związane z nim prace pochodne znajdujące się w jego posiadaniu. Ponadto użytkownik ma obowiązek usunąć wszelkie opracowane treści i dane projektowe z Produktu Spółki znajdującego się w jego posiadaniu.

#### **6 Postanowienia końcowe**

- 6.1 Użytkownik nie może eksportować ani reeksportować Oprogramowania lub jego kopii bądź adaptacji wbrew obowiązującym przepisom.
- 6.2 Użytkownik nie może dokonać cesji całości ani części niniejszej Umowy na rzecz osoby trzeciej, ani jakichkolwiek praw bądź obowiązków wynikających z niej, bez uprzedniej pisemnej zgody Spółki. Zmiana właściciela lub reorganizacja podmiotu użytkownika w wyniku fuzji, sprzedaży majątku lub udziałów, stanowić będzie cesję w ramach niniejszej Umowy.
- 6.3 Użytkownik przyjmuje do wiadomości, że naruszenie niniejszej Umowy spowoduje nieodwracalne szkody Spółki, których nie wyrównają odszkodowania pieniężne i Spółka będzie uprawniona do żądania sprawiedliwego wyrównania w uzupełnieniu wszelkich innych środków zaradczych dostępnych na podstawie niniejszej Umowy lub obowiązującego prawa, bez konieczności wnoszenia wadium lub innego zabezpieczenia i bez konieczności przedkładania dowodu poniesienia szkód.
- 6.4 W przypadku uznania przez właściwy sąd któregokolwiek z postanowień niniejszej Umowy za nieważne lub niewykonalne, postanowienie to odłącza się od Umowy i jej pozostałych postanowień, które pozostaną w mocy, podobnie jak cała Umowa.
- 6.5 Niniejsza Umowa wraz z wszystkimi aneksami i załącznikami, o których w niej mowa, stanowi całość porozumienia pomiędzy stronami w kwestii przedmiotu tegoż i zastępuje wszelkie ustalenia, ustne i pisemne, pomiędzy stronami w rzeczonym przedmiocie.
- 6.6 Jeżeli Spółka nie zażąda od użytkownika wykonania obowiązku przyjętego w ramach niniejszej Umowy albo jeśli nie skorzysta ze swoich praw wobec użytkownika bądź też opóźni takie żądanie lub skorzystanie, nie oznacza to, że Spółka zrzeka się swoich praw wobec użytkownika i że tenże nie jest zobligowany wykonywać rzeczone obowiązki. Jeżeli Spółka odstąpi od egzekwowania swoich praw w kontekście naruszenia Umowy przez użytkownika, a może to zrobić wyłącznie na piśmie, nie będzie to oznaczać automatycznego odstąpienia Spółki do swoich praw w przypadku kolejnego naruszenia.
- 6.7 Niniejsza Umowa podlega prawu Japonii, a japońskie sądy mają wyłączną jurysdykcję w odniesieniu do niniejszej Umowy, z wyjątkiem przypadków dotyczących wykonania, w których jurysdykcja sądów japońskich jest niewyłączna.
- 6.8 Firma może aktualizować niniejszą Umowę w poniższych przypadkach: A) gdy zmiany wprowadzane są na korzyść użytkowników; lub B) gdy aktualizacje Umowy są odpowiednie, uzasadnione i nie stoją w sprzeczności z celami Umowy. Firma powiadomi Państwa i da Państwu możliwość zapoznania się z wszelkimi istotnymi zmianami lub aktualizacjami Umowy poprzez zamieszczenie powiadomienia na stronie internetowej Firmy lub na stronie internetowej przez Firmę wskazanej nie później niż 30 dni przed wejściem Umowy w życie. Jeśli będą Państwo nadal korzystać z oprogramowania po wejściu w życie zaktualizowanej Umowy, będą Państwo związani jej warunkami.

#### **UWAGI DOTYCZĄCE LICENCJONOWANIA OPEN SOURCE**

Niniejszy produkt zawiera oprogramowanie typu Open Source.

Aby zapoznać się z uwagami dotyczącymi licencjonowania Open Source, należy przejść do sekcji pobierania instrukcji na stronie głównej danego modelu, znajdującej się na stronie Brother support pod adresem " http://s.brother/cphan/ ".

#### **ZNAKI TOWAROWE**

WPA™ i WPA2™ są znakami towarowymi Wi-Fi Alliance®.

Wszelkie nazwy handlowe i nazwy produktów pojawiające się na produktach Brother, w powiązanej dokumentacji i w innych materiałach są znakami towarowymi lub zastrzeżonymi znakami towarowymi odpowiednich przedsiębiorstw.

#### **PRAWA AUTORSKIE I LICENCJA**

Produkt zawiera oprogramowanie opracowane przez następującego dostawcę: ©2008 Devicescape Software Inc.

#### **ŚRODKI OSTROŻNOŚCI W PRZYPADKU POŁĄCZENIA BEZPRZEWODOWEGO**

Należy upewnić się, że podczas łączenia urządzenia z Internetem używany jest router lub zapora sieciowa, aby chronić urządzenie przed nieautoryzowanym dostępem z Internetu.

### **SPIS TREŚCI**

#### **Rozdział 1 PRZYGOTOWANIE 9**

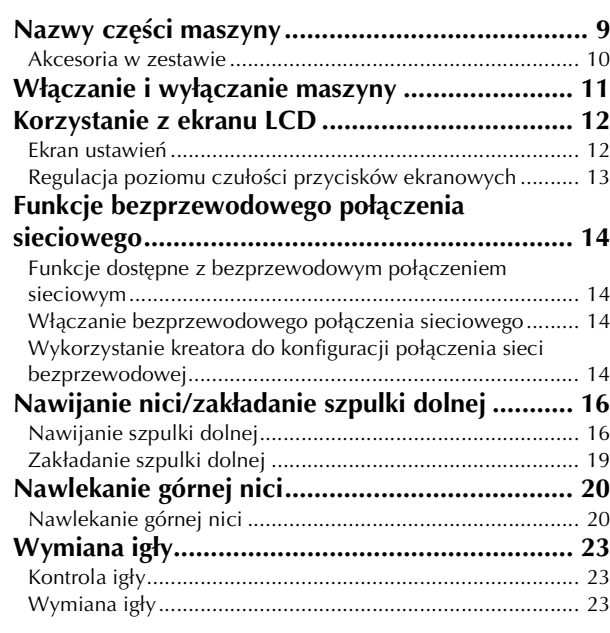

#### **Rozdział 2 HAFT 25**

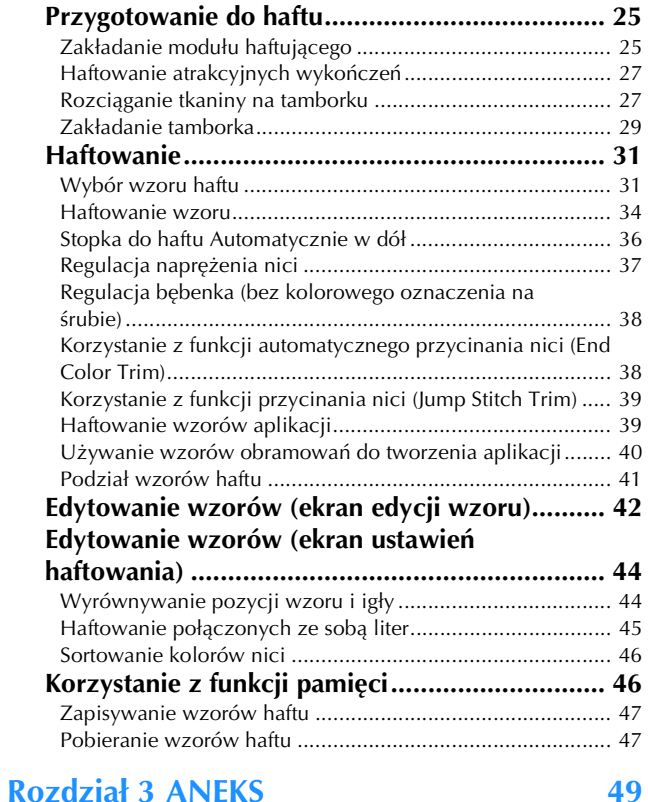

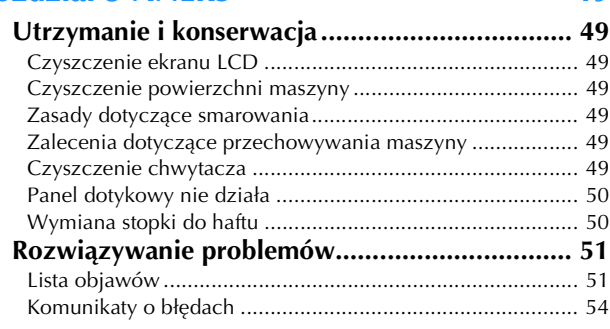

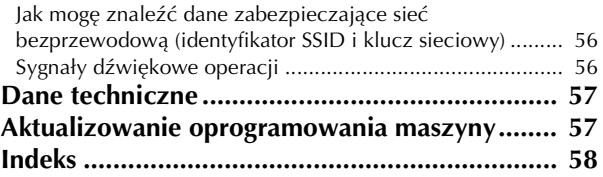

# Rozdział*1* PRZYGOTOWANIE

#### *i***S INFORMACJA**

• Pamiętaj, aby zainstalować najnowsze oprogramowanie. Patrz "Aktualizowanie oprogramowania maszyny" na stronie 57.

### **Nazwy części maszyny**

Wygląd może się nieco różnić w zależności od zakupionego modelu maszyny.

#### ■ **Główne części**

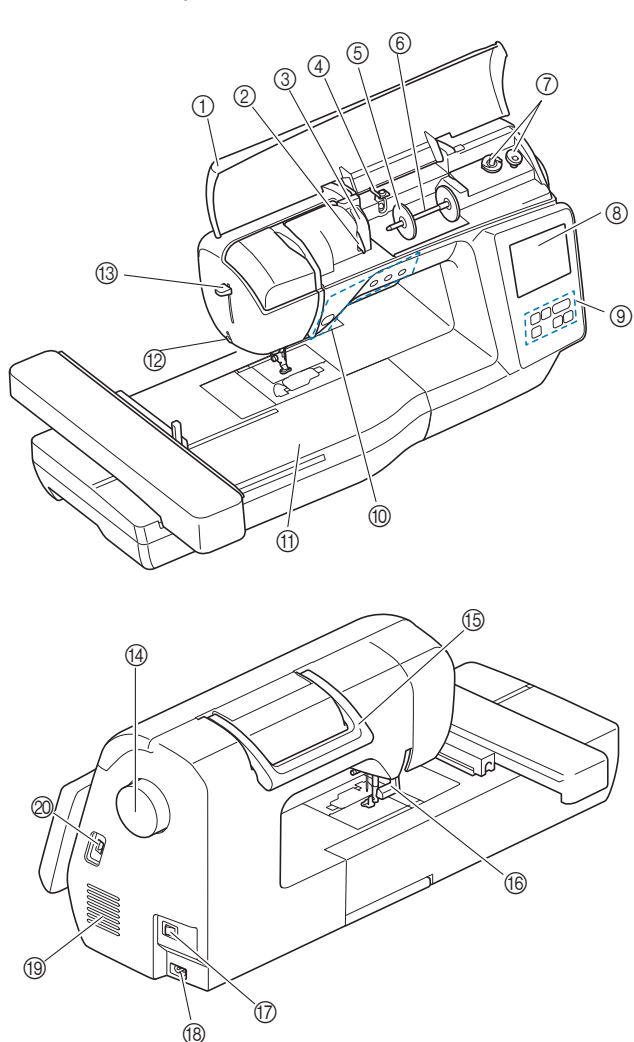

- 1 Pokrywa górna
- (strona 16)
- 2 Płytka prowadnika nici (strona 17)
- 3 Pokrywa prowadnika nici
- 4 Prowadnik nawijania szpulki dolnej i tarcza naprężacza (strona 18)
- 5 Nasadka szpulki (strona 17)
- 6 Trzpień szpulki (strona 17)
- 7 Nawijacz szpulki dolnej (strona 16)
- 8 Ekran LCD (wyświetlacz ciekłokrystaliczny) (strona 12)
- 9 Panel sterowania (strona 10)
- 0 Przyciski obsługowe (strona 10)
- A Moduł haftujący
- B Przecinak nici (strona 22)
- C Dźwignia nawlekacza igły (strona 22) <sup>(4)</sup> Pokrętło
	- Kręć pokrętłem do siebie (w kierunku przeciwnym do ruchu wskazówek zegara), aby podnosić i opuszczać igłę.
- **(b)** Uchwyt Podczas przenoszenia trzymaj maszynę za uchwyt.
- **6 Dźwignia podnoszenia stopki** Podnieś i opuść dźwignię podnoszenia stopki w celu podniesienia i opuszczenia stopki.
- G Włącznik zasilania (strona 11)
- **68** Gniazdo zasilania (strona 11)

#### <sup>(9)</sup> Otwór wentylacyjny Otwór wentylacyjny zapewnia cyrkulację powietrza krążącego

- wokół silnika. Nie wolno zakrywać otworu wentylacyjnego w trakcie korzystania z maszyny.
- J Port USB (do podłączenia pamięci USB) (strona 47)
- **Obszar igły i stopki**

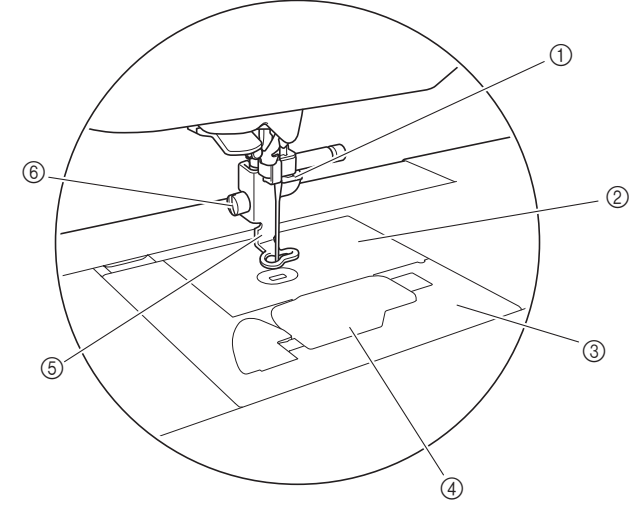

- 1 Prowadnik nici igielnicy (strona 21)
- 2 Płytka ściegowa
- 3 Pokrywa płytki ściegowej (strona 19)
- 4 Pokrywa szpulki dolnej / Bębenek (strona 19, 50)
- 5 Stopka do haftu (strona 34, 50) Stopka do haftu ułatwia kontrolowanie elastyczności tkaniny, co zapewnia większą jednolitość ściegów.
- 6 Śruba stopki do haftu (strona 51) Śruba stopki do haftu umożliwia przymocowanie stopki do haftu.

**1**

#### ■ **Moduł haftujący**

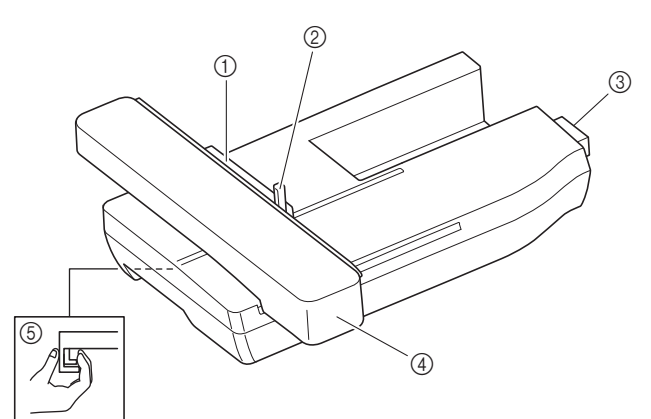

- 1 Uchwyt tamborka (strona 30)
- 2 Dźwignia zabezpieczająca tamborek (strona 29)
- 3 Złącze modułu haftującego (strona 25)
- 4 Ramię (strona 25)
- 5 Przycisk zwalniający (strona 26)

#### ■ **Przyciski obsługowe**

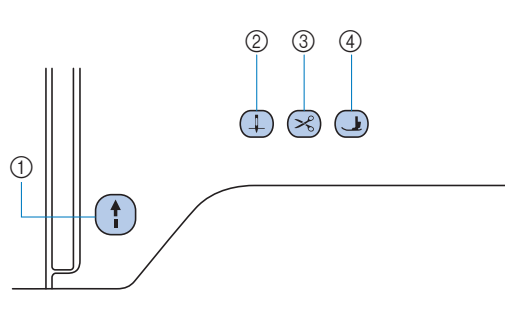

#### 1 Przycisk "Start/Stop"

Naciśnij przycisk "Start/Stop", aby rozpocząć lub zatrzymać haftowanie.

Kolor przycisku zmienia się w zależności od trybu pracy maszyny.

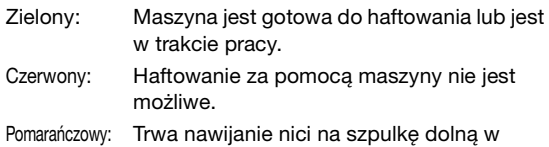

maszynie albo wałek nawijacza szpulki dolnej jest przesunięty w prawo.

#### $\circled{2}$  Przycisk pozycji igły  $(+)$

Naciśnij przycisk pozycji igły, aby podnieść lub opuścić igłę.

#### 3 Przycisk przecinaka nici  $(\%)$

Naciśnij przycisk przecinaka nici po zatrzymaniu haftowania, aby obciąć górną i dolną nić.

#### 4) Przycisk dźwigni stopki (1)

Naciśnij ten przycisk, aby opuścić stopkę i docisnąć tkaninę. Naciśnij ten przycisk ponownie, aby podnieść stopkę.

#### ■ **Panel sterowania i przyciski ekranowe**

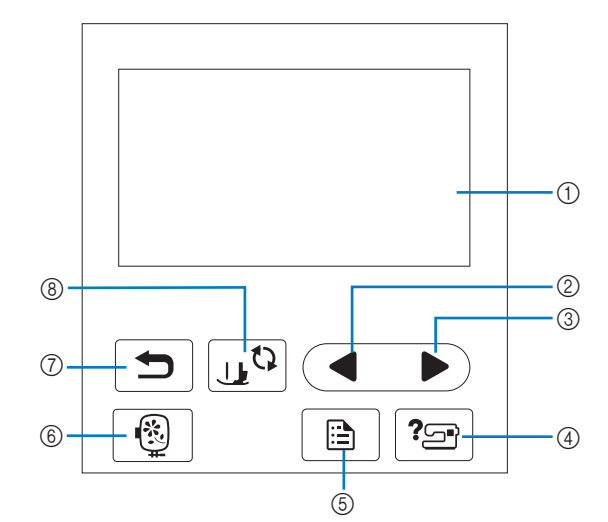

1 Ekran LCD (wyświetlacz ciekłokrystaliczny) (panel dotykowy) Są na nim wyświetlane wybrane ustawienia wzorów i komunikaty. Używaj przycisków wyświetlanych na ekranie LCD do obsługi funkcji maszyny.

Szczegółowe informacje na ten temat znajdują się w rozdziale "Korzystanie z ekranu LCD" na stronie 12.

- 2 Przycisk poprzedniej strony Wyświetla poprzedni ekran, jeżeli istnieją pozycje, które nie są widoczne na wyświetlaczu LCD.
- 3 Przycisk następnej strony Wyświetla następny ekran, jeżeli istnieją pozycje, które nie są widoczne na wyświetlaczu LCD.
- 4 Przycisk pomocy ? Naciśnij ten przycisk, aby uzyskać pomoc dotyczącą obsługi maszyny.
- 6 Przycisk ustawień Naciśnij, aby ustawić pozycję zatrzymania igły, sygnał dźwiękowy i inne opcje.
- **6** Przycisk haftowania Naciśnij, aby wyświetlić na ekranie wyboru typu wzoru.
- $\circled{7}$  Przycisk cofania Naciśnij ten przycisk, aby powrócić do poprzedniego ekranu.
- **8** Przycisk wymiany stopki/igły <sub>[1</sub>6] Naciśnij przed wymianą igły, stopki itp. Ten przycisk blokuje funkcje wszystkich przycisków, aby uniemożliwić pracę maszyny.

#### *<b>INFORMACJA*

- Przyciski ekranowe maszyny to dotykowe czujniki pojemnościowe. Należy je obsługiwać poprzez dotyk palcami. Reakcja przycisków różni się w zależności od użytkownika. Nacisk wywierany na przycisk nie ma
- wpływu na ich reakcję. • Ponieważ przyciski ekranowe różnie reagują na obsługę przez różnych użytkowników, wyreguluj
- ustawienie opcji "Regulacja poziomu czułości przycisków ekranowych" na stronie 13.
- W przypadku używania pióra dotykowego upewnij się, że jego końcówka ma co najmniej 8 mm długości. Nie używaj pióra dotykowego, którego końcówka jest cienka lub ma nietypowy kształt.

#### **Akcesoria w zestawie**

Więcej informacji o dołączonych akcesoriach do maszyny znajdujących się w zestawie znaleźć można na dodatkowej karcie "Akcesoria w zestawie".

#### **Włączanie i wyłączanie maszyny**

## **OSTRZEŻENIE • Jako źródła zasilania używaj tylko standardowej**

- **sieci elektrycznej. Korzystanie z innych źródeł zasilania grozi pożarem, porażeniem prądem elektrycznym lub uszkodzeniem maszyny.**
- **• Upewnij się, że wtyczki przewodu zasilania są mocno dociśnięte do gniazdka elektrycznego oraz gniazdka zasilania maszyny. Nieprzestrzeganie tego zalecenia może być przyczyną pożaru lub porażenia prądem elektrycznym.**
- **• Nie wkładaj wtyczki przewodu zasilania do gniazdka elektrycznego, które jest w kiepskim stanie.**
- **Wyłącz zasilanie sieciowe i wyjmij wtyczkę w następujących przypadkach:**
	- **Oddalenie się od maszyny**
	- **Zakończenie pracy z maszyną**
	- **Przerwa w dostawie energii elektrycznej w trakcie korzystania z maszyny**
	- **• Nieprawidłowe funkcjonowanie maszyny z powodu złego podłączenia do zasilania lub jej odłączenia**
	- **W trakcie burzy**

### **UWAGA**

- **Używaj tylko przewodu zasilania dołączonego do maszyny.**
- **• Nie używaj przedłużaczy ani rozgałęźników, do których podłączone są jakiekolwiek inne urządzenia. Nieprzestrzeganie tego zalecenia może być przyczyną pożaru lub porażenia prądem elektrycznym.**
- **Nie dotykaj wtyczki mokrymi rękami. Nieprzestrzeganie tego zalecenia może być przyczyną porażenia prądem elektrycznym.**
- **• Zawsze wyłączaj maszynę przed wyjęciem wtyczki z gniazdka. Wyjmując wtyczkę z gniazdka elektrycznego, trzymaj ją zawsze za obudowę. Trzymanie wtyczki za przewód w trakcie jej wyjmowania może spowodować uszkodzenie przewodu lub być przyczyną pożaru bądź też porażenia prądem elektrycznym.**
- **Nie pozwól, aby przewód zasilania uległ przecięciu, uszkodzeniu, splątaniu, nienaturalnemu wygięciu, pociągnięciu, skręceniu lub zwinięciu. Nie kładź na przewodzie ciężkich przedmiotów. Trzymaj przewód z dala od źródeł ciepła. Powyższe przypadki mogą spowodować uszkodzenie przewodu, być przyczyną pożaru lub porażenia prądem elektrycznym. W razie uszkodzenia przewodu lub wtyczki maszynę należy oddać do autoryzowanego sprzedawcy produktów firmy Brother w celu naprawy.**
- **Jeżeli maszyna nie jest używana przez dłuższy czas, wyjmij wtyczkę z gniazdka. W przeciwnym razie może dojść do pożaru.**

a**Sprawdź, czy maszyna jest wyłączona (włącznik**  zasilania jest ustawiony w pozycji "<sub>Q</sub>"), a następnie **podłącz przewód zasilania do gniazda zasilania znajdującego się z prawej strony maszyny.**

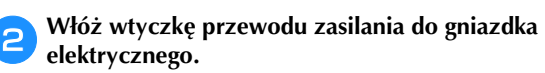

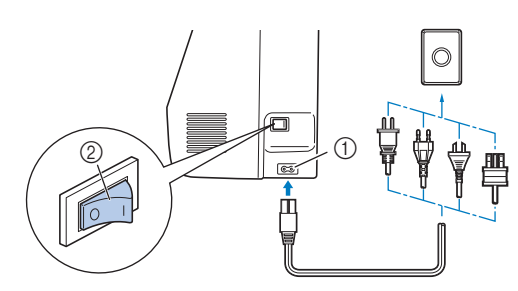

- 1 Gniazdo zasilania
- 2 Włącznik zasilania
- c**Włącz maszynę, naciskając prawą stronę włącznika zasilania znajdującego się z prawej strony maszyny**  (ustaw włącznik w pozycji "I").

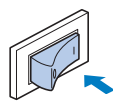

 $\rightarrow$  Po włączeniu maszyny zaświecają się lampki kontrolne, ekran LCD i podświetlenie przycisku "Start/Stop". Maszyna wydaje dźwięki podczas poruszania się. Nie jest to usterka.

Przypomnienie

• Jeśli maszyna zostanie wyłączona w trakcie haftowania, operacja zostanie wznowiona po ponownym włączeniu zasilania.

d**Po włączeniu maszyny zostaje wyświetlony film powitalny. Dotknij dowolnego miejsca na ekranie.**

#### *<b>UNFORMACJA*

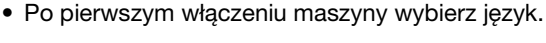

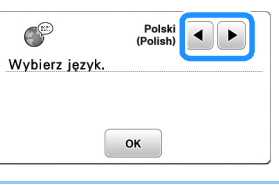

e**Aby wyłączyć maszynę, naciśnij lewą stronę włącznika**  zasilania (ustaw go w pozycji " $\bigcirc$ ").

#### **Korzystanie z ekranu LCD**

#### **Ekran ustawień**

Naciśnij  $\Box$ , aby zmienić domyślne ustawienia maszyny. Po zmianie niezbędnych ustawień naciśnij przycisk  $\sqrt{\alpha}$  lub  $\boxed{\blacksquare}$ 

#### Przypomnienie

- Najnowsza wersja oprogramowania zainstalowana w maszynie. Aby uzyskać informacje o dostępności uaktualnień, skontaktuj się z lokalnym autoryzowanym sprzedawcą produktów firmy Brother lub odwiedź witrynę "http://s.brother/cphan/".
- Możesz zapisać obraz obecnego ekranu ustawień na pamięci USB po naciśnięciu przycisku  $\mathbb{F}$ , kiedy pamięć USB zostanie włożona do portu USB. Pliki zostaną zapisane w folderze o nazwie "bPocket".

#### ■ Ustawienia haftowania

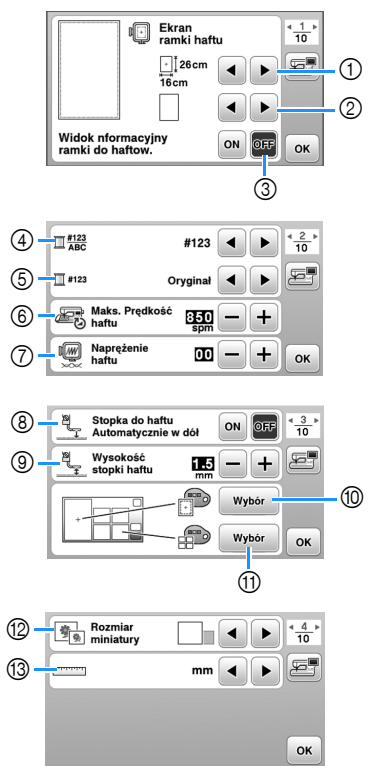

- 1 Wybierz tamborek, który ma być używany.
- 2 Wybierz znacznik środka i wyświetlane linie siatki.
- 3 Kiedy ustawione jest na [ON], można wybrać tylko wzór haftu odpowiadający rozmiarowi tamborka wybranemu  $w$   $()$ . (strona 32)
- 4 Zmień kolor nici wyświetlany na ekranie haftu, liczbę nici oraz nazwę koloru. (strona 35)
- 5 Gdy wybrany numer nici to [#123], można wybierać spośród kilku marek nici. (strona 35)
- 6 Wybierz ustawienie maksymalnej szybkości haftowania.
- 7 Zmień naprężenie górnej nici stosowane podczas haftowania. (strona 37)
- 8 Po ustawieniu na [ON] naciśnięcie przycisku "Start/ Stop", kiedy stopka jest podniesiona, powoduje automatyczne obniżenie stopki przed rozpoczęciem haftowania. (strona 36)
- 9 Wybierz wysokość stopki do haftu podczas haftowania. (strona 27)
- 0 Wybierz kolor tła obszaru wyświetlania haftu.
- A Wybierz kolor tła obszaru wyświetlania miniatury.
- B Wybierz rozmiar miniatury wzoru.
- C Wybierz wyświetlane jednostki miary (mm/cal).

#### ■ **Ustawienia ogólne**

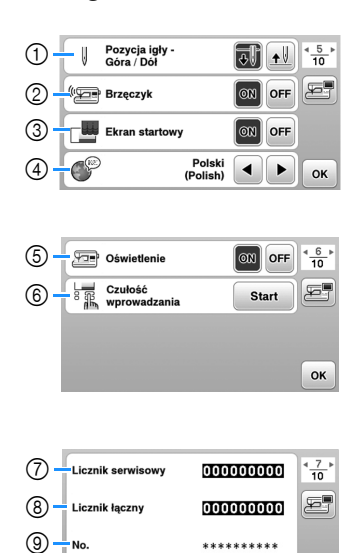

1 Wybierz pozycję zatrzymania igły (pozycja igły, gdy maszyna nie pracuje) — na górze lub na dole.

\* \*\*

OK

- 2 Określ, czy chcesz słyszeć sygnał dźwiękowy operacji. 3 Określ, czy po włączeniu maszyny ma być wyświetlany
- ekran startowy.
- 4 Wybierz wyświetlany język.

(10)

- 5 Wybierz, czy oświetlenie obszaru roboczego ma być włączone czy wyłączone.
- 6 Wybierz poziom czułości reakcji przycisków ekranowych. (strona 13)
- 7 Wyświetl licznik serwisowy, który przypomina o konieczności poddawania maszyny regularnym przeglądom serwisowym. (W celu uzyskania szczegółowych informacji skontaktuj się z autoryzowanym sprzedawcą produktów firmy Brother.)
- 8 Wyświetla łączną liczbę ściegów wyhaftowanych przez używaną maszynę.
- 9 Atrybut [No.] to wewnętrzny numer maszyny.
- 0 Wyświetla wersję programu zainstalowanego na maszynie.

#### ■ Ustawienia bezprzewodowej sieci LAN

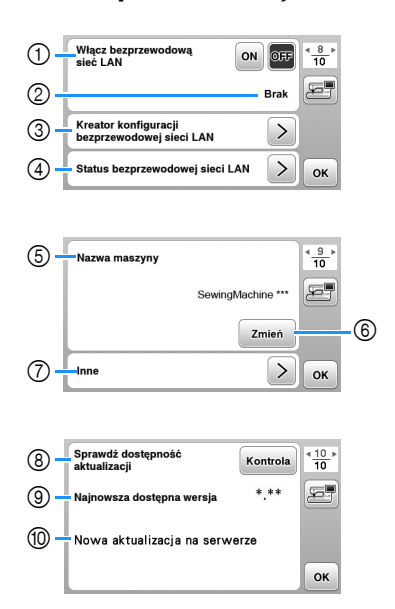

- 1 Włącz/wyłącz funkcję bezprzewodowej sieci LAN. (strona 14).
- 2 Wyświetl identyfikator SSID. (strona 14)
- 3 Skonfiguruj łączenie się maszyny z bezprzewodową siecią LAN. (strona 14)
- 4 Sprawdź status bezprzewodowej sieci LAN.
- 5 Wyświetl nazwę maszyny w bezprzewodowej sieci LAN.
- 6 Zmień [Nazwa maszyny].
- 7 Wyświetl menu, aby skonfigurować inne ustawienia albo zresetować ustawienia połączenia bezprzewodowej sieci LAN. (strona 16)
- 8 Sprawdź najnowszą wersję oprogramowania. Wersja wyświetli się w [Najnowsza dostępna wersja].
- 9 Wyświetl najnowszą wersję oprogramowania.
- 0 Wyświetla komunikat, jeżeli dostępna jest dla maszyny [Nowa aktualizacja na serwerze]. Kiedy pojawi się [Nowa aktualizacja na serwerze], zaktualizuj maszynę. (strona 57)

#### **Regulacja poziomu czułości przycisków ekranowych**

Można wybrać 5 różnych poziomów czułości reakcji przycisków ekranowych. Wyświetl ekran ustawień, aby ustawić poziom.

- a**Naciśnij przycisk , aby wyświetlić ekran ustawień.**
- b**Wyświetl stronę 6, naciskając przyciski / .**
- c**Naciśnij przycisk** [**Start**]**.**

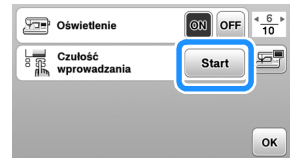

- d**Zmień ustawienie** [**Czułość wprowadzania**] przyciskami /**/** .
	- Im wyższa wartość, tym większa czułość przycisków. Ustawienie domyślne to [3].
	- W przypadku używania elektrostatycznego pióra dotykowego zalecamy wybranie najwyższego ustawienia.
	- Podczas regulacji poziomu czułości naciśnij  $|\mathbf{z}\|$ aby sprawdzić, czy przycisk zareaguje. Kiedy przycisk reaguje, wartość ustawienia wskazująca czułość miga.

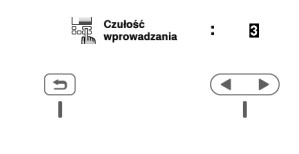

e**Naciśnij przycisk , aby wrócić do poprzedniego ekranu.**

#### ■ **Jeśli maszyna nie odpowiada na naciskanie przycisków ekranowych**

Wyłącz maszynę, a następnie przytrzymaj przycisk  $\otimes$ (przycisk przecinaka nici) i włącz maszynę, aby zresetować ustawienie [Czułość wprowadzania]. Wyświetl ekran ustawień i ponownie wyreguluj ustawienie [Czułość wprowadzania].

#### **Funkcje bezprzewodowego połączenia sieciowego**

#### **Funkcje dostępne z bezprzewodowym połączeniem sieciowym**

Maszyna obsługuje bezprzewodowe połączenie sieciowe. Kiedy maszyna jest podłączona do sieci bezprzewodowej, dostępne są następujące przydatne funkcje.

#### *<b>informacja*

- Podłącz maszynę i komputer do tej samej sieci.
- Przesyłaj bezprzewodowo wzory haftu z komputera do maszyny za pomocą dedykowanej aplikacji systemu Windows (Design Database Transfer). Aplikację można pobrać za pomocą następującego adresu URL. http://s.brother/cahkb/
- W Design Database Transfer należy skonfigurować ustawienia. Więcej informacji można znaleźć w instrukcji obsługi Design Database Transfer.

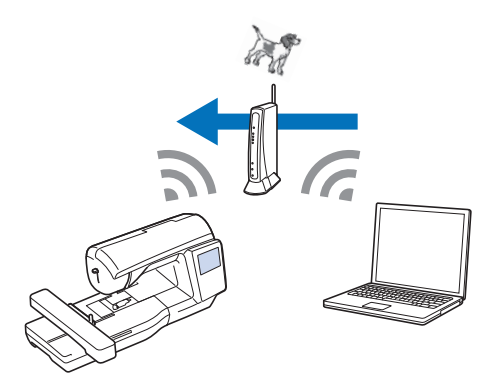

- Przesyłaj bezprzewodowo do maszyny wzory haftu edytowane na komputerze za pomocą oprogramowania do edycji haftów (PE-DESIGN wersja 11 lub nowsza). Również możesz przesyłać do PE-DESIGN wzory haftu edytowane na maszynie.
- W PE-DESIGN należy skonfigurować ustawienia. Więcej informacji można znaleźć w instrukcji obsługi programu PE-DESIGN.

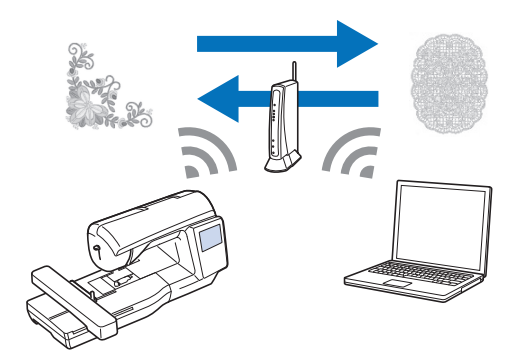

#### **Włączanie bezprzewodowego połączenia sieciowego**

Maszynę można podłączyć do sieci bezprzewodowej.

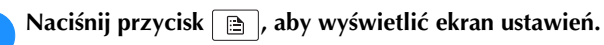

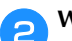

**Wyświetl stronę 8, naciskając przyciski (2/2)**.

c**Ustaw opcję [Włącz bezprzewodową sieć LAN] na [ON].**

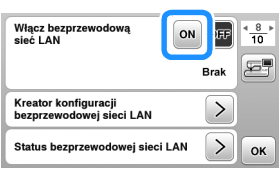

 Maszyna przygotowuje się do połączenia bezprzewodowego.

■ Wymagania, które muszą być spełnione do **włączenia bezprzewodowego połączenia sieciowego**

Bezprzewodowe połączenie sieciowe spełnia normy IEEE 802.11 b/g/n i wykorzystuje częstotliwość 2,4 GHz.

Przypomnienie

• Sieci bezprzewodowej nie można skonfigurować za pomocą WPA/WPA2 Enterprise.

#### **Wykorzystanie kreatora do konfiguracji połączenia sieci bezprzewodowej**

Istnieje wiele sposobów skonfigurowania bezprzewodowego połączenia sieciowego. Zalecamy wykorzystanie kreatora dostępnego w maszynie.

a**Do podłączenia maszyny do sieci bezprzewodowej potrzebne będą dane zabezpieczające sieć domową (identyfikator SSID i klucz sieciowy). Klucz sieciowy bywa też nazywany hasłem, kluczem bezpieczeństwa albo kluczem szyfrowania. Sprawdź dane zabezpieczające i zapisz je w tabelce poniżej.**

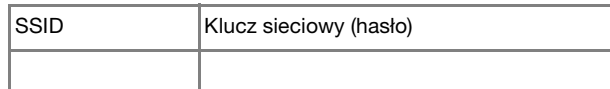

#### Przypomnienie

- Bez danych zabezpieczających nie można skonfigurować połączenia sieci bezprzewodowej.
- Jak znaleźć dane zabezpieczające
	- 1 Sprawdź w instrukcji obsługi sieci domowej.
	- 2 Domyślnym identyfikatorem SSID może być nazwa producenta albo modelu.
	- 3 Jeżeli nie możesz znaleźć danych zabezpieczających, skontaktuj się z producentem routera, administratorem sieci albo dostawcą usług internetowych.
	- 4 Niektóre identyfikatory SSID i klucze sieciowe (hasła) mogą uwzględniać wielkość liter.

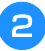

#### **Naciśnij > obok [Kreator konfiguracji bezprzewodowej sieci LAN].**

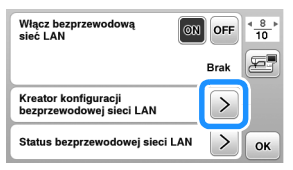

 $\rightarrow$  Pojawi się lista dostępnych identyfikatorów SSID.

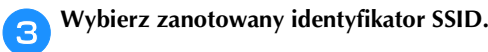

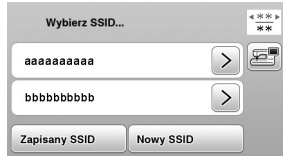

 $\rightarrow$  Pojawi się ekran wprowadzania klucza sieciowego (hasła).

#### Przypomnienie

- Aby wyszukać zanotowany identyfikator SSID i wyświetlić następną bądź poprzednią stronę, naciśnii przycisk albo **.**
- Jeżeli poszukiwanego identyfikatora SSID nie ma na liście, określ go w sposób opisany poniżej.
	- <sup>1</sup> Naciśnij **Nowy SSID** na końcu listy identyfikatorów SSID.
	- 2 Wprowadź odpowiedni identyfikator SSID i nastepnie naciśnii  $\boxed{\alpha}$ .
	- 3 Wybierz metodę uwierzytelniania i tryb szyfrowania.
- Jeżeli korzystasz z poprzednio skonfigurowanego połączenia, naciśnij zapisany ssib, a następnie wybierz zapisany identyfikator SSID.

#### d**Wprowadź zanotowany klucz sieciowy (hasło), a następnie naciśnij .**

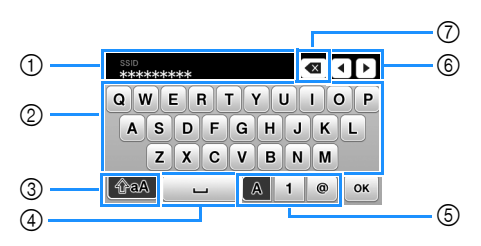

- 1 Pole wprowadzania tekstu
- 2 Klawiatura
- 3 Klawisz Caps
- 4 Klawisz spacji
- 5 Klawisz przełączania na litery/cyfry/symbole
- 6 Klawisze kursora (przesuwanie kursora w lewo lub w prawo).
- 7 Klawisz Backspace (usuwa znak w pozycji kursora).

#### **E** Kiedy pojawi się następujący komunikat, naciśnij  $\boxed{\alpha}$ .

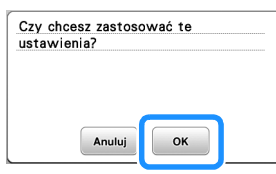

Połączono z siecią bezprzewodową<br>LAN

 $\alpha$ 

**1**  $\rightarrow$  Po ustanowieniu połączenia pojawi się następujący **PRZYCOTOWANIE** PRZYGOTOWANIE

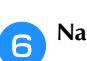

komunikat.

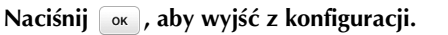

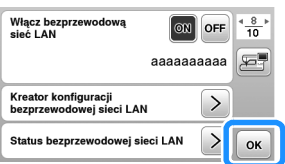

 $\rightarrow$  Użyj [Nazwa maszyny] na stronie 9 ekranu ustawień funkcji bezprzewodowej sieci LAN.

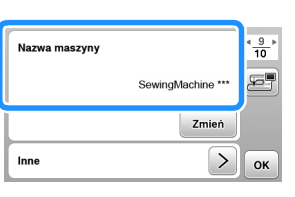

#### Przypomnienie

• Po podłączeniu siłę sygnału można potwierdzić przyciskiem bezprzewodowej sieci LAN w prawym dolnym rogu ekranu wyboru typu wzoru.

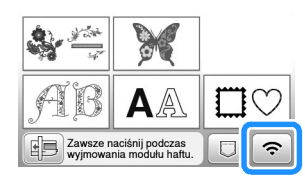

• Po skonfigurowaniu połączenia z siecią bezprzewodową połączenie to będzie nawiązywane po każdym uruchomieniu maszyny. W tym celu jednak opcja [Włącz bezprzewodową sieć LAN] na ekranie ustawień bezprzewodowej sieci LAN musi pozostać ustawiona na [ON].

#### ■ **Ustawianie bezprzewodowego połączenia LAN w menu [Inne]**

Manu [Inne] na stronie 9 ekranu ustawień zawiera następujące elementy.

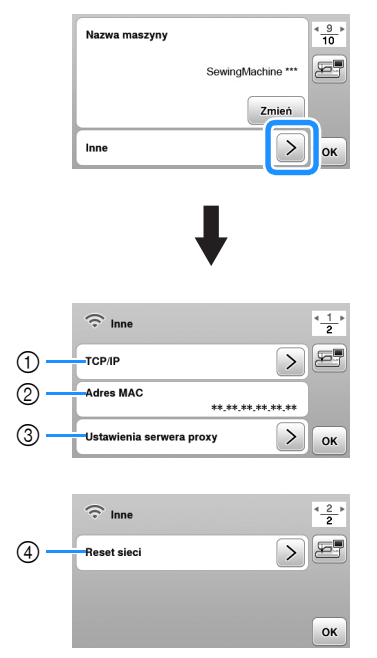

- 1 Ustawienia TCP/IP można wprowadzić ręcznie.
- 2 Pokazuje adres MAC.
- 3 Do użycia, kiedy wymagane są ustawienia proxy.
- 4 Resetuje ustawienia połączenia bezprzewodowego LAN.

#### **Nawijanie nici/zakładanie szpulki dolnej**

## **UWAGA**

**• Używaj plastikowej szpulki dolnej, która została dostarczona z maszyną lub szpulek tego samego typu. Wysokość szpulki dolnej wynosi 11,5 mm (ok. 7/16 cala). SA156 to szpulka dolna typu Class 15.**

#### **Nawijanie szpulki dolnej**

W tym rozdziale opisano procedurę nawlekania nici na szpulkę dolną.

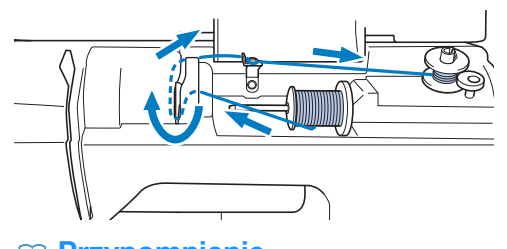

#### Przypomnienie

• Podczas nawijania szpulki dolnej w celu haftowania pamiętaj, aby użyć nici dolnej zalecanej dla używanej maszyny.

#### a**Otwórz pokrywę górną.**

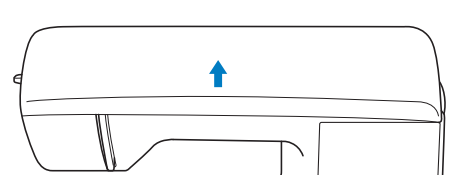

b**Umieść szpulkę dolną na wałku nawijacza szpulki dolnej w taki sposób, by rowek na szpulce dolnej wyrównał się ze sprężyną na wałku, a następnie przesuń wałek nawijacza szpulki dolnej w prawo, aż do jego zatrzaśnięcia na miejscu.**

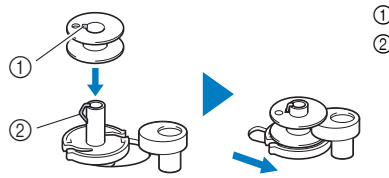

1 Rowek 2 Sprężyna wałka nawijacza szpulki dolnej

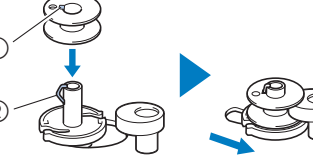

#### Przypomnienie

• Aby założyć szpulkę dolną w sposób zapewniający odpowiedni kierunek nawijania nici dolnej, należy ją umieścić w bębenku odwróconą w ten sam sposób, w jaki była nałożona na wałku nawijacza szpulki dolnej.

Należy zwrócić uwagę na znak "b" po jednej stronie szpulki dolnej dołączonej do maszyny jako odniesienie.

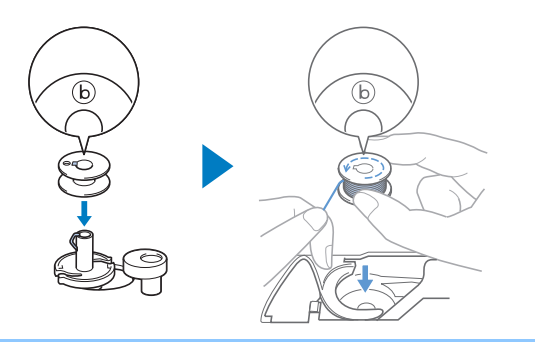

#### c**Usuń nasadkę szpulki i nałóż szpulkę dolną z nicią na trzpień szpulki.**

Nasuń szpulkę na trzpień szpulki, tak aby nić odwijała się od spodu do przodu szpulki. W przeciwnym razie nić może się splątać wokół trzpienia szpulki.

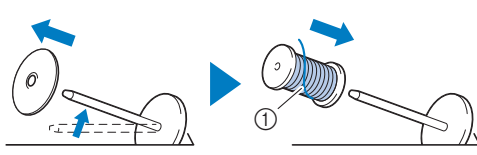

1 Nić rozwija się od spodu do przodu szpulki.

#### d**Nasuń nasadkę szpulki na trzpień szpulki.**

Nasuń nasadkę szpulki jak najdalej w prawo, jak pokazano na rysunku, okrągłą stroną zwróconą w lewo.

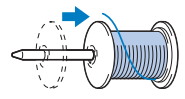

### **UWAGA**

- **Jeśli szpulka lub nasadka szpulki nie zostały założone poprawnie, nić może zaplątać się wokół trzpienia szpulki i spowodować złamanie igły.**
- **• Nasadki szpulki są dostępne w trzech rozmiarach, umożliwiając dopasowanie nasadki szpulki do rozmiaru użytej szpulki. Jeśli nasadka szpulki jest za mała względem użytej szpulki, nić może zakleszczyć się w rowku szpulki lub spowodować uszkodzenie maszyny. W przypadku korzystania ze szpulki z nicią mini king należy używać wkładki szpulki z nicią (szpulka z nicią mini king). Aby uzyskać szczegółowe informacje dotyczące wkładki szpulki z nicią (szpulka z nicią mini king), patrz "Przypomnienie" na strona 17.**

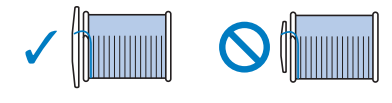

#### Przypomnienie

• W przypadku korzystania ze szpulki pokazanej poniżej należy używać wkładki szpulki z nicią (szpulka z nicią mini king). Wkładka szpulki z nicią musi być całkowicie

wsunięta. Po włożeniu jej wyciągnii trochę nitki i sprawdź, czy odwija się bez problemu.

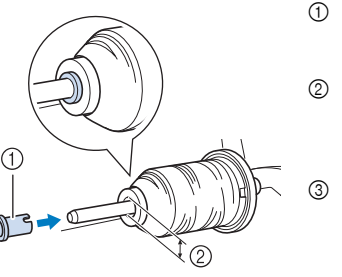

- 1 Wkładka szpulki z nicią (szpulka z nicią mini king)
- 2 Średnica otworu 8,0 mm do 10,5 mm (5/16 cala do 13/32 cala)
- 3 Szpulka (nici nawinięte krzyżowo)

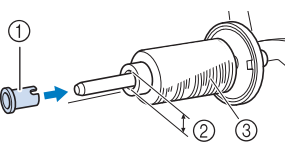

- 
- W przypadku korzystania z szybko odwijającej się nici, takiej jak nić metaliczna, przed umieszczeniem szpulki na trzpieniu nałóż na nią siatkę. Jeśli siatka na szpulkę jest za długa, złóż ją do rozmiaru szpulki.

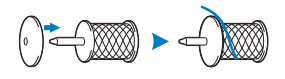

e**Trzymając nić blisko szpulki, przeciągnij ją przez pokrywę prowadnika nici. Następnie przełóż nić pod płytką prowadnika nici i pociągnij ją w prawo.**

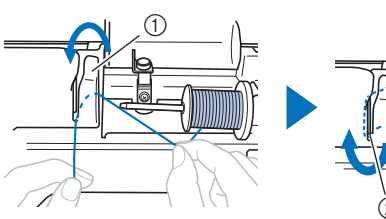

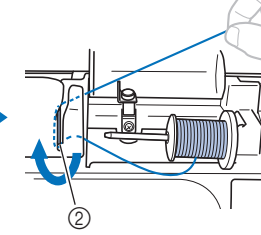

- 1 Pokrywa prowadnika nici
- 2 Płytka prowadnika nici

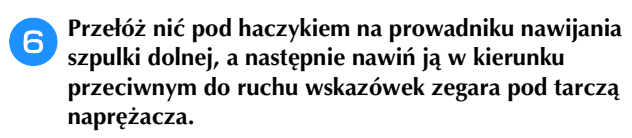

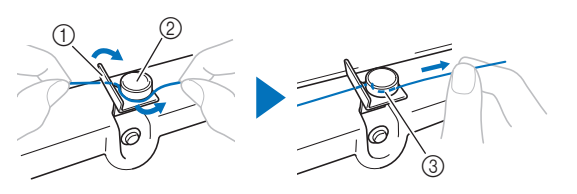

- 1 Prowadnik nawijania szpulki dolnej
- 2 Tarcza naprężacza
- 3 Wepchnij możliwie najdalej

#### *<b>informacja*

- Sprawdź, czy nić przechodzi pod tarczą naprężacza.
- g**Nawiń nić na szpulkę dolną 5 lub 6 razy w kierunku zgodnym z ruchem wskazówek zegara, przeciągnij nić przez szczelinę prowadzącą w gnieździe nawijacza szpulki dolnej, a następnie pociągnij nić w celu jej przycięcia.**

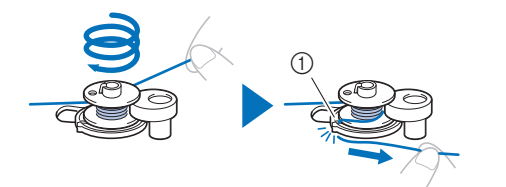

1 Szczelina prowadząca w gnieździe nawijacza szpulki dolnej

(z wbudowanym przecinakiem)

#### *<b>UNFORMACJA*

• Sprawdź, czy nić jest nawinięta na szpulkę dolną w kierunku zgodnym z ruchem wskazówek zegara, w przeciwnym razie może dojść do zaplątania się nici wokół wałka nawijacza szpulki dolnej.

### **UWAGA**

**• Pamiętaj o przycięciu nici zgodnie z opisem. Jeśli nić zostanie nawinięta na szpulkę dolną, a nie zostanie przycięta za pomocą przecinaka wbudowanego w szczelinę prowadnika gniazda nawijacza szpulki dolnej, może ona zaplątać się na szpulce dolnej lub spowodować wygięcie lub złamanie igły w trakcie rozwijania nici dolnej.**

#### h**Włącz maszynę.**

• Przycisk "Start/Stop" zaświeci się na pomarańczowo.

i**Naciśnij przycisk "Start/Stop", aby rozpocząć nawijanie nici na szpulkę dolną.**

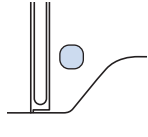

j**Kiedy nici zaczną nawijać się na szpulkę dolną z coraz**  mniejszą prędkością, naciśnij przycisk "Start/Stop", **aby zatrzymać maszynę.**

### **UWAGA**

**• Gdy nici zaczną nawijać się na szpulkę dolną z coraz mniejszą prędkością, zatrzymaj maszynę, aby zapobiec jej uszkodzeniu.**

k**Utnij nić, przesuń wałek nawijacza szpulki dolnej w lewo, do zatrzaśnięcia się na miejscu, i zdejmij szpulkę dolną z wałka.**

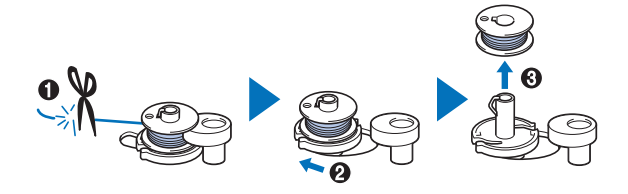

l**Zdejmij szpulkę z nicią dolną z trzpienia szpulki.**

#### **Zakładanie szpulki dolnej**

Załóż szpulkę dolną z nawiniętą nicią. Haftowanie można rozpocząć natychmiast bez podciągania nici dolnej poprzez włożenie szpulki dolnej do bębenka i przewleczenie nici przez szczelinę w pokrywie płytki ściegowej.

## **UWAGA**

**• Użyj szpulki dolnej z prawidłowo nawiniętą nicią, w przeciwnym razie może dojść do złamania igły lub nieprawidłowego naprężenia nici.**

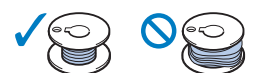

- **Przed włożeniem lub wymianą szpulki dolnej**  pamiętaj o naciśnięciu przycisku **uz**ą na **panelu sterowania, aby zablokować wszystkie klawisze i przyciski. W przeciwnym razie naciśnięcie przycisku "Start/Stop" lub dowolnego innego przycisku może skutkować uruchomieniem maszyny i obrażeniami ciała.**
- a**Włącz maszynę.**

Raz lub dwa razy naciśnij przycisk  $\bigoplus$  (przycisk **pozycji igły), aby podnieść igłę.**

- **Naciśnij przycisk**  $\sqrt{\omega}$ .
	- Kiedy wiadomość [Na pewno automatycznie opuścić stopkę?] pojawi się na ekranie LCD, naciśnij , aby kontynuować.
	- $\rightarrow$  Ekran zmieni się, a wszystkie przyciski oraz przyciski obsługowe (z wyjątkiem  $\left[\mathbf{u}^{\mathbf{Q}}\right]$ ) zostaną zablokowane.

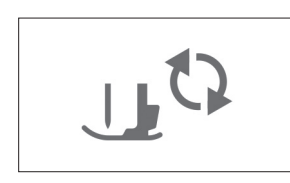

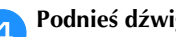

d**Podnieś dźwignię podnoszenia stopki.**

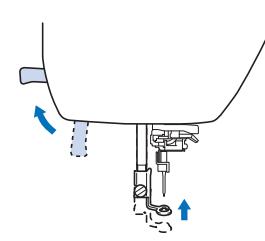

e**Przesuń zatrzask pokrywy szpulki dolnej w prawo i usuń pokrywę szpulki dolnej.**

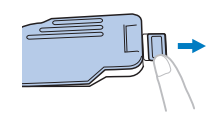

f**Włóż szpulkę dolną do bębenka w taki sposób, aby nić rozwijała się w lewą stronę.**

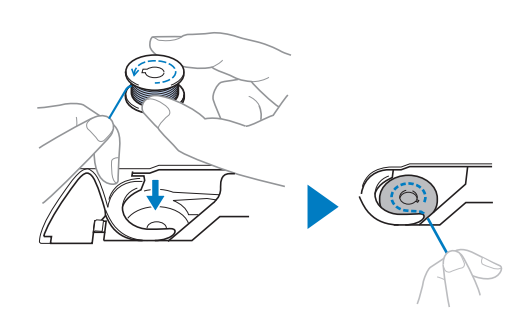

#### Przypomnienie

• Aby zapewnić prawidłowy kierunek rozwijania nici ze szpulki dolnej, umieść szpulkę dolną w bębenku odwróconą tak samo jak była odwrócona na wałku nawijacza szpulki dolnej.

Należy zwrócić uwagę na znak "b" po jednej stronie szpulki dolnej dołączonej do maszyny jako odniesienie.

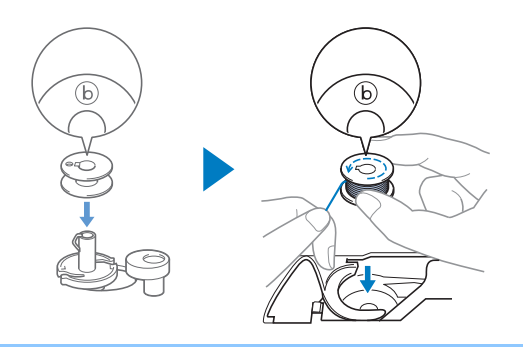

g**Ostrożnie chwyć prawą ręką szpulkę dolną (**1**) i przełóż lewą ręką koniec nici wokół zaczepu pokrywy płytki ściegowej (**2**).**

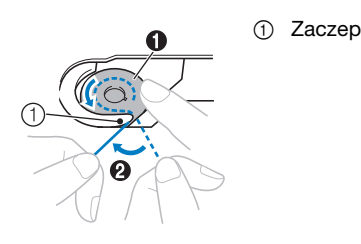

 **UWAGA**

**• Pamiętaj, aby trzymać szpulkę dolną palcem w sposób umożliwiający rozwijanie nici dolnej w prawidłowym kierunku. W przeciwnym razie może dojść do zerwania lub nieprawidłowego naprężenia nici.**

h**Ostrożnie przytrzymując prawą ręką szpulkę dolną (**1**), przełóż nić owleczoną wokół zaczepu przez szczelinę w pokrywie płytki ściegowej (**2**) i lekko pociągnij ją lewą ręką (**3**).**

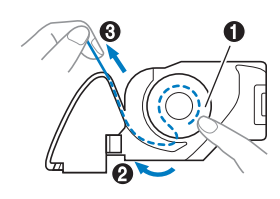

#### Przypomnienie

• Dzięki nawinięciu nici wokół zaczepu pokrywy płytki ściegowej, poprowadzeniu jej tak jak na ilustracji w miejscu oznaczonym numerem <sup>2</sup>, a następnie delikatnym pociągnięciu w miejscu oznaczonym numerem <sup>3</sup>, nić znajdzie się w sprężynie bębenka, co zapewni odpowiednie naprężenie nici dolnej podczas haftowania.

i**Ostrożnie przytrzymując prawą ręką szpulkę dolną (**1**), kontynuuj przekładanie nici przez szczelinę lewą ręką (**2**). Następnie odetnij nić przecinakiem (**3**).**

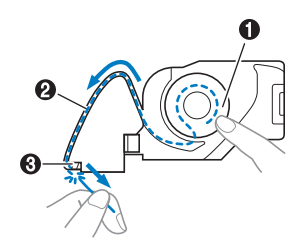

#### Przypomnienie

• Pamiętaj, aby poprawnie przeprowadzić nić dolną, zgodnie z tymi instrukcjami. Jeśli nić zostanie po prostu umieszczona w szczelinie w pokrywie płytki ściegowej, nić dolna nie zostanie odpowiednio przeprowadzona, co spowoduje obniżenie wydajności haftowania lub nieprawidłowe naprężenie nici.

#### j**Załóż z powrotem pokrywę szpulki dolnej.**

Wsuń zaczep pokrywy szpulki dolnej w rowek pokrywy płytki ściegowej, a następnie dociśnij ją lekko z prawej strony.

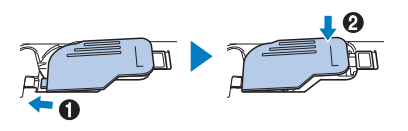

**Naciśnij przycisk**  $\left[\mathbf{u}^{\mathbb{Q}}\right]$ **, aby odblokować wszystkie przyciski.**

#### **Nawlekanie górnej nici**

## **UWAGA • W trakcie nawlekania górnej nici postępuj zgodnie z**

- **poniższymi instrukcjami. Nieprawidłowe nawleczenie górnej nici może doprowadzić do zaplątania się nici lub do wygięcia bądź złamania igły.**
- **• Nigdy nie używaj nici o gramaturze 20 lub mniejszej.**

#### **Nawlekanie górnej nici**

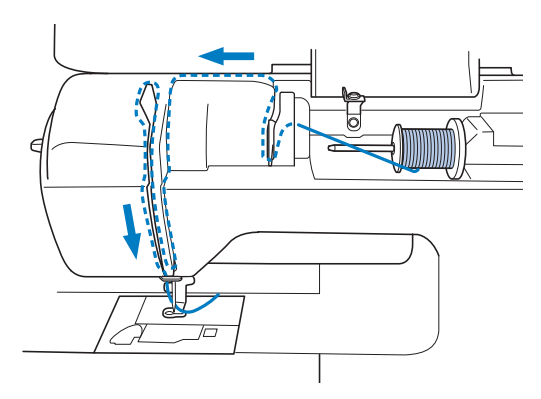

→ W trakcie nawlekania górnej nici postępuj zgodnie z poniższymi instrukcjami.

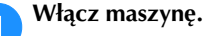

Raz lub dwa razy naciśnij przycisk <sup>(1)</sup> (przycisk **pozycji igły), aby podnieść igłę.**

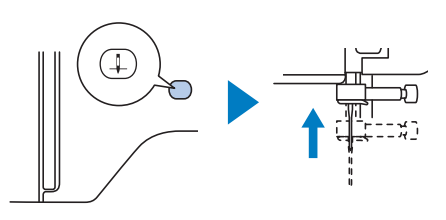

#### c**Naciśnij przycisk .**

- Kiedy wiadomość [Na pewno automatycznie opuścić stopkę?] pojawi się na ekranie LCD, naciśnij <sup>ok</sup>, aby kontynuować.
- $\rightarrow$  Ekran zmieni się, a wszystkie przyciski oraz przyciski obsługowe (z wyjątkiem  $\overline{u}$ ) zostaną zablokowane.

## **UWAGA • Przed nawleczeniem igły pamiętaj o naciśnięciu**

**przycisku na panelu sterowania, aby zablokować wszystkie klawisze i przyciski. W**  przeciwnym razie naciśnięcie przycisku "Start/Stop" **lub dowolnego innego przycisku może skutkować uruchomieniem maszyny i obrażeniami ciała.**

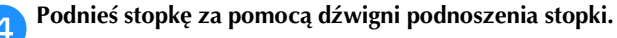

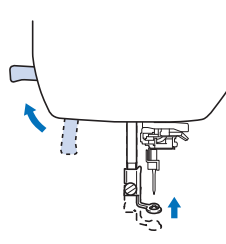

#### Przypomnienie

• Nici w maszynie nie można nawlec bez podniesienia stopki.

#### e**Usuń nasadkę szpulki i nałóż szpulkę z nicią na trzpień szpulki.**

Nasuń szpulkę na trzpień szpulki, tak aby nić odwijała się od spodu do przodu szpulki. W przeciwnym razie nić może się splątać wokół trzpienia szpulki.

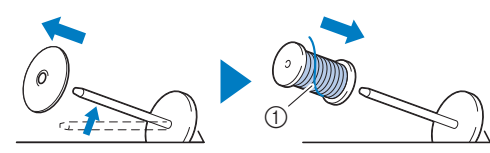

1 Nić rozwija się od spodu do przodu szpulki.

#### f**Nasuń nasadkę szpulki na trzpień szpulki.**

Nasuń nasadkę szpulki jak najdalej w prawo, jak pokazano na rysunku, okrągłą stroną zwróconą w lewo.

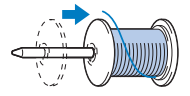

### **UWAGA**

**• Wybierz nasadkę szpulki, która najlepiej pasuje do rozmiaru używanej szpulki. Aby uzyskać więcej informacji o dobieraniu nasadki szpulki do stosowanej nici, zapoznaj**  się z informacją "Przypomnienie" na stronie **strona 17.**

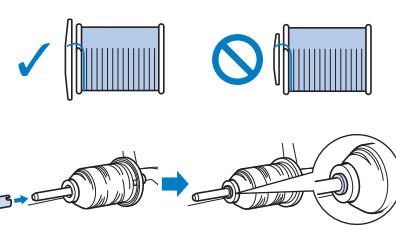

**• Jeśli szpulka lub nasadka szpulki nie zostały ustawione poprawnie, nić może zaplątać się wokół trzpienia szpulki lub może dojść do złamania igły.**

g**Trzymając nić blisko szpulki, przeciągnij ją przez pokrywę prowadnika nici. Następnie przełóż nić pod płytką prowadnika nici i pociągnij ją w górę.**

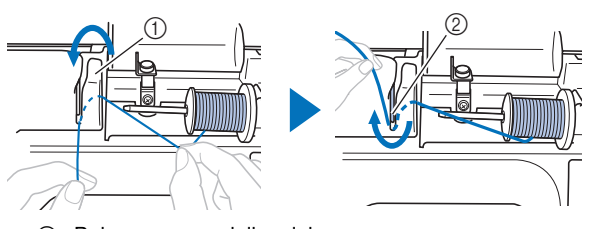

- 1 Pokrywa prowadnika nici
- 2 Płytka prowadnika nici

h**Trzymając nić przeciągniętą pod płytką prowadnika nici, przeciągnij ją przez kanał nici w sposób pokazany poniżej.**

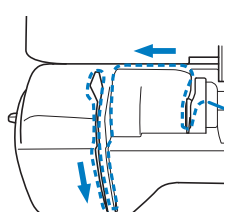

#### *<b>UNFORMACJA*

- Maszyny nie można nawlec, jeśli stopka jest opuszczona, a przesłona zamknięta. Pamiętaj, aby podnieść stopkę i otworzyć przesłonę przed nawlekaniem maszyny. Ponadto pamiętaj, aby przed wyjęciem górnej nici podnieść stopkę i otworzyć przesłonę.
- Maszyna jest wyposażona w okienko umożliwiające sprawdzenie położenia dźwigni podnoszenia nici. Popatrz przez okienko i sprawdź, czy nić jest prawidłowo podawana przez dźwignię podnoszenia.

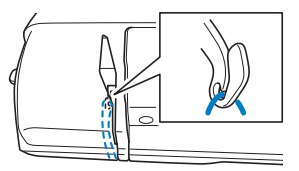

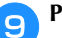

#### **Przełóż nić przez prowadnik nici igielnicy.**

Nić można z łatwością przełożyć przez prowadnik nici igielnicy, przytrzymując ją lewą ręką i przekładając prawą, jak pokazano na rysunku.

Upewnij się, że nić jest przełożona po lewej stronie zaczepu prowadnika nici igielnicy.

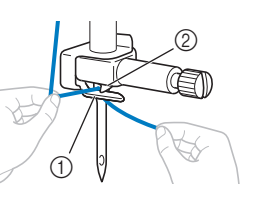

- 1 Prowadnik nici igielnicy
- 2 Zaczep
- 

#### j**Upewnij się, że igła i nić są zgodne z nawlekaczem igły. Jeśli tak jest, przejdź do następnego kroku.**

- Z nawlekaczem można stosować igły do maszyn do szycia o wielkości od 75/11 do 90/14.
- Jeśli użycie nawlekacza igły nie jest możliwe, przewlecz nić przez ucho igły ręcznie w kierunku od siebie. Upewnij się, że wszystkie przyciski oraz przyciski obsługowe są zablokowane zgodnie z opisem w kroku $\bullet$ .

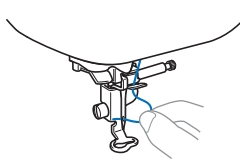

k**Pociągnij w lewo końcówkę nici przeprowadzoną przez prowadnik nici igielnicy, a następnie przełóż nić przez rowek prowadnika nici. Mocno pociągnij nić z przodu i całkowicie włóż ją w szczelinę tarczy**  prowadnika nici z oznaczeniem "7".

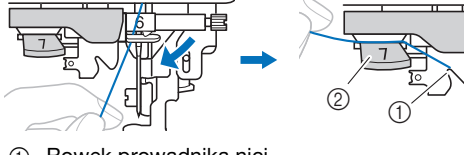

- 1 Rowek prowadnika nici
- 2 Tarcza prowadnika nici

l**Opuść stopkę za pomocą dźwigni podnoszenia stopki.**

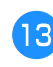

m**Przytnij nić przecinakiem nici znajdującym się z lewej strony maszyny.**

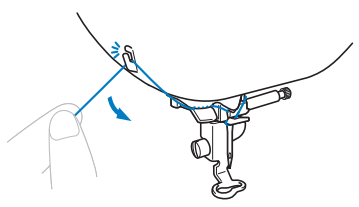

#### *<b>UNFORMACJA*

• W przypadku korzystania z nici szybko odwijającej się ze szpulki, takiej jak nić metaliczna, nawleczenie nici na igłę może być trudne po przycięciu nici. Dlatego też nie korzystaj z przecinaka nici, tylko wyciągnij około 8 cm (ok. 3 cale) nici już po przełożeniu jej przez tarczę prowadnika nici (oznaczonej jako "7").

n**Opuszczaj dźwignię nawlekacza igły znajdującą się z lewej strony maszyny do momentu usłyszenia odgłosu kliknięcia. Następnie powoli ustaw dźwignię w pierwotnej pozycji.**

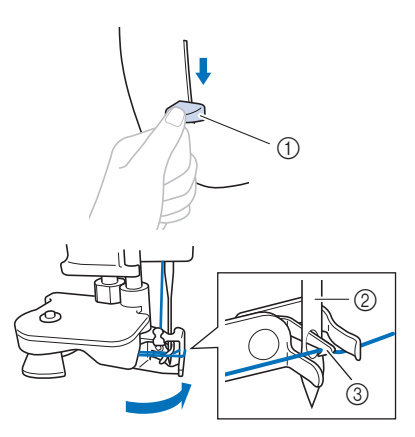

- 1 Dźwignia nawlekacza igły
- 2 Igła
- 3 Haczyk

#### *<b>UNFORMACJA*

• Nawleczenie nici na igłę przez nawlekacz jest niemożliwe, jeśli igła nie jest podniesiona do najwyższej pozycji. Jeżeli igła nie znajduje się w najwyższym położeniu, obracaj pokrętłem w lewo, aż igła znajdzie się w najwyższym położeniu.

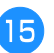

#### o**Ostrożnie pociągnij koniec nici przeprowadzony przez ucho igły.**

Jeśli na nici przewleczonej przez ucho igły utworzyła się pętla, ostrożnie przeciągnij ją przez ucho igły i wyciągnij końcówkę nici.

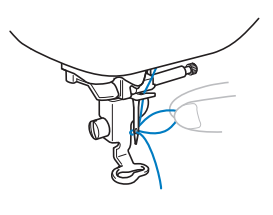

p**Podnieś dźwignię podnoszenia stopki, przełóż końcówkę nici przez stopkę i pod nią, a następnie wyciągnij nić na ok. 10 cm (ok. 4 cale) w stronę tyłu maszyny.**

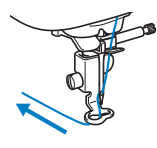

**Naciśnij przycisk**  $\left[\begin{array}{c} \sqrt{\Omega} \\ \end{array}\right]$ **, aby odblokować wszystkie przyciski.**

### **Wymiana igły**

## **UWAGA**

- **Używaj tylko igieł zalecanych do stosowania w domowych maszynach do szycia. Użycie igieł innego rodzaju może spowodować wygięcie igły lub uszkodzenie maszyny.**
- **Nigdy nie używaj wygiętych igieł. Wygięte igły mogą łatwo ulec złamaniu, co może grozić odniesieniem obrażeń.**

#### ■ **Numer nici i igły**

Im mniejszy numer nici, tym cięższa nić. Im większy numer igły, tym większa igła.

#### ■ **Igły do haftowania**

Zaleca się korzystanie z igły do domowej maszyny do szycia o rozmiarze 75/11. Jeżeli jednak jakość ściegu wykonywanego przez maszynę na grubych tkaninach podczas haftowania jest niezadowalająca, zastosuj igłę o rozmiarze 90/14.

#### **Kontrola igły**

Przed założeniem igły połóż ją płaską stroną na równej powierzchni i sprawdź, czy odległość między igłą a powierzchnią jest równa na całej długości igły.

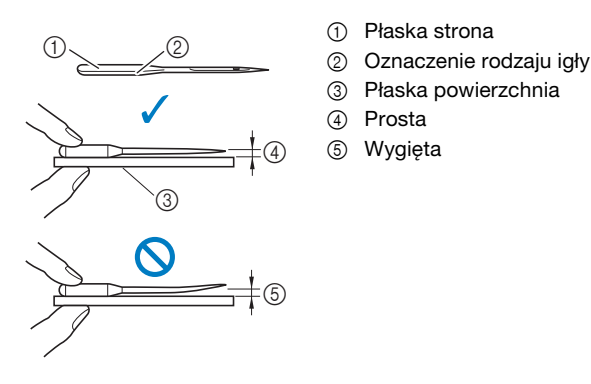

#### *<b>is INFORMACJA*

- Igły maszyny są materiałami eksploatacyjnymi. Igłę należy wymienić w następujących przypadkach.
	- Kiedy słychać dziwne dźwięki w momencie wbijania się igły w tkaninę. (Końcówka igły może być złamana albo stępiona).
	- Kiedy pomijane są oczka w ściegu. (Igła może być zakrzywiona).

#### **Wymiana igły**

Używaj śrubokręta i nowej igły określonej jako prosta zgodnie z instrukcjami przedstawionymi w temacie "Kontrola igły" na stronie 23.

- Raz lub dwa razy naciśnij przycisk <sup>(+)</sup> (przycisk **pozycji igły), aby podnieść igłę.**
- b**Umieść tkaninę lub kartkę papieru pod stopką, zakrywając otwór w płytce ściegowej, aby uniknąć wpadnięcia igły do maszyny.**

**Naciśnij przycisk**  $\vert \psi^{\mathbb{Q}} \vert$ .

- Kiedy wiadomość [Na pewno automatycznie opuścić stopkę?] pojawi się na ekranie LCD, naciśnij , aby kontynuować.
- $\rightarrow$  Ekran zmieni się, a wszystkie przyciski oraz przyciski obsługowe (z wyjątkiem  $\left[\bigcup Q\right]$ ) zostaną zablokowane.

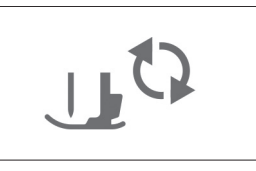

### **UWAGA**

- **Przed wymianą igły pamiętaj o naciśnięciu przycisku na panelu sterowania, aby zablokować wszystkie klawisze i przyciski. W przeciwnym razie naciśnięcie przycisku "Start/Stop" lub dowolnego innego przycisku może skutkować uruchomieniem maszyny i obrażeniami ciała.**
- 

Postępuj zgodnie z instrukcjami w punktach od **C** do <sup>d</sup> **w części "Wymiana stopki do haftu" na stronie 50, aby zdjąć stopkę.**

e**Przytrzymaj igłę lewą ręką, a następnie przekręć do siebie śrubokrętem śrubę mocującą igły (w kierunku przeciwnym do ruchu wskazówek zegara), aby zdjąć igłę.**

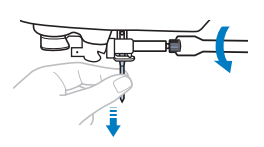

• W trakcie odkręcania lub przykręcania śruby mocującej igły nie używaj nadmiernej siły, gdyż może to doprowadzić do uszkodzenia niektórych części maszyny.

**1**

f**Wsuń nową igłę do momentu napotkania punktu oporu igły, płaską stronę igły kierując ku tylnej części maszyny. Przy pomocy śrubokrętu dokręć śrubę mocującą igły, przekręcając ją w kierunku zgodnym z kierunkiem ruchu wskazówek zegara.**

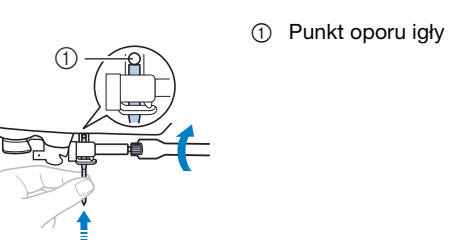

### **UWAGA**

**• Sprawdź, czy włożona igła dotyka punktu oporu igły oraz czy śruba mocująca igły jest mocno dokręcona śrubokrętem. W przeciwnym razie może dojść do uszkodzenia lub złamania igły.**

**z** Postępuj zgodnie z instrukcjami w punktach od **a** do  $\sigma$  w części "Wymiana stopki do haftu" na stronie 50, **aby ponownie zamocować stopkę.**

**A** Naciśnij przycisk  $\boxed{u^{\tau}}$ , aby odblokować wszystkie **przyciski.**

# Rozdział*2* HAFT

#### **Przygotowanie do haftu**

Aby przygotować maszynę do haftowania, wykonaj poniższe czynności.<br>
Krok 8<br>
Krok 8<br> **External MAGA** poniższe czynności.

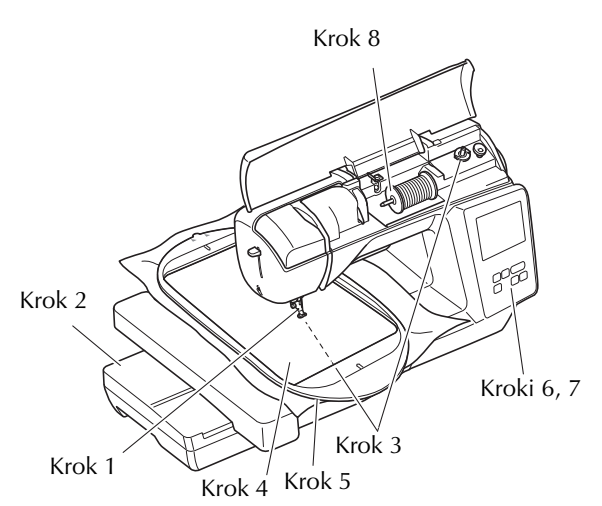

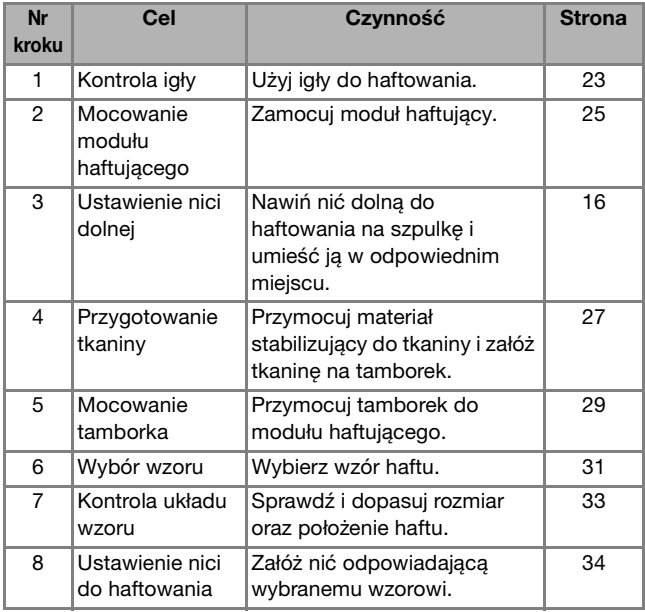

#### **Zakładanie modułu haftującego**

- **Zawsze wyłączaj maszynę przed przystąpieniem do mocowania modułu haftującego. W przeciwnym razie, jeśli jeden z przycisków obsługowych zostanie przypadkowo naciśnięty i maszyna zacznie haftować, może dojść do obrażeń ciała.**
- **Nie zmieniaj położenia maszyny po podłączeniu modułu haftującego. Moduł haftujący może upaść i spowodować obrażenia.**
- **Podczas haftowania nie zbliżaj rąk ani innych przedmiotów do ramienia haftującego i tamborka. W przeciwnym razie może dojść do obrażeń.**

a**Wyłącz maszynę.**

b**Przesuń zaczep na pokrywie portu połączeniowego w stronę wskazywaną strzałką, aby otworzyć pokrywę.**

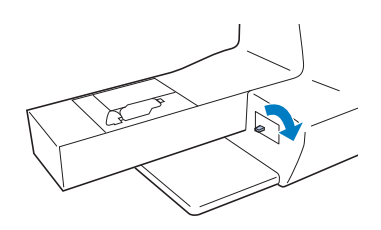

#### *<b>Ö* INFORMACJA

• Pamiętaj, aby zamknąć pokrywę portu połączeniowego, gdy moduł haftujący nie jest używany.

c**Podłącz złącze modułu haftującego do portu połączeniowego, a następnie ostrożnie wepchnij moduł haftujący, aż zatrzaśnie się na miejscu.**

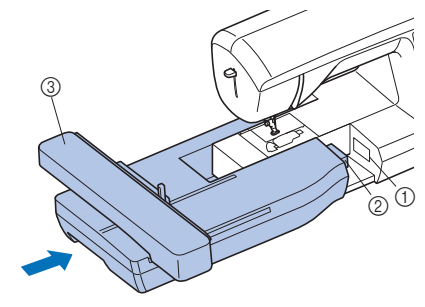

- 1 Port połączeniowy
- 2 Złącze modułu haftującego
- 3 Ramię

#### *i***S INFORMACJA**

- Upewnij się, że miedzy modułem haftującym a maszyną nie ma odstępu. Jeśli jest odstęp, wzór haftu może być wyszywany nieprawidłowo. Pamiętaj, aby całkowicie włożyć złącze do portu połączeniowego.
- Nie popychaj ramienia podczas mocowania modułu haftującego w maszynie, gdyż może to skutkować uszkodzeniem modułu haftującego.
- Nie dotykaj złącza w gnieździe złącza modułu haftującego. Może to doprowadzić do uszkodzenia złącza i awarii maszyny.
- Nie podnoś ramienia haftującego i nie zmieniaj jego położenia przy użyciu siły. Może to doprowadzić do awarii maszyny.

#### d**Włącz maszynę.**

 $\rightarrow$  Na ekranie zostanie wyświetlony komunikat.

#### *<b>UNFORMACJA*

• Jeśli [Ekran startowy] na ekranie ustawień ustawiony jest na wartość [ON], dotknij ekranu, aby pojawiła się poniższa wiadomość.

#### e**Upewnij się, że żadne przedmioty (ani ręce) nie znajdują się w pobliżu modułu haftującego, i naciśnij**  przycisk **ok**.

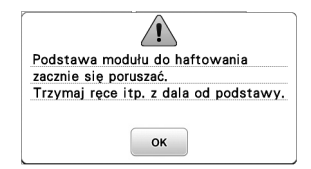

- $\rightarrow$  Ramię zostaje ustawione w pozycji początkowej.
- → Wyświetlony zostaje ekran z opcjami wyboru wzorów haftu.

#### ■ **Zdejmowanie modułu haftującego**

Sprawdź, czy maszyna jest całkowicie zatrzymana i postępuj zgodnie z poniższymi instrukcjami.

#### a**Zdejmij tamborek.**

• Szczegółowe informacje na temat zdejmowania tamborka znajdują się w rozdziale "Zdejmowanie tamborka" na stronie 30.

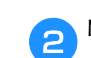

Naciśnij przycisk **[45]**, a następnie przycisk <sup>ok</sup>.

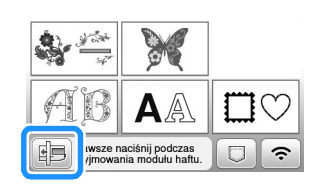

 $\rightarrow$  Ramię haftujące maszyny zostaje ustawione w pozycji spoczynku.

c**Wyłącz maszynę.**

### **UWAGA**

**• Zawsze wyłączaj maszynę przed przystąpieniem do zdejmowania modułu haftującego.** 

**Zdejmowanie modułu przy włączonej maszynie może doprowadzić do awarii.**

d**Przytrzymaj przycisk zwalniający znajdujący się z lewej dolnej strony modułu haftującego i powoli przesuń moduł haftujący w lewo.** 

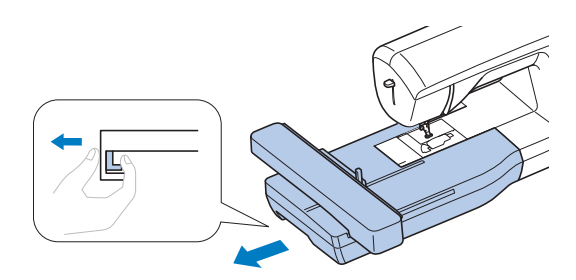

#### **Haftowanie atrakcyjnych wykończeń**

Na wykonanie wizualnie atrakcyjnego haftu składa się wiele różnych czynników. Dwoma najważniejszymi z nich są użycie właściwego materiału stabilizującego (strona 28) i rozciągnięcie tkaniny na tamborku (strona 28). Oba czynniki zostały już opisane wcześniej. Kolejnym ważnym czynnikiem jest wybór odpowiedniej igły i nici. Więcej informacji na temat wyboru nici znajduje się poniżej.

#### ■ **Nić**

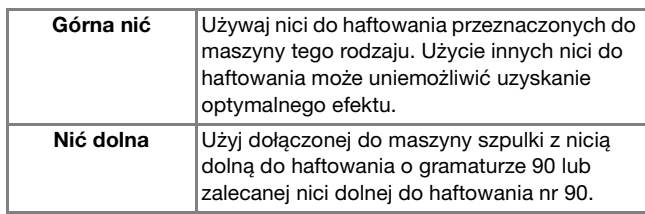

#### ■ **Bębenek**

**Bębenek (zalecany do haftowania z dołączoną nicią dolną o gramaturze 90)**

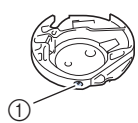

1 Bębenek (bez kolorowego oznaczenia na śrubie)

Bębenek dołączony do tej maszyny jest przeznaczony do użytku z nicią dolną o gramaturze 90. W przypadku stosowania nici dolnych o innej gramaturze w bębenku tego typu można używać śruby regulacji naprężenia. Szczegółowe informacje o regulacji naprężenia nici znajdują się w części "Regulacia naprężenia nici" na stronie 37.

• Informacje o sposobie demontażu bębenka znajdują się w części "Czyszczenie chwytacza" na stronie 49.

## **UWAGA**

**• W trakcie haftowania dużych części garderoby (szczególnie kurtek lub innych ciężkich tkanin) nie pozwól, aby tkanina zwisała luźno ze stołu. W przeciwnym razie moduł haftujący nie będzie się swobodnie przesuwać, a tamborek może uderzać o igłę, powodując jej wygięcie lub złamanie oraz potencjalne obrażenia ciała. Umieść tkaninę tak, aby nie zwisała ze stołu, lub przytrzymaj ją, tak aby nie była ciągnięta.**

#### *<sub>is</sub>* INFORMACJA

- Nie zostawiaj żadnych przedmiotów w zasięgu ruchu tamborka. Tamborek może uderzyć w przedmiot, co może obniżyć jakość haftowanego wzoru.
- W trakcie haftowania dużych części garderoby (szczególnie kurtek lub innych ciężkich tkanin) nie pozwól, aby tkanina zwisała luźno ze stołu. W przeciwnym razie swoboda ruchu modułu haftującego zostanie znacznie ograniczona, co może być przyczyną niepoprawnego wyhaftowania wzoru.

#### **Rozciąganie tkaniny na tamborku**

### **UWAGA**

- **Używaj tkanin o grubości mniejszej niż 2 mm (1/16 cala). Używanie tkanin grubszych niż 2 mm (1/16 cala) może skutkować złamaniem igły.**
- **Zawsze używaj materiału stabilizującego do haftowania, szczególnie w przypadku tkanin elastycznych, lekkich, z grubymi włóknami oraz tkanin, na których wzór się marszczy. W przeciwnym razie igła może się złamać i spowodować obrażenia ciała.**

# **2**

#### *<b>UNFORMACJA*

• Naciśnij przycisk  $\boxed{m}$ . W opcji [Wysokość stopki haftu] na ekranie ustawień użyj  $-$  i  $+$ . Dostosuj wysokość stopki do grubych lub puszystych tkanin.

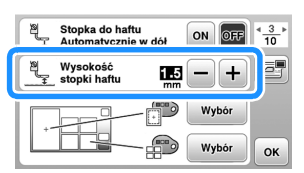

• Aby zwiększyć odstęp między stopką a płytką ściegową, ustaw wysokość stopki do haftu na wyższą liczbę; do większości haftów stosuje się ustawienie 1,5 mm.

#### ■ **Mocowanie wprasowywanych materiałów stabilizujących do tkanin**

W celu uzyskania najlepszych wyników haftowania zawsze używaj materiałów stabilizujących do haftowania.

#### a**Wprasuj materiał stabilizujący od spodu tkaniny.**

• Użyj materiału stabilizującego o rozmiarze większym niż stosowany tamborek.

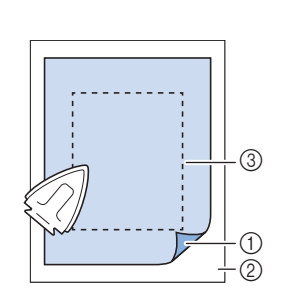

- (1) Topliwa strona materiału stabilizującego
- 2 Tkanina (lewa strona)
- 3 Rozmiar tamborka

#### Przypomnienie

• W przypadku haftowania na niewielkich kawałkach tkaniny, których nie da się założyć na tamborek, użyj materiału stabilizującego jako podkładu. Po lekkim wprasowaniu tkaniny na materiał stabilizujący załóż całość na tamborek. Jeśli materiału stabilizującego nie da się wprasować na tkaninę, przyfastryguj go. Po ukończeniu haftu ostrożnie usuń materiał stabilizujący.

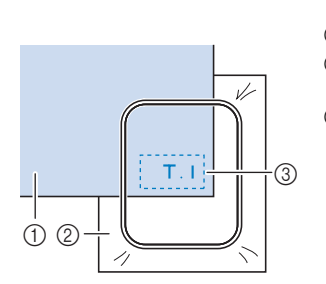

1 Tkanina 2 Materiał stabilizujący

3 Fastrygowanie

- Podczas haftowania na takich cienkich tkaninach, jak organdyna lub batyst, albo na ręcznikach lub sztruksie, w celu uzyskania lepszych wyników należy stosować materiał stabilizujący rozpuszczalny w wodzie (sprzedawany oddzielnie). Materiał stabilizujący rozpuszczalny w wodzie rozpuści się całkowicie w wodzie, nadając atrakcyjniejsze wykończenie haftu.
- W przypadku ręczników z grubymi włóknami zalecamy umieszczenie na wierzchu ręcznika fragmentu materiału stabilizującego rozpuszczalnego w wodzie. Pozwoli to zmniejszyć wydatność włókien ręcznika i uzyskać bardziej atrakcyjny haft.
- Jeśli używane są materiały, których nie można prasować (np. materiały frotte lub o strukturze pętelkowej, podlegającej wydłużaniu podczas prasowania), lub w miejscach, w których prasowanie jest trudne, materiał stabilizujący należy umieścić od spodu tkaniny bez łączenia, a następnie umieścić tkaninę wraz z materiałem stabilizującym w tamborku, bądź należy skontaktować się z autoryzowanym sprzedawcą produktów firmy Brother w celu uzyskania informacji o odpowiednim materiale stabilizującym.

■ **Zakładanie tkaniny**

### **UWAGA**

**• W przypadku użycia zbyt małego tamborka stopka może uderzyć o tamborek podczas haftowania i spowodować obrażenia ciała oraz uszkodzenia maszyny.** 

#### *<b>UNFORMACJA*

• Jeśli tkanina zostanie zamocowana w tamborku zbyt luźno, jakość wyszywania wzoru będzie niska. Zakładaj tkaninę na poziomej powierzchni. Ostrożnie rozciągnij ją i zaciśnij w tamborku tak, aby jej nie zniekształcić.

a**Podnieś i poluzuj śrubę regulacyjną tamborka i zdejmij ramkę wewnętrzną.**

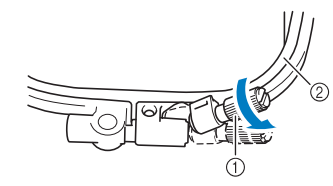

- 1 Śruba regulacyjna tamborka
- 2 Ramka wewnętrzna

#### b**Ułóż tkaninę prawą stroną do góry na ramce zewnętrznej.**

Włóż ramkę wewnętrzną w taki sposób, aby była wyrównana  $\triangle$  z ramką zewnętrzną  $\nabla$ .

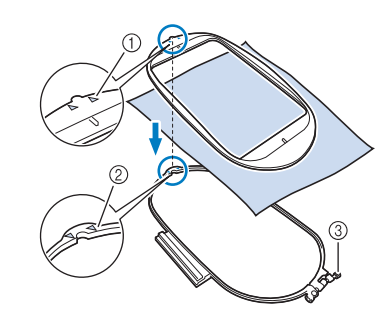

- $\circled{1}$  Ramka wewnętrzna  $\triangle$
- $\oslash$  Ramka zewnętrzna  $\triangledown$
- 3 Śruba regulacyjna tamborka

c**Lekko dokręć śrubę regulacyjną tamborka, a następnie usuń luzy w tkaninie, delikatnie pociągając za krawędzie i rogi. Nie odkręcaj już śruby.** 

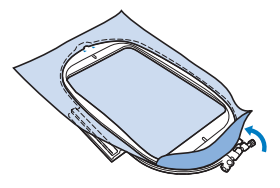

HAFT

**2**

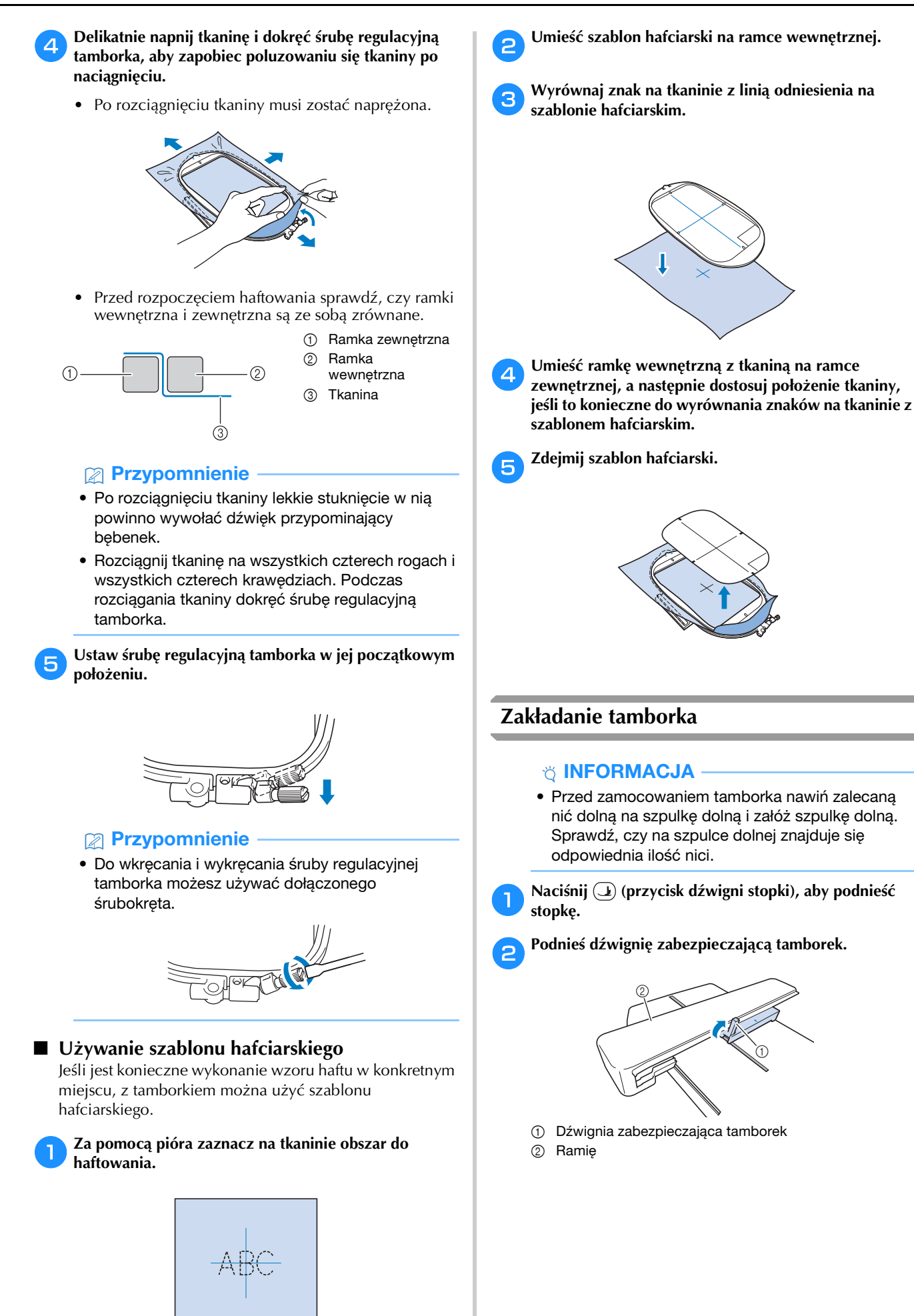

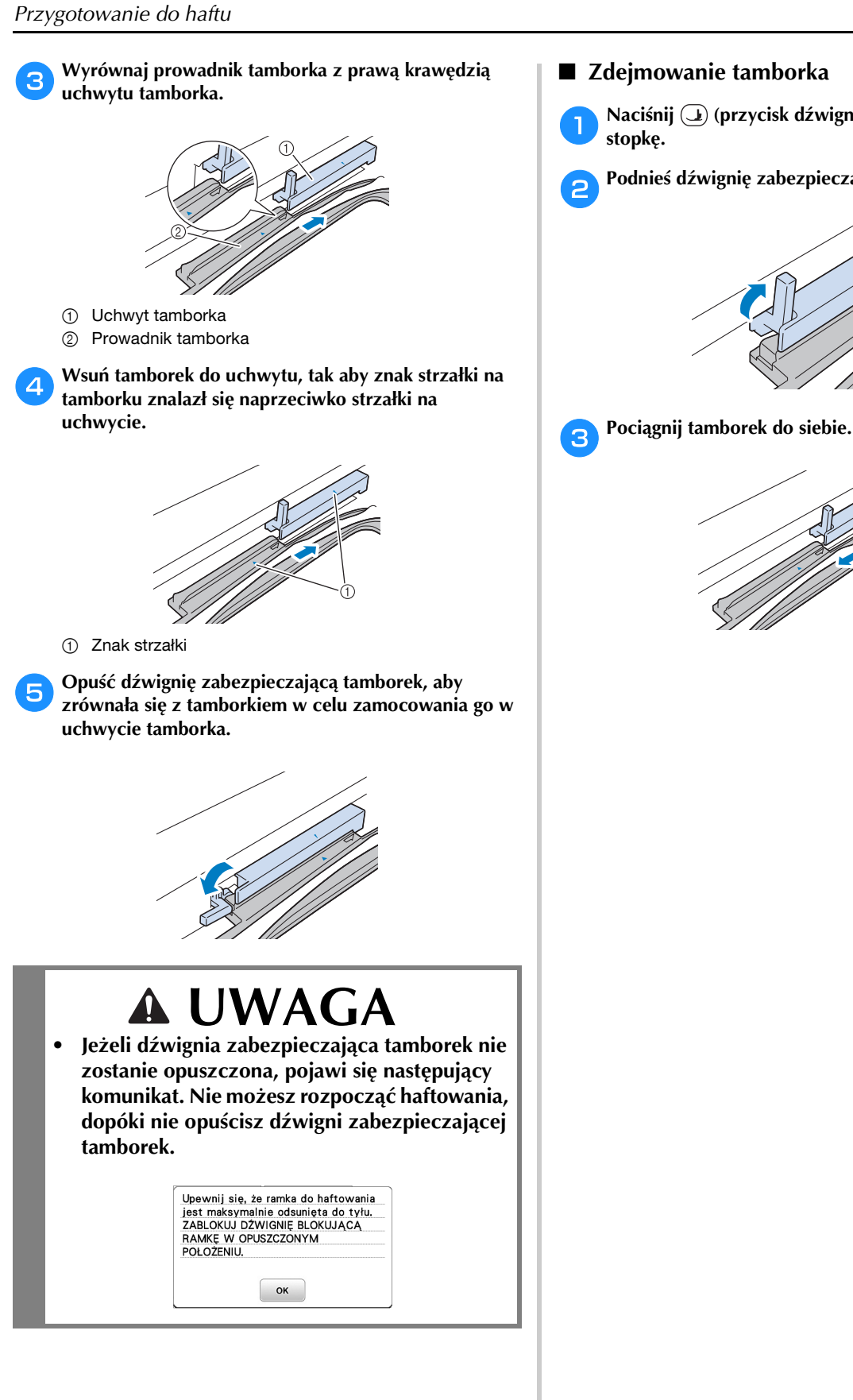

- Zdejmowanie tamborka
	- a**Naciśnij (przycisk dźwigni stopki), aby podnieść**

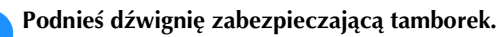

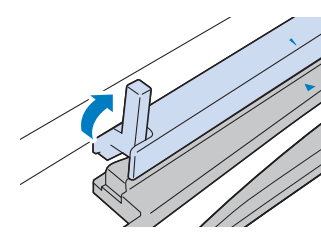

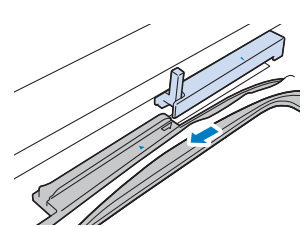

#### **Haftowanie**

#### ■ **Informacje o prawach autorskich**

Wzory zapisane w pamięci maszyny są przeznaczone wyłącznie do użytku prywatnego. Wszelkie publiczne lub komercyjne wykorzystanie wzorów stanowi naruszenie praw autorskich i jest surowo zabronione.

#### ■ **Rodzaje wzorów haftu**

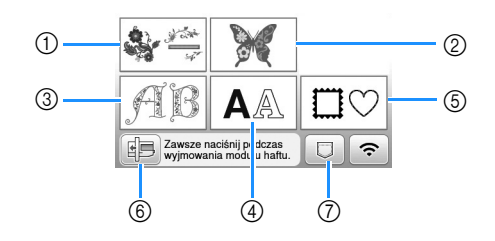

- 1 Wzory haftu
- 2 "Zastrzeżone" wzory firmy Brother
- 3 Florystyczne wzory liter alfabetu
- 4 Wzory literowe
- 5 Wzory obramowań
- 6 Naciśnij ten przycisk, aby ustawić moduł haftujący w pozycji przechowywania
- 7 Wzory zapisane w pamięci maszyny, wzory zapisane w pamięci USB albo przesłane przez sieć bezprzewodową. (strona 47)
- Aby uzyskać więcej informacji na temat wzoru haftu dla każdej kategorii, patrz "Przewodnik projektowania haftów".

#### **Wybór wzoru haftu**

a**Naciśnij przycisk na ekranie wyboru typu wzoru, a następnie naciśnij .**

• Jeśli nie zostanie wyświetlony ekran wyboru typu wzoru, naciśnij przycisk [8], aby wyświetlić poniższy ekran.

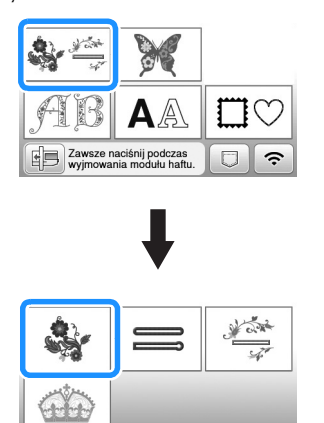

**b** Naciśnij przycisk lub , aby wyświetlić **odpowiedni wzór na ekranie.**

#### c**Wybierz odpowiedni wzór haftu, a następnie naciśnij**  klawisz **Ustaw**.

• Dostępne opcje tamborków są wyświetlane na ekranie.

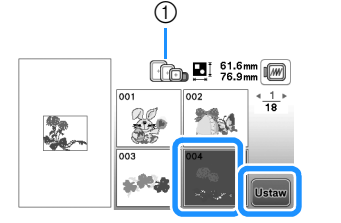

- 1 Biały: Tamborek, który można użyć z wybranym wzorem Szary: Tamborek, którego nie można użyć z wybranym wzorem
- $\rightarrow$  Zostanie wyświetlony ekran edycji wzoru.

#### Naciśnij przycisk **koniec**

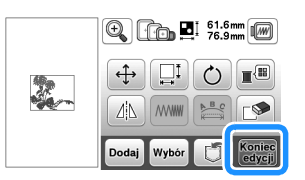

- Szczegółowe informacje na temat ekranu edycji wzoru znajdują się w temacie "Edytowanie wzorów (ekran edycji wzoru)" na stronie 42. Wzór można przenosić, zmieniać jego rozmiar, a także wykonywać wiele innych działań związanych z jego edycją.
- Wzór można również przenosić przeciągając go palcem.
- $\rightarrow$  Zostanie wyświetlony ekran ustawień haftowania.

#### Naciśnij przycisk **Haft**

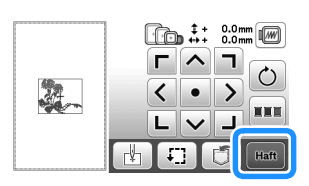

- Szczegółowe informacje na temat ustawień haftowania znajdują się w temacie "Edytowanie wzorów (ekran ustawień haftowania)" na stronie 44.
- Potwierdź umiejscowienie haftowanego wzoru zgodnie z informacjami z tematu "Sprawdzanie umiejscowienia wzoru" na stronie 33.

#### Przypomnienie

• Jeśli [Widok nformacyjny ramki do haftow.] na ekranie ustawień ustawiony jest na opcję [ON], wzór można edytować na ekranie tak, jakby był założony tamborek.

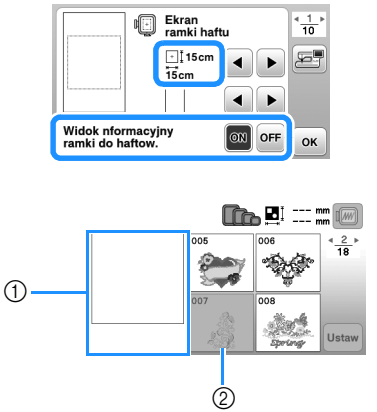

- 1 Wyświetlony zostaje obszar haftu dla wybranego tamborka.
- 2 Wzory, które nie zmieszczą się w zaznaczonym tamborku zostaną zacieniowane i nie będzie można ich wybrać.
- Dla tamborka (rozmiar mały) istnieją trzy wielkości obszaru haftu.

Gdy [Widok nformacyjny ramki do haftow.] ustawiony jest na opcję [ON] dla tamborka (rozmiar mały), można łatwiej zobaczyć obszar rozmieszczania wzorów. Tło obszaru znajdującego

się na zewnątrz obszaru haftu będzie miało inny kolor.

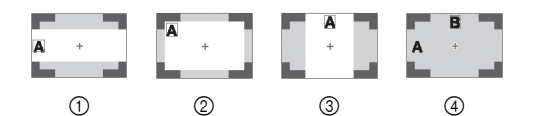

- $1 \times 2$  cm  $\times$  6 cm (ok. 1 cal (wys.)  $\times$  2-1/2 cala (szer.))
- $\oslash$  3 cm  $\times$  5 cm (ok. 1-1/8 cala (wys.)  $\times$  2 cale (szer.))
- $\Omega$  4 cm  $\times$  3 cm (ok. 1-1/2 cala (wys.)  $\times$  1-1/8 cala (szer.))
- 4 Wzory są rozmieszczone poza obszarem haftu.

■ **Wybór wzorów literowych**

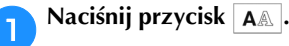

b**Naciśnij przycisk odpowiadający czcionce, która ma być wyhaftowana.**

c**Naciśnij kartę, aby wyświetlić odpowiedni ekran wyboru, a następnie wpisz tekst.**

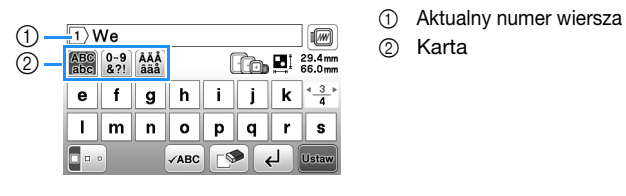

- 
- 
- Aby wpisać spację, naciśnij klawisz  $\Box$ .
- Jeśli po wybraniu litery chcesz zmienić jej rozmiar, naciśnij **Dod**. Rozmiar zmienia się po każdym naciśnięciu klawisza: od dużego przez średni do małego. Po dokonaniu zmiany rozmiaru litery wszystkie litery w tym samym wierszu będą miały właśnie ten rozmiar.
- W przypadku błędu naciśnij klawisz  $\mathbb{R}$ , aby go usunąć.
- Aby sprawdzić wszystkie wpisane litery, na przykład w sytuacji, gdy wprowadzono kilka wierszy tekstu, naciśnij klawisz .
- Aby dodać kolejne wiersze, naciśnij klawisz  $\Box$ .
- Jeśli wybrana została japońska czcionka, kierunek pisania tekstu (pionowy lub poziomy) może zostać zmieniony po naciśnięciu klawisza ...

#### A Naciśnij przycisk Ustaw.

• Szczegółowe informacje na temat edycji wzorów znajdują się w temacie "Edytowanie wzorów (ekran edycji wzoru)" na stronie 42.

#### ■ **Wybór wzorów obramowań**

**and** *Naciśnij* **przycisk**  $\Box \oslash$ **.** 

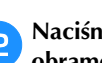

b**Naciśnij przycisk odpowiadający kształtowi obramowania, które ma być wyhaftowane.**

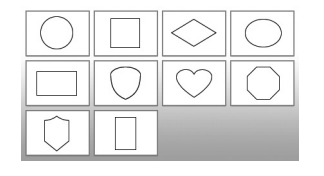

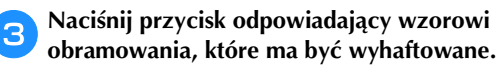

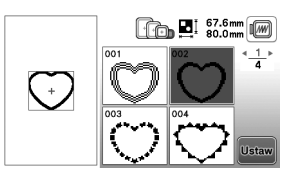

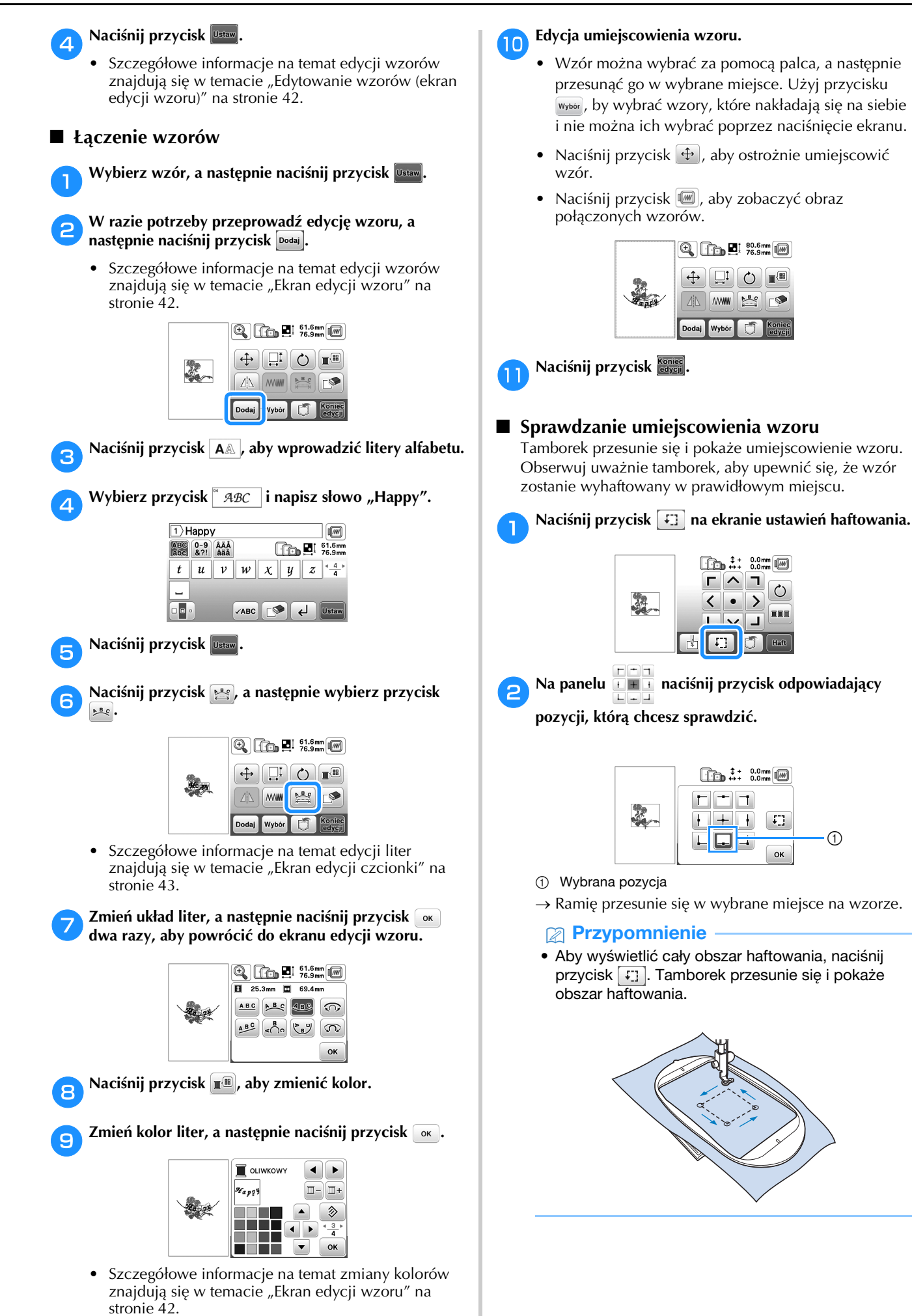

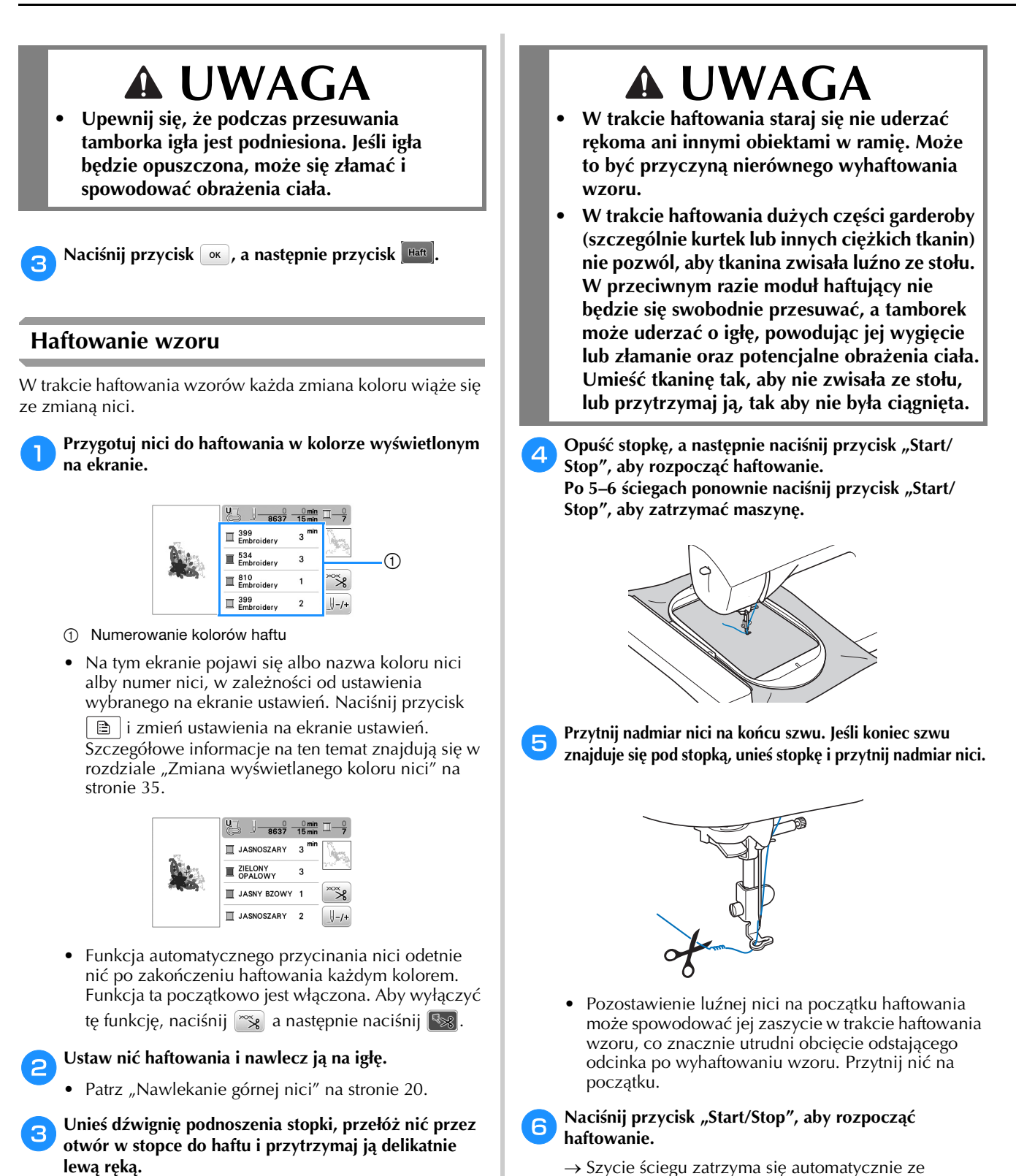

ściegiem wzmacniającym po wyhaftowaniu jednego koloru. Jeżeli ustawiona jest opcja automatycznego

przycinania, nić zostanie obcięta.

g**Wyjmij nić pierwszego koloru z maszyny.**

Nie napinaj mocno nici.

34

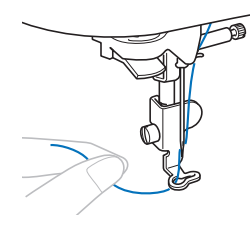

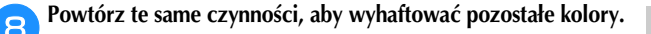

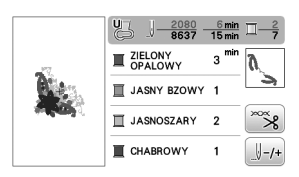

 $\rightarrow$  Kiedy haftowanie nicią w ostatnim z wybranych kolorów zostanie zakończone, na ekranie zostanie wyświetlony komunikat informujący o zakończeniu haftowania. Naciśnij przycisk <sup>ok</sup> . Zostanie wyświetlony zostanie ekran startowy.

#### i**Przytnij nadmiar nici danego koloru.**

■ **Zmiana wyświetlanego koloru nici**

#### Można wyświetlić nazwę kolorów nici oraz numery nici haftu. Przypomnienie

- Kolory na ekranie mogą się nieznacznie różnić od rzeczywistych kolorów szpulki.
- [Oryginał] domyślne ustawienie, w którym zaimportowane dane to marka nici utworzona w oprogramowaniu.
- Naciśnij przycisk **i użyj przycisku** lub , aby **wyświetlić następujący ekran ustawień.**

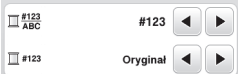

Użyj przycisku **↓** lub ▶ z menu <u>II #123</u> do wybrania **opcji [Nazwa koloru] lub [#123] (numer nici).**

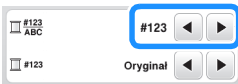

**• Jeśli wybrany jest [Nazwa koloru], wyświetlone zostają nazwy kolorów nici.**

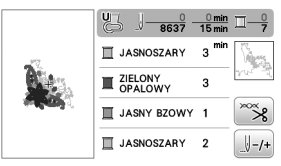

**• Jeśli wybrany jest [#123], wyświetlony zostaje numer nici do haftu. Użyj przycisku 4 lub > z** 

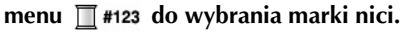

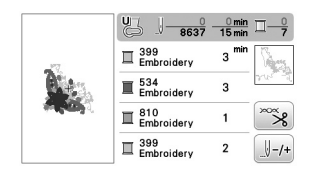

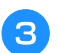

Naciśnij przycisk <sup>ok</sup>.

#### ■ Kiedy na szpulce dolnej skończy się nić

Kiedy podczas haftowania na szpulce dolnej nić zbliża się do końca, maszyna zatrzyma się i pojawi się poniższy komunikat. Naciśnij **i i postępuj zgodnie z** poniższymi instrukcjami, aby wymienić szpulkę dolną. Jeżeli pozostało bardzo niewiele do wyhaftowania, można wyhaftować około 10 końcowych oczek bez ponownego nawlekania nici w maszynie, naciskając przycisk <sup>ok</sup>. Maszyna zatrzyma się po wyhaftowaniu około 10 oczek.

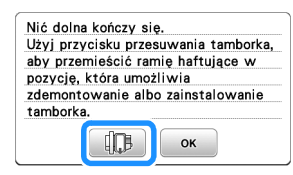

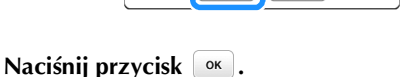

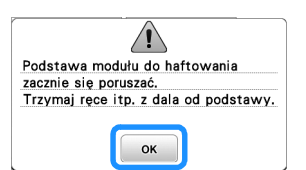

 $\rightarrow$  Po automatycznym obcięciu nici ramię przesunie się.

#### b**Odblokuj dźwignię zabezpieczającą tamborek i wyjmij tamborek.**

• Uważaj, aby w tym momencie nie przykładać dużej siły do tkaniny. W przeciwnym razie materiał może utracić odpowiednie naprężenie.

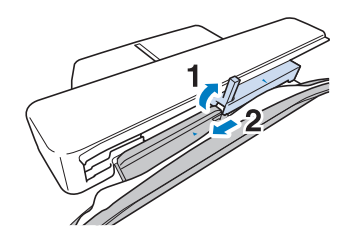

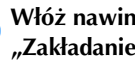

c**Włóż nawiniętą szpulkę dolną do maszyny. (Zob. "Zakładanie szpulki dolnej" na stronie 19.)**

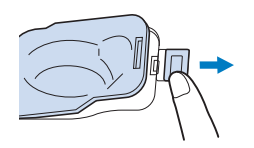

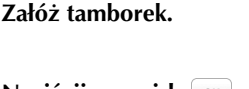

Naciśnij przycisk  $[<sup>o</sup>κ]$ .

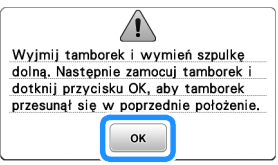

HAFT

**2**

#### Haftowanie

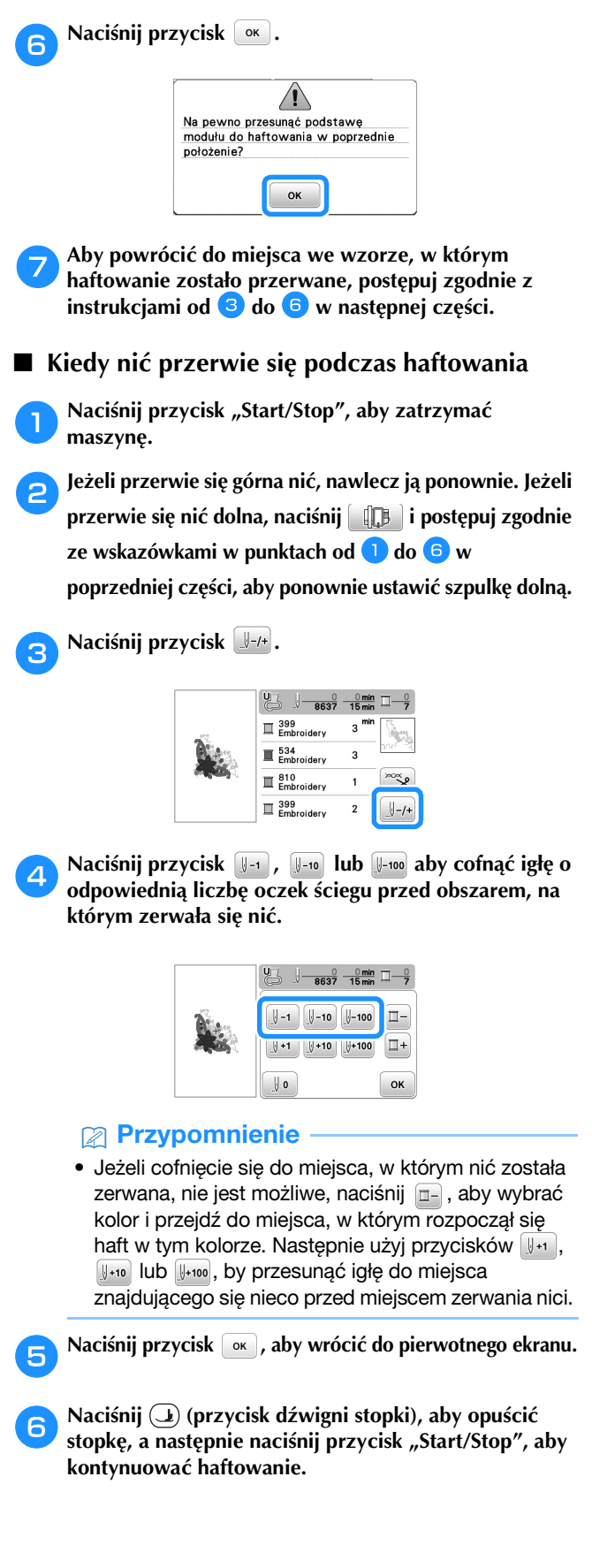

#### ■ **Wznawianie haftowania po wyłączeniu maszyny**

Po zatrzymaniu procesu haftowania zapisane zostają aktualny kolor i numer ściegu. W momencie włączenia maszyny kolejny raz istnieje możliwość kontynuacji haftu lub usunięcia wzoru.

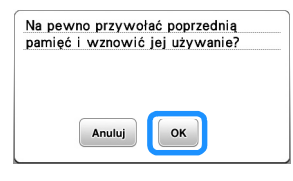

#### **Stopka do haftu Automatycznie w dół**

Możesz wybrać ustawienie automatycznego opuszczania stopki do haftu na początku haftowania.

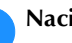

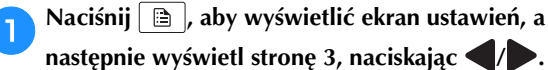

b**Ustaw opcję [Stopka do haftu Automatycznie w dół] na [ON].**

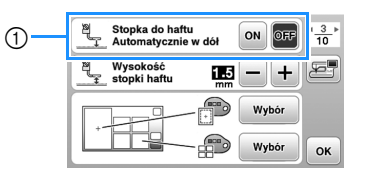

1 Po ustawieniu na [ON] naciśnięcie przycisku "Start/ Stop", kiedy stopka jest podniesiona, powoduje automatyczne opuszczenie jej przed rozpoczęciem haftowania.

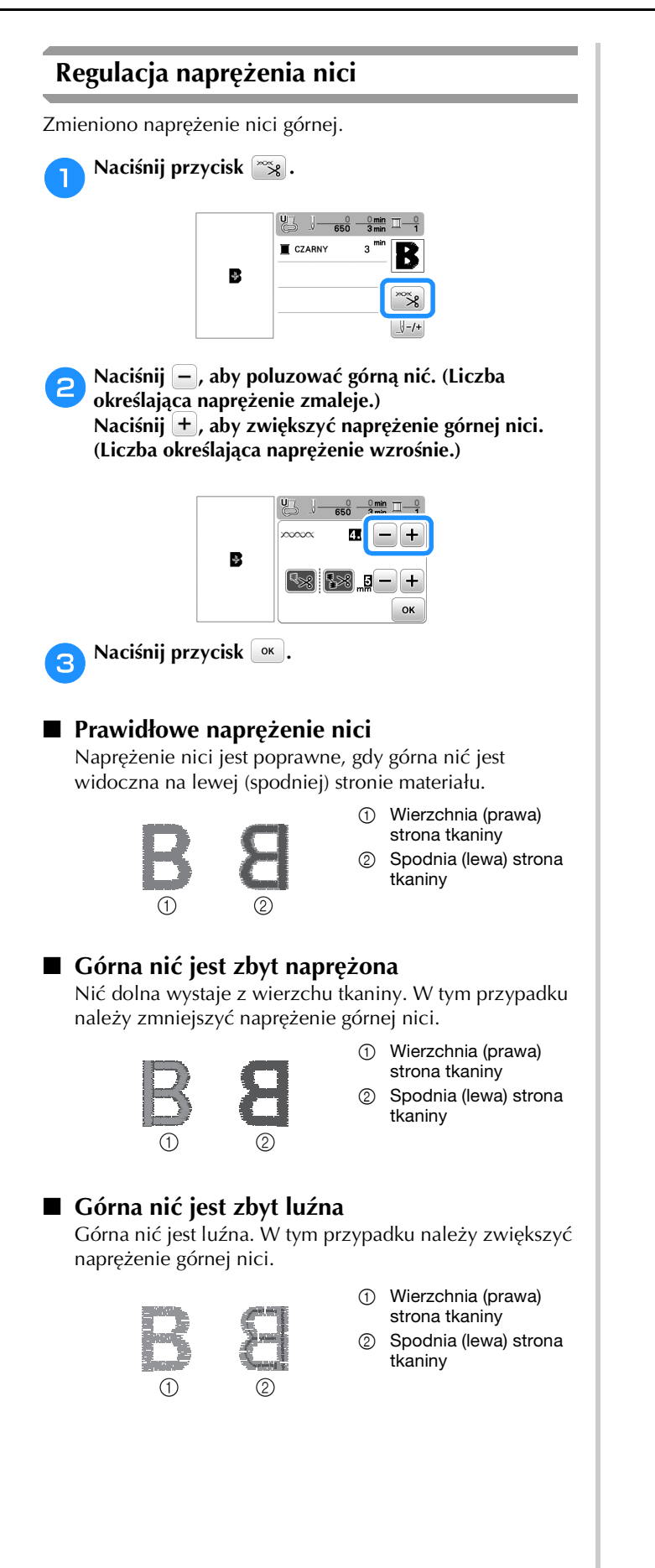

#### *<b>INFORMACJA*

- Jeżeli górna nić nie jest prawidłowo nawinięta lub szpulka dolna nie jest prawidłowo założona, ustawienie odpowiedniego naprężenia nici może być niemożliwe. Jeśli nie można ustawić odpowiedniego naprężenia nici, ponownie nawlecz górną nić i załóż prawidłowo szpulkę dolną.
- Naprężenie górnej nici do haftowania można regulować za pomocą opcji [Naprężenie haftu] na ekranie ustawień. Wybrane ustawienie zostanie zastosowane do wszystkich wzorów. Jeżeli podczas haftowania ogólne naprężenie górnej nici jest zbyt wysokie lub zbyt niskie, wyreguluj je na ekranie ustawień. Naciśnij  $\left| + \right|$ , aby zwiększyć naprężenie górnej nici albo naciśnij  $\boxed{-}$ , aby je zmniejszyć. Jeżeli określony wzór haftu wymaga dodatkowej korekty, zapoznaj się z instrukcjami w części "Regulacja naprężenia nici" na stronie 37.

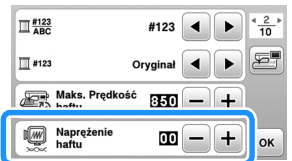

HAFT

#### **Regulacja bębenka (bez kolorowego oznaczenia na śrubie)**

Bębenek (bez kolorowego oznaczenia na śrubie) można wyregulować, kiedy wymagana jest zmiana naprężenia w zależności od nici na szpulce dolnej. Patrz "Haftowanie atrakcyjnych wykończeń" na stronie 27.

Aby wyregulować naprężenie na szpulce dolnej do funkcji haftowania za pomocą bębenka (bez kolorowego oznaczenia na śrubie), obróć śrubę z rowkiem (-) śrubokrętem (małym).

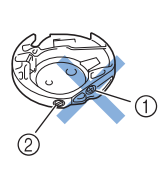

- 1 Nie obracaj śruby krzyżakowej (+).
- 2 Wyreguluj za pomocą śrubokręta (małego).

#### ■ **Prawidłowe naprężenie**

Górna nić pojawia się nieznacznie po lewej stronie tkaniny.

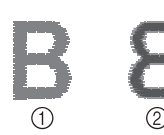

(1) Prawa strona 2 Lewa strona

#### ■ **Nić na szpulce dolnej jest zbyt luźna**

Nić dolna pojawia się nieznacznie po prawej stronie tkaniny.

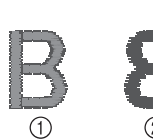

1 Prawa strona 2 Lewa strona

W takim przypadku należy obrócić śrubę z rowkiem (-) w prawo, o około 30-45 stopni w celu zwiększenia naprężenia na szpulce dolnej, zachowując ostrożność, aby nie dokręcić jej zbyt mocno.

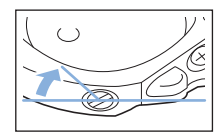

### ■ **Nić na szpulce dolnej jest za bardzo naprężona**

Górna nić po prawej stronie tkaniny wydaje się podnosić/ zapętlać, a nić dolna nie jest widoczna po lewej stronie tkaniny.

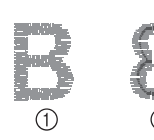

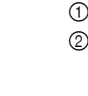

1 Prawa strona 2 Lewa strona

W takim przypadku należy obrócić śrubę z rowkiem (-) w lewo, o około 30-45 stopni w celu zmniejszenia naprężenia na szpulce dolnej, zachowując ostrożność, aby nie odkręcić jej za bardzo.

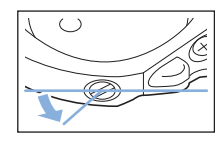

### **UWAGA**

- **Przed przystąpieniem do regulacji bębenka pamiętaj, aby wyjąć z niego szpulkę.**
- **NIE reguluj ustawienia śruby krzyżakowej (+) na bębenku, ponieważ może to spowodować uszkodzenie bębenka, który stanie się bezużyteczny.**
- **Jeżeli śrubę z rowkiem (-) trudno jest przekręcić, nie używaj siły. Zbyt mocne przekręcenie śruby albo użycie siły w celu jej przekręcenia (bez względu na kierunek) może spowodować uszkodzenie bębenka. Uszkodzony bębenek może nie utrzymywać odpowiedniego naprężenia.**

#### **Korzystanie z funkcji automatycznego przycinania nici (End Color Trim)**

Funkcja automatycznego przycinania nici odetnie nić po zakończeniu haftowania każdym kolorem. Funkcja ta początkowo jest włączona. Aby wyłączyć tę funkcję naciśnij

 $\infty$ a następnie naciśnij  $\cdot$ 

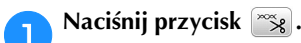

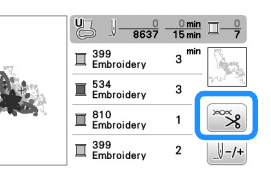

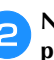

b**Naciśnij , aby wyłączyć funkcję automatycznego przycinania nici.**

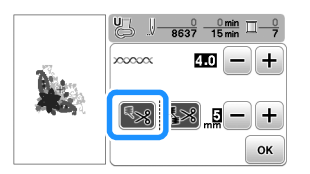

 $\rightarrow$  Przycisk wyświetlany na ekranie to  $\mathbb{R}$ .

- W przypadku haftowania z użyciem nici w jednym kolorze maszyna zatrzyma się bez przecinania nici.
- **Naciśnij przycisk**  $\alpha$ **, aby wrócić do pierwotnego ekranu.**

#### **Korzystanie z funkcji przycinania nici (Jump Stitch Trim)**

Funkcja przycinania nici **[32]** automatycznie przycina wszelki nadmiar nici w danym kolorze. Nie można używać tamborka (rozmiar mały). Funkcja ta początkowo jest

włączona. Aby wyłączyć tę funkcję naciśnij <sup>res</sup> a następnie naciśnij **...** 

\* Twoje indywidualne ustawienie zostaje zachowane po wyłączeniu maszyny.

### **UWAGA**

**• Ramię modułu haftującego przesunie się. Trzymaj ręce itd. z dala od ramienia. W przeciwnym razie może dojść do obrażeń.**

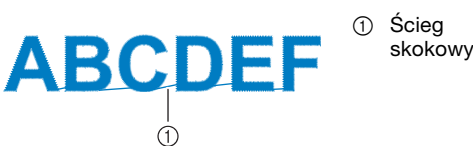

#### *i***S INFORMACJA**

• Kiedy włączona jest ta funkcja, używaj igły z okrągłym czubkiem 75/11 do haftowania wzorów (sprzedawana odrębnie) do krótkich ściegów skokowych, np. wyszywanie liter. Zastosowanie innych igieł może spowodować przerwanie nici.

#### ■ **Wybór długości ściegu skokowego, który nie ma być przycinany**

Kiedy funkcja przycinania nici **[38]** jest włączona, możesz wybrać długość, od której rozpoczyna się przycinanie ściegu skokowego.

Twoje indywidualne ustawienie zostaje zachowane po wyłączeniu maszyny.

Naciśnij  $\pm$  albo  $\pm$ , aby wybrać długość ściegu skokowego.

Na przykład: Naciśnij  $|+|$ , aby wybrać 25 mm (1 cal), a maszyna nie będzie przycinać ściegu skokowego 25 mm lub mniej przed przejściem do następnego oczka.

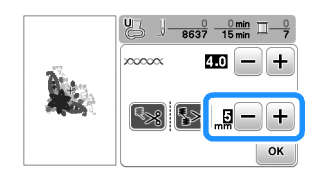

#### Przypomnienie

- Jeżeli wzór wymaga wielu przycięć, zaleca się wybranie wyższego ustawienia przycinania ściegu skokowego, aby zmniejszyć liczbę odstających frędzli na lewej stronie tkaniny.
- Im wyższa wybrana długość ściegu skokowego, tym mniej razy maszyna będzie przycinać. W tym przypadku więcej ściegów skokowych pozostanie na prawej stronie tkaniny.

#### **Haftowanie wzorów aplikacji**

Gdy na wyświetlaczu kolejności haftu kolorowego wyświetlane są symbole

- [ $\Box$  (MATERIAŁ APLIKACJI)],
- [ $\Box$  (POZYCJA APLIKACJI)] lub

[ $\sqrt{2}$  (APLIKACJA)], postępuj w sposób opisany poniżej.

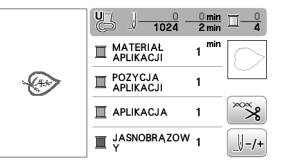

Wymagane materiały

- Materiał do wyhaftowania aplikacji
- Materiał służący jako podkład aplikacji
- Materiał stabilizujący
- Klej do tkanin lub tymczasowy klej w sprayu
- Nici do haftu

#### *<b>UINFORMACJA*

• Poprawne nazwy i numery kolorów nici, jakich należy użyć, nie będą wyświetlane. Wybierz kolory nici odpowiednio do wzoru aplikacji.

#### ■ **1. Tworzenie aplikacji**

a**Przymocuj materiał stabilizujący do spodniej części tkaniny do wyhaftowania aplikacji.**

b**Obszyj linię cięcia aplikacji. Usuń tkaninę do wyhaftowania aplikacji z tamborka, a następnie ostrożnie wytnij wzdłuż przeszytej linii cięcia.**

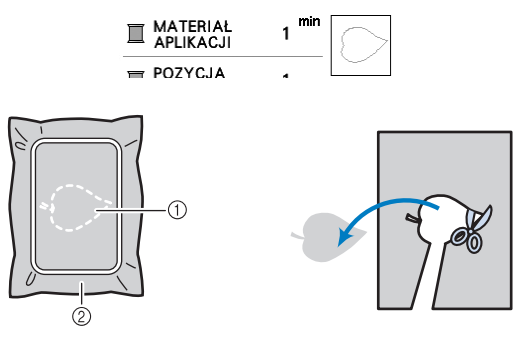

- 1 Kontur aplikacji
- 2 Tkanina na aplikację

#### *<b>UNFORMACJA*

- Jeśli aplikacja zostanie wycięta wewnątrz linii cięcia, może nie być odpowiednio przymocowana do materiału. Dlatego należy starannie wyciąć aplikację wzdłuż linii cięcia.
- Po wycięciu aplikacji ostrożnie usuń wszelkie pozostałości nici.

#### ■ 2. Naszywanie pozycji aplikacji na materiale **podkładowym**

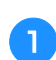

a**Naszyj pozycję aplikacji.**

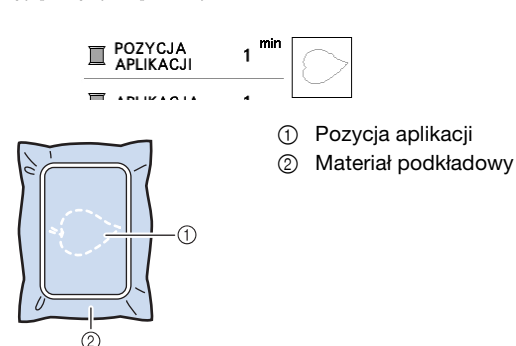

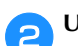

b**Usuń tamborek z modułu haftującego.**

#### *<b>informacja*

• Nie usuwaj materiału podkładowego z tamborka do chwili ukończenia wyszywania.

#### ■ **3. Mocowanie aplikacji na materiale podkładowym**

a**Nanieś klej do tkanin lub tymczasowy klej w sprayu na spodnią stronę aplikacji, a następnie przymocuj ją do materiału podkładowego wewnątrz pozycji aplikacji**  naszytej w kroku **b** tematu "2. Naszywanie pozycji **aplikacji na materiale podkładowym".**

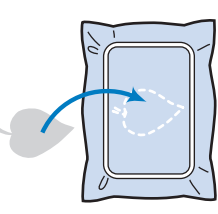

#### *<b>is INFORMACJA*

- Jeśli aplikacji nie da się przymocować do materiału podkładowego za pomocą kleju do tkanin lub tymczasowego kleju w sprayu, przyfastryguj ją solidnie ściegiem fastrygowym.
- Jeśli do wykonania aplikacji użyto cienkiej tkaniny, wzmocnij ją i zamocuj na miejscu za pomocą naprasowywanego arkusza klejącego. Do przymocowania aplikacji na miejscu można użyć żelazka.

b**Po zamocowaniu aplikacji należy założyć tamborek na maszynę.**

**Nawlecz w maszynie nić do haftu, opuść dźwignię podnoszenia stopki, a następnie naciśnij przycisk "Start/Stop", aby rozpocząć haftowanie aplikacji.**

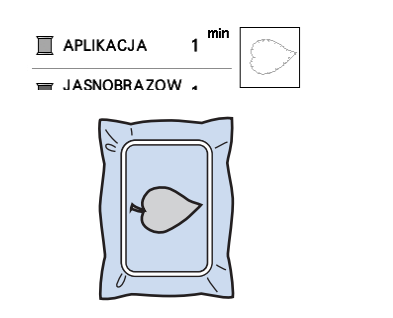

c**Zakończ haftowanie pozostałej części wzoru.**

#### **Używanie wzorów obramowań do tworzenia aplikacji**

Do stworzenia aplikacji możesz wykorzystać wzory obramowań tej samej wielkości i kształtu. Wyhaftuj jeden wzór ściegiem prostym, a drugi – ściegiem satynowym.

#### ■ **Metoda** 1

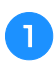

a**Wybierz wzór obramowania dla ściegu prostego. Wyhaftuj wzór na materiale aplikacji, a następnie równo wytnij kształt, przecinając tkaninę na zewnątrz haftu.** 

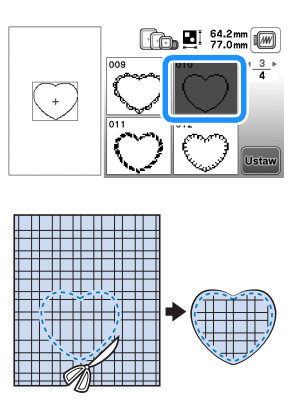

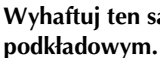

**Wyhaftuj ten sam wzór z kroku <b>a** na materiale

**Nanieś cienką warstwę kleju do tkanin lub tymczasowego kleju w sprayu na spodnią stronę aplikacji utworzonej w kroku** a**. Przymocuj aplikację do materiału podkładowego, zgodnie z jej kształtem.**

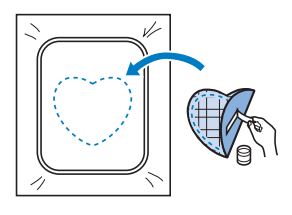

c**Wybierz wzór obramowania dla ściegu satynowego w tym samym kształcie co kształt aplikacji. Przeprowadź haftowanie na aplikacji i materiale podkładowym z kroku** b**, aby zakończyć proces tworzenia aplikacji.**

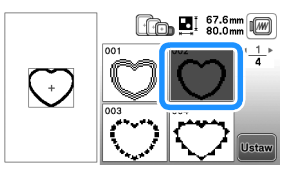

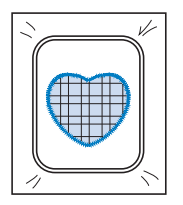

#### ■ **Metoda 2**

a**Wybierz wzór obramowania dla ściegu prostego, a następnie wyhaftuj go na materiale podkładowym.** 

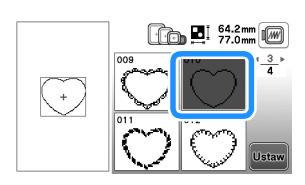

b**Umieść tkaninę aplikacji nad wzorem wyhaftowanym w kroku** a **i wyhaftuj ten sam wzór na tkaninie aplikacji.**

• Upewnij się, że tkanina aplikacji całkowicie zakrywa linię ściegu.

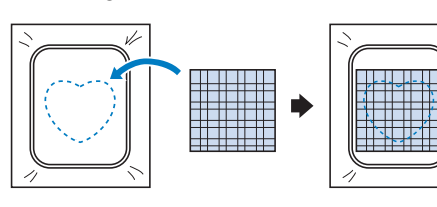

c**Usuń tamborek z modułu haftującego i wytnij materiał wokół zewnętrznego ściegu tkaniny aplikacji.** 

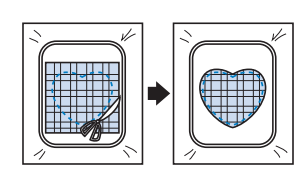

#### *<b>UNFORMACJA*

- Nie usuwaj materiału z tamborka w celu wycięcia aplikacji. Nie naciągaj ani nie przesuwaj materiału. W przeciwnym razie materiał może utracić odpowiednie naprężenie.
- d**Ponownie załóż tamborek w module haftującym.**

e**Wybierz wzór obramowania dla ściegu satynowego w tym samym kształcie jak kształt aplikacji i wyhaftuj wzór ściegu, aby utworzyć aplikację.**

• Nie zmieniaj rozmiaru ani położenia wzoru.

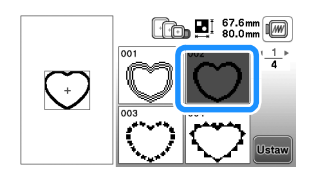

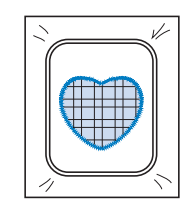

#### **Podział wzorów haftu**

Można haftować utworzone przy pomocy programu PE-DESIGN w wersji 7 lub późniejszej albo PE-DESIGN NEXT podzielone na części wzory haftu. Podział wzorów haftu polega na dzieleniu na sekcje wzorów większych od obręczy tamborka, które łączą się w jedną całość, by stworzyć spójny wzór po wyhaftowaniu całości.

Szczegółowe informacje dotyczące tworzenia wzorów haftu podzielonych na części oraz instrukcji haftowania znajdują się w instrukcji obsługi dołączonej do programu PE-DESIGN w wersji 7 lub późniejszej, względnie do programu PE-DESIGN NEXT.

#### a**Włóż pamięć USB zawierającą podzielony wzór haftu, a następnie wybierz wzór haftu, jaki ma zostać przeniesiony na tkaninę.**

• Szczegółowe informacje na ten temat znajdują się w rozdziale "Pobieranie wzorów haftu" na stronie 47.

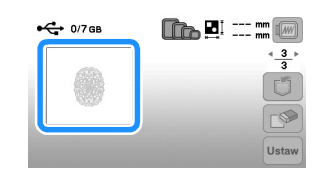

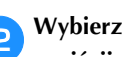

b**Wybierz sekcję , która ma być wyhaftowana, i naciśnij przycisk .**

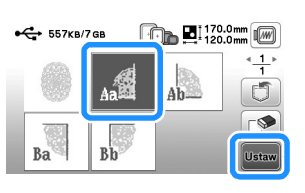

• Wybieraj sekcje w kolejności alfabetycznej.

Naciśnij przycisk **koniec**, a następnie przycisk **Haft** 

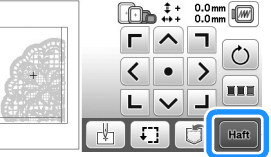

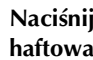

Naciśnij przycisk "Start/Stop", aby rozpocząć **haftowanie sekcji wzoru.**

e**Po zakończeniu haftowania pojawi się poniższy ekran. Naciśnij przycisk <sup>ok</sup>.** 

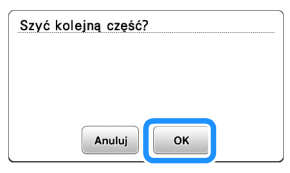

 $\rightarrow$  Pojawi się ekran, na którym można wybrać sekcję podzielonego wzoru haftu.

**fPowtarzaj kroki od 2 do 5, aby wyhaftować pozostałe sekcje wzoru.**

#### **Edytowanie wzorów (ekran edycji wzoru)**

Gdy na ekranie wyboru wzorów zostanie wybrany odpowiedni wzór, należy nacisnąć przycisk ustaw. Pojawi się wtedy ekran edycji wzoru. Po naciśnięciu dowolnego z klawiszy służących do edycji wzorów, naciśnij przycisk , aby powrócić do poprzedniego ekranu. Aby

zakończyć edytowanie, naciśnij przycisk **Koniec**, aby przejść do ekranu ustawień haftowania.

### **UWAGA**

**• Po przejrzeniu wzoru sprawdź wyświetlane dostępne tamborki i użyj odpowiedniego modelu. W przypadku użycia tamborka nieprzeznaczonego do tego wzoru, stopka może uderzyć w tamborek i spowodować obrażenia lub uszkodzenia.**

#### ■ **Ekran edycji wzoru**

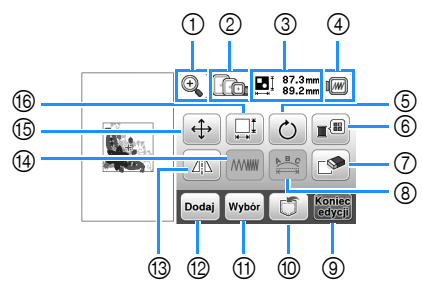

#### Przypomnienie

• Jeśli wyświetlany przycisk ma barwę jasnoszarą, nie możesz użyć tej funkcji przy wybranym wzorze.

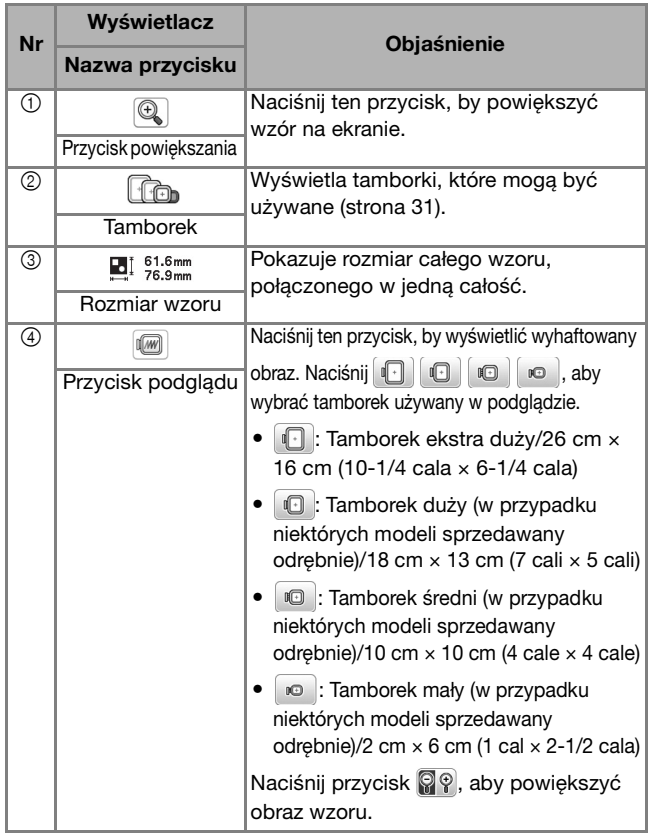

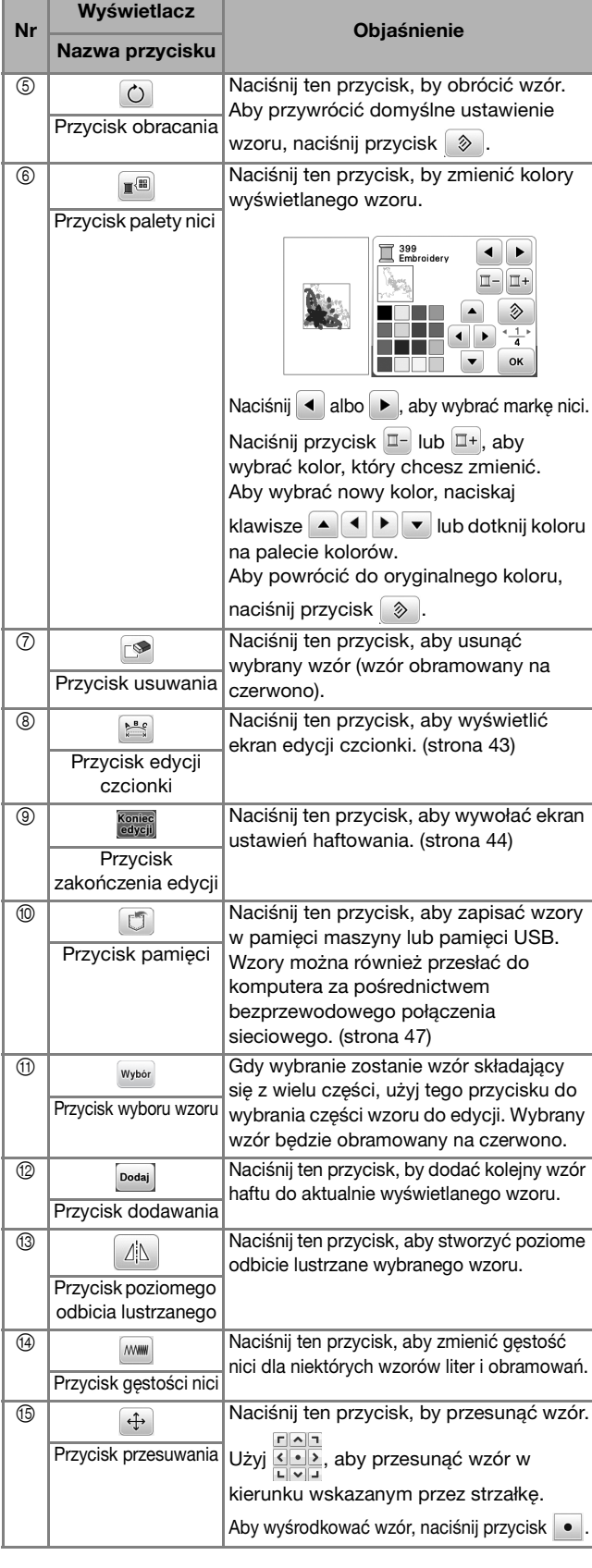

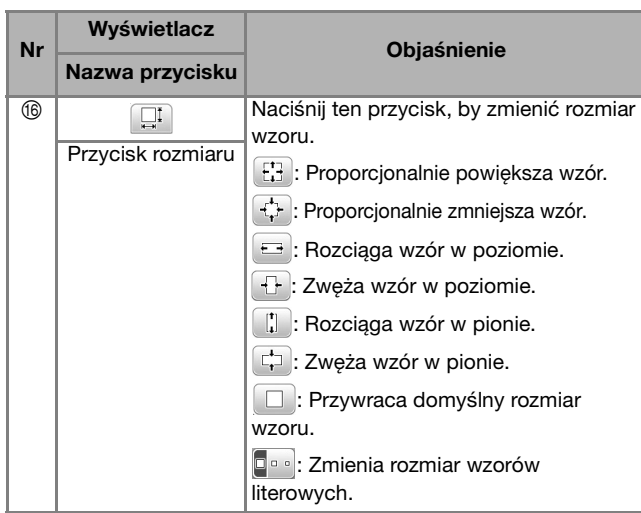

#### ■ **Ekran edycji czcionki**

Ekran edycji czcionki pojawia się po naciśnięciu przycisku sa na ekranie edycji wzoru.

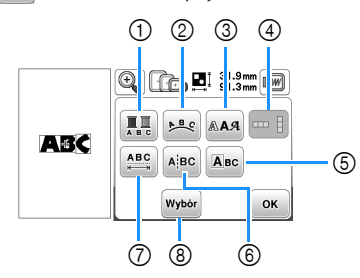

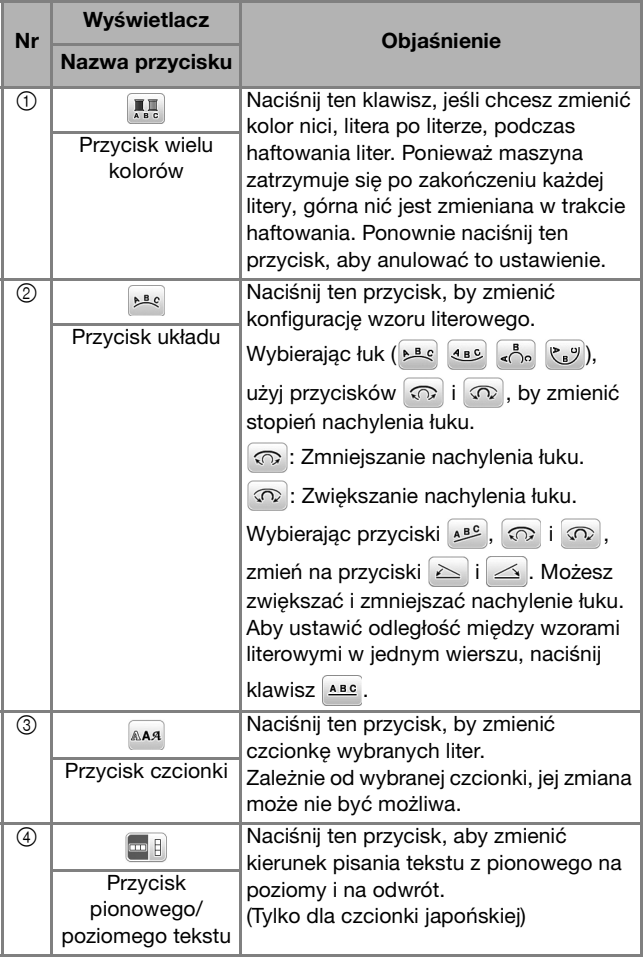

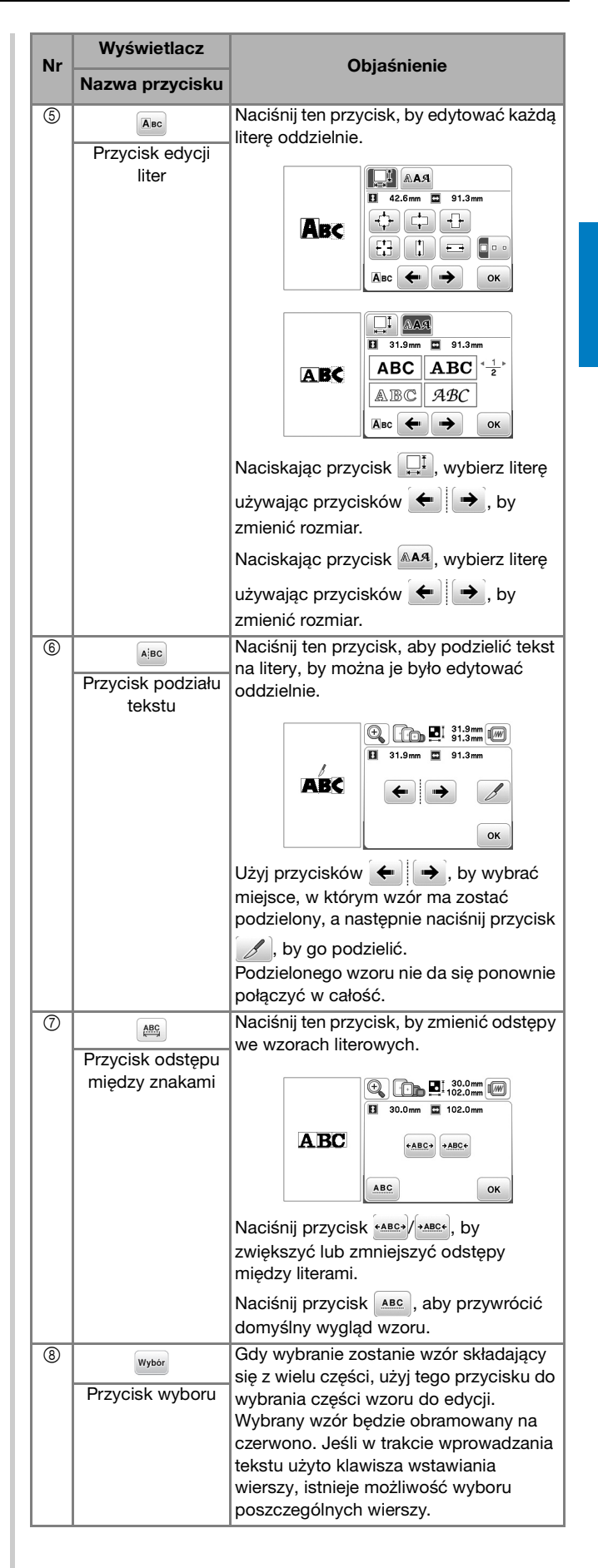

#### **Edytowanie wzorów (ekran ustawień haftowania)**

Kiedy na ekranie edycji wciśnięty zostanie przycisk **koniec** pojawia się ekran ustawień haftowania. Po zakończeniu edycji wzoru naciśnij przycisk **Haft**, aby przejść do ekranu haftowania.

#### ■ **Ekran ustawień haftowania**

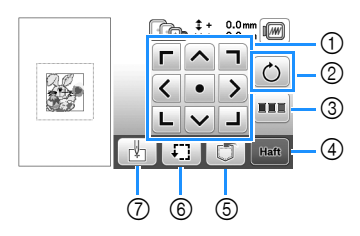

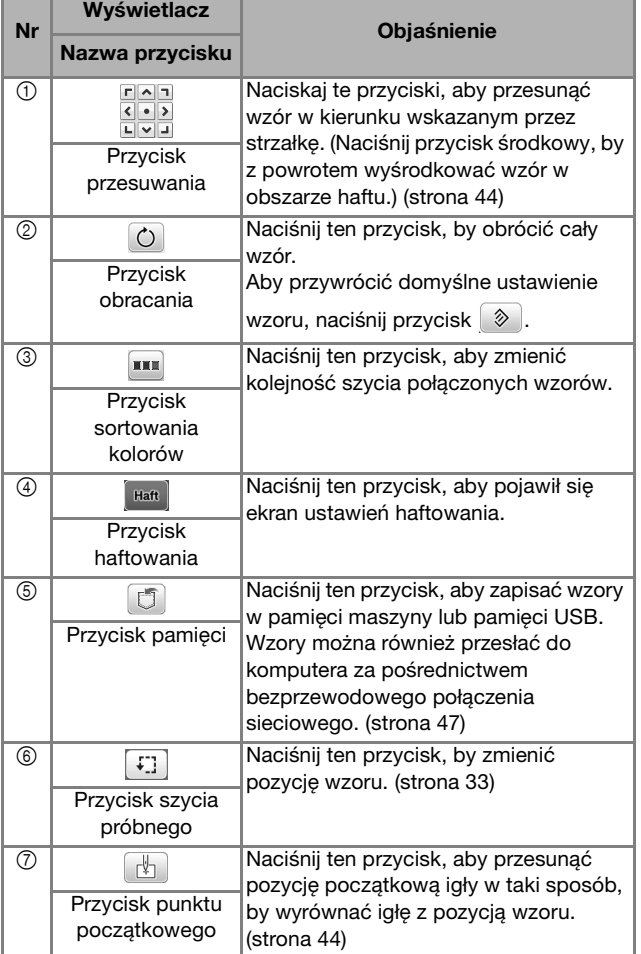

#### **Wyrównywanie pozycji wzoru i igły**

Przykład: Wyrównywanie dolnej lewej strony wzoru i pozycji igły

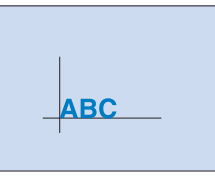

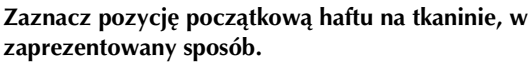

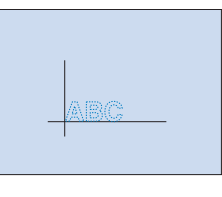

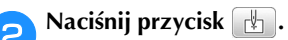

Naciśnij przycisk  $| \bigsqcup$ , a następnie przycisk <sup>ok</sup>.

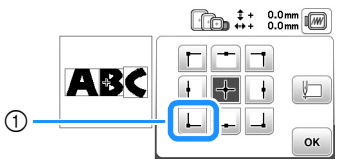

1 Pozycja początkowa

 $\rightarrow$  Pozycja igły przesuwa się do dolnego lewego rogu wzoru (tamborek przemieszcza się w taki sposób, by igła była poprawnie umiejscowiona).

**d** Użyj przycisków **do wyrównania pozycji igły ze** 

**znakiem na tkaninie, naciśnij przycisk i** 

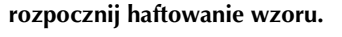

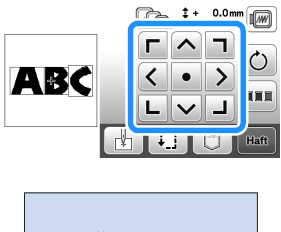

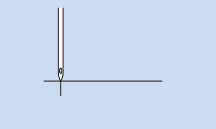

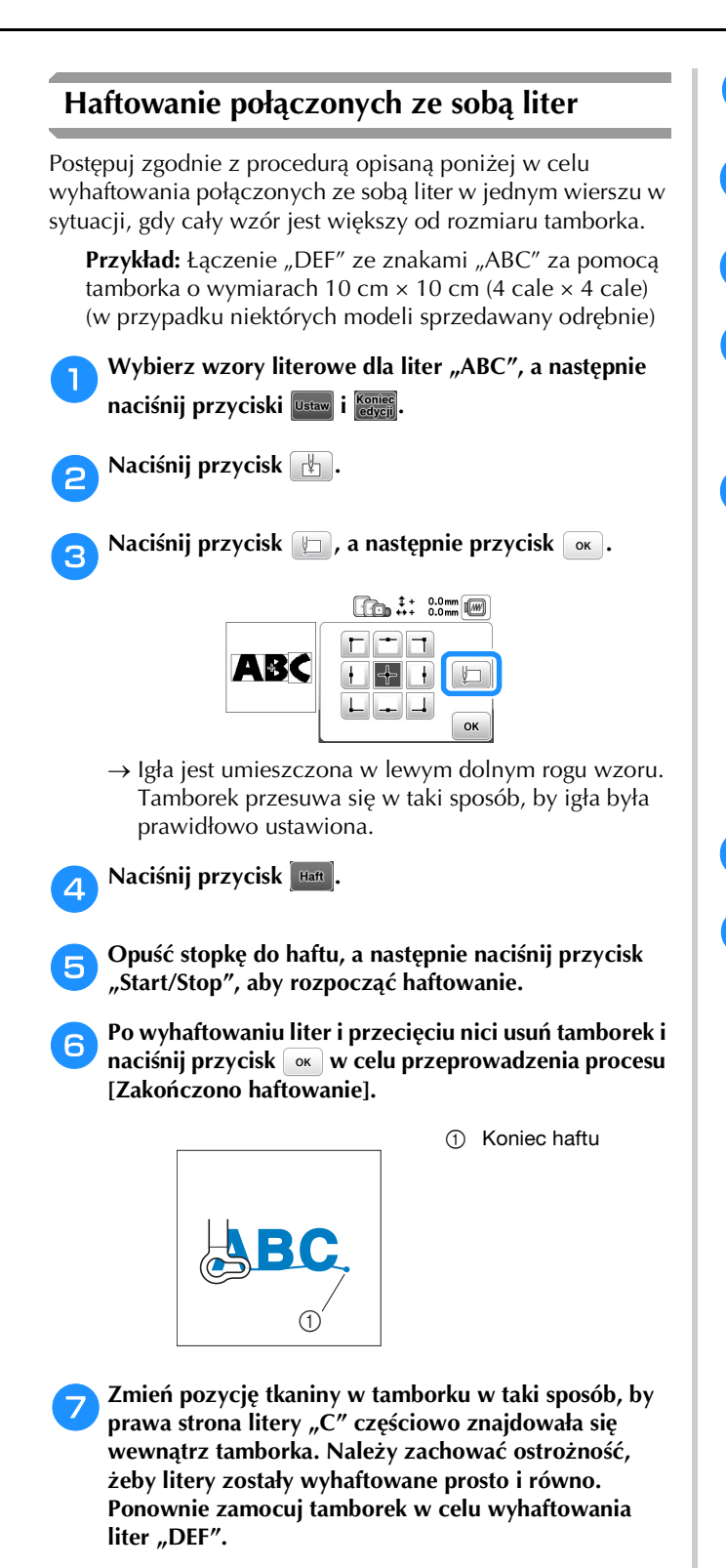

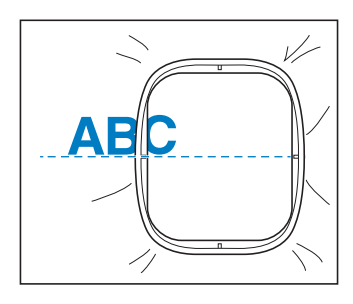

- **haciśnij przycisk <b>(@)**, aby anulować aktualne wzory **literowe.**
- **i** Wybierz wzory literowe dla liter "DEF", a następnie naciśnij przyciski **ustaw** i **Koniec**
- **Naciśnij przycisk ...**
- Naciśnij przycisk  $\Box$ , a następnie przycisk  $\Box$ .  $\rightarrow$  Igła jest umieszczona w lewym dolnym rogu wzoru. Tamborek przesuwa się w taki sposób, by igła była
	- prawidłowo ustawiona. l**Użyj przycisków do wyrównania igły z końcem haftu poprzedniego wzoru.**
		-

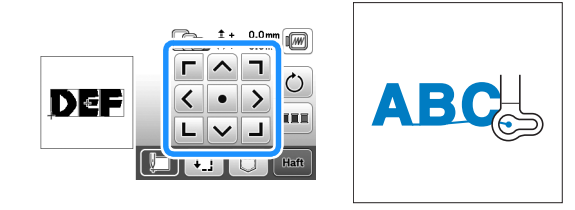

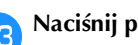

m**Naciśnij przycisk .**

n**Opuść stopkę do haftu, a następnie naciśnij przycisk "Start/Stop", aby rozpocząć haftowanie pozostałych wzorów literowych.**

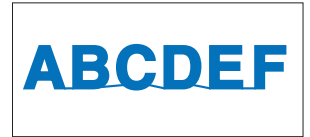

HAFT

#### **Sortowanie kolorów nici**

Ta funkcja umożliwia haftowanie z minimalną liczbą wymian szpulki.

Przed rozpoczęciem haftowania naciśnij **www.** na ekranie ustawień haftu, aby zmienić kolejność haftów i posortować je według kolorów nici.

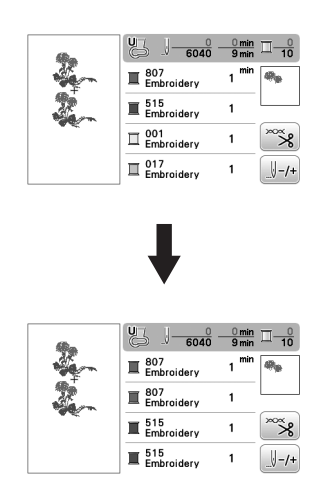

#### Naciśnij przycisk **mm**.

Naciśnij **Haft** ponownie, aby sprawdzić posortowane kolory nici.

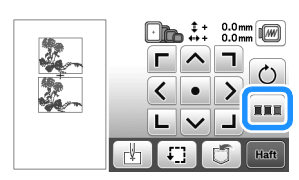

Kolejność kolorów haftu jest uporządkowana i posortowana według kolorów nici.

Naciśnij ponownie na ekranie ustawień haftu, aby anulować sortowanie kolorów i haftować z zachowaniem oryginalnej kolejności kolorów.

#### *<b>UNFORMACJA*

• Ta funkcja nie działa w przypadku nakładających się wzorów.

### **Korzystanie z funkcji pamięci**

■ **Zalecenia dotyczące danych haftu**

## **UWAGA**

- **Podczas korzystania z innych danych haftu niż nasze oryginalne wzory, nić lub igła mogą ulec złamaniu podczas haftowania przy zachowaniu zbyt dużej gęstości ściegu lub w sytuacji haftowania trzech lub więcej nakładających się ściegów. W takim przypadku należy skorzystać z jednego z naszych oryginalnych systemów projektowania danych w celu edycji danych haftu.**
- **Rodzaje danych haftu, które mogą być używane**

Z tą maszyną mogą być używane jedynie pliki danych haftu w formacie .pes, .phc, .pen i .dst. Próba użycia danych w formacie innym niż wymienione może spowodować nieprawidłowe działanie maszyny.

#### **Rozmiary wzorów haftu**

Maszyna obsługuje wzory haftu o rozmiarach maksymalnie 26 cm × 16 cm (około 10-1/4 cala × 6-1/4 cala).

#### **Pamięć USB**

Niektóre pamięci USB nie nadają się do używania w tej maszynie. Aby uzyskać więcej informacji na ten temat, zapraszamy do odwiedzenia naszej witryny internetowej " http://s.brother/cphan/ ".

#### **Zalecenia dotyczące używania komputera do tworzenia i zapisywania danych**

Nazwy plików i folderów należy tworzyć korzystając z 26 liter alfabetu (wielkich i małych), cyfr od 0 do 9 oraz symboli  $\mu$ <sup>-"</sup> i  $\mu$ <sup>"</sup>.

#### **Dane haftu Tajima (.dst)**

- Dane w formacie .dst są wyświetlane na ekranie z listą wzorów według nazw plików (miniatury nie są wyświetlane).
- Ponieważ dane w formacie Tajima (.dst) nie zawierają informacji na temat koloru nici, wyświetlane są one z zachowaniem naszej domyślnej sekwencji kolorów nici. Sprawdź podgląd wzoru i zmień kolory nici na odpowiednie.

#### **Zapisywanie wzorów haftu**

Zmienione przez siebie wzory haftów można zapisać w pamięci maszyny albo w pamięci USB. Możesz również przesłać wzory do komputera za pośrednictwem sieci bezprzewodowej.

#### *<b>UNFORMACJA*

• Nie wyłączaj głównego zasilania (pozycja OFF), jeśli wyświetlany jest ekran [Trwa zapisywanie...]. W przeciwnym wypadku utracisz zapisywany wzór.

a**Naciśnij przycisk , jeśli wzór, który chcesz zapisać znajduje się na ekranie edycji wzorów lub ustawień haftowania.**

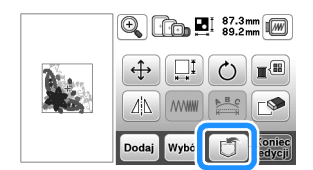

b**Aby zapisać wzór haftu na pamięci USB, włóż pamięć USB bezpośrednio do portu USB maszyny.**

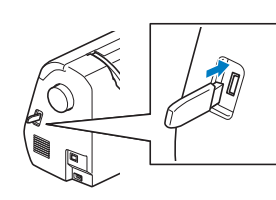

c**Wybierz miejsce docelowe, aby rozpocząć zapisywanie.**

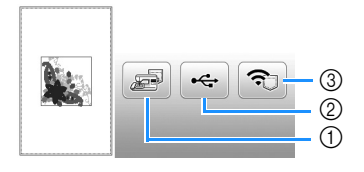

- 1 Zapisz w pamięci maszyny.
- 2 Zapisz na pamięci USB.
- Wzór zostanie zapisany w folderze o nazwie "bPocket". 3 Tymczasowo zapisz w kieszeni funkcji bezprzewodowej.
- Szczegółowa procedura opisana jest w instrukcji PE-DESIGN (wersja 11 lub nowsza).
	- Wzory haftu zapisane w kieszeni funkcji bezprzewodowej zostaną usunięte z kieszeni po wyłączeniu maszyny. Zaimportuj wzory haftu do PE-DESIGN (wersja 11 lub nowsza) przed wyłączeniem maszyny.

#### **Pobieranie wzorów haftu**

Pobieranie wzorów haftu zapisanych w pamięci maszyny, w pamięci USB albo przesłanych przez sieć bezprzewodową.

a**Aby pobrać wzór haftu z pamięci USB, włóż pamięć USB do portu USB maszyny.**

**Aby pobrać wzory haftu przez sieć bezprzewodową, użyj PE-DESIGN (wersja 11 lub nowsza) albo użyj Design Database Transfer do przesłania wzorów wcześniej. Więcej informacji o przesyłaniu wzorów haftu można znaleźć w instrukcji PE-DESIGN albo Design Database Transfer.**

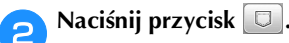

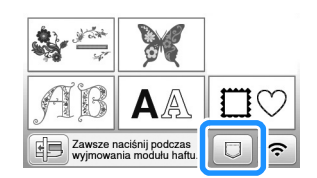

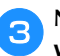

c**Naciśnij odpowiednie miejsce docelowe, a następnie wybierz odpowiedni wzór haftu.**

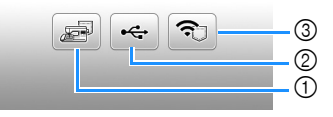

- 1 Pobierz z pamięci maszyny.
- 2 Pobierz z pamięci USB.
- 3 Pobierz za pośrednictwem sieci bezprzewodowej wzory haftów przesłane do kieszeni funkcji bezprzewodowej. Szczegółowa procedura opisana jest w instrukcji PE-DESIGN (wersja 11 lub nowsza) albo Design Database Transfer.
	- Wzory haftu przesłane przez sieć bezprzewodową zostaną usunięte z maszyny po jej wyłączeniu. W razie potrzeby zapisz wzory w pamięci maszyny. (strona 47)

#### Przypomnienie

• Jeśli wzór haftu do pobrania znajduje się w folderze pamięci USB, naciśnij przycisk tego folderu. Naciśnij przycisk  $\lceil \frac{1}{k} \rceil$ , aby powrócić do poprzedniego ekranu.

HAFT

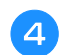

#### A Naciśnij przycisk **Ustaw**.

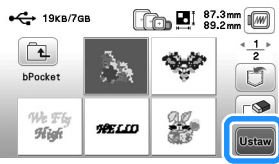

#### Przypomnienie

- $\bullet$  Jeśli naciśniesz przycisk  $\circled{=}$ , wybrany wzór haftu zostanie trwale usunięty.
- Aby zapisać pobrany wzór, naciśnij następujące przyciski.
	- 1. Naciśnij przycisk [J].

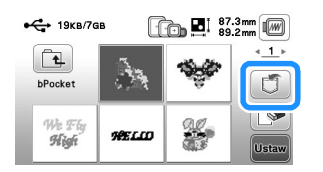

- 2.Naciśnij przycisk żądanego miejsca docelowego.
	- **ED**: Zapisuje w maszynie.
	- : Zapisuje w pamięci USB.
	- : Tymczasowo zapisuje w kieszeni funkcji bezprzewodowej.

# Rozdział*3* ANEKS

### **Utrzymanie i konserwacja**

## **UWAGA • Przed przystąpieniem do czyszczenia maszyny**

**wyjmij wtyczkę przewodu zasilania z gniazdka, gdyż w przeciwnym razie może dojść do obrażeń lub porażenia prądem elektrycznym.**

#### **Czyszczenie ekranu LCD**

Jeżeli ekran LCD zabrudzi się, przetrzyj go delikatnie miękką, suchą ściereczką.

#### **Czyszczenie powierzchni maszyny**

Maszynę należy wycierać mocno wyciśniętą, miękką ściereczką, zamoczoną uprzednio w (letniej) wodzie.

Po wyczyszczeniu maszyny wytrzyj ją miękką, suchą ściereczką.

#### **Zasady dotyczące smarowania**

Aby zapobiec uszkodzeniu maszyny, należy ją smarować.

Niniejszą maszynę fabrycznie nasmarowano niezbędną ilością oleju, aby zapewnić jej prawidłowe działanie i wyeliminować konieczność okresowego smarowania.

W razie wystąpienia problemów, na przykład trudności w obracaniu pokrętłem lub nietypowego hałasu, należy natychmiast przerwać użytkowanie maszyny i skontaktować się z autoryzowanym sprzedawcą produktów firmy Brother lub najbliższym autoryzowanym punktem serwisowym firmy Brother.

#### **Zalecenia dotyczące przechowywania maszyny**

Nie przechowywać maszyny w żadnej z wymienionych niżej lokalizacji. W przeciwnym razie może dojść do uszkodzenia maszyny, na przykład pojawienia się rdzy w wyniku kondensacji wilgoci.

- Miejsce narażone na ekstremalnie wysokie temperatury
- Miejsce narażone na ekstremalnie niskie temperatury
- Miejsce narażone na ekstremalne zmiany temperatury
- Miejsce narażone na dużą wilgoć lub parę
- Pobliże płomienia, grzejnika lub klimatyzatora
- Miejsce na zewnątrz budynku lub narażone na bezpośrednie nasłonecznienie
- Miejsce narażone na ekstremalnie duże ilości pyłu i smaru

#### *<b>Ö* INFORMACJA

• Aby wydłużyć czas eksploatacji niniejszej maszyny, należy ją okresowo włączać i używać jej. Przechowywanie maszyny przez dłuższy czas bez używania może zmniejszyć jej efektywność.

#### **Czyszczenie chwytacza**

Skrawki tkaniny i pyłki osadzające się w bębenku powodują obniżenie wydajności szycia, dlatego należy go regularnie czyścić.

Naciśnij przycisk (+) (przycisk pozycji igły), aby **podnieść igłę.** b**Wyłącz maszynę.** c**Wyjmij przewód z gniazda zasilania znajdującego się po prawej stronie maszyny. 4. Zdemontuj igłę i stopkę do haftu.**<br>• Szczegółowe informacje na ten • Szczegółowe informacje na ten temat znajdują się w rozdziale "Wymiana igły" na stronie 23 i "Wymiana stopki do haftu" na stronie 50.

e**Zdemontuj moduł haftujący.**

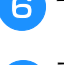

f**Zdejmij pokrywę szpulki dolnej.**

g**Zdemontuj pokrywę płytki ściegowej.**

■ **Jeśli w pokrywie płytki ściegowej jest śruba** 1 Wykręć śrubę pokrywy płytki ściegowej śrubokrętem w kształcie L albo w kształcie dysku.

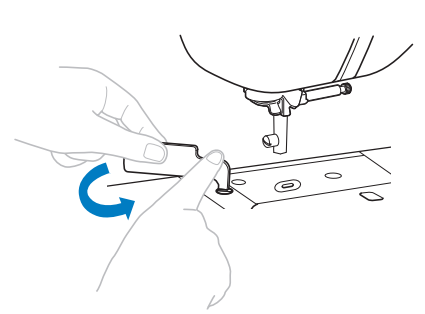

2 Chwyć pokrywę płytki ściegowej z obu stron i przesuń ją ku sobie.

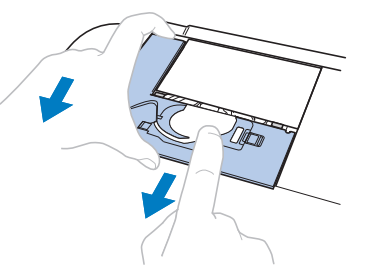

- **Jeśli w pokrywie płytki ściegowej nie ma śruby**
	- 1 Chwyć pokrywę płytki ściegowej z obu stron i przesuń ją ku sobie.

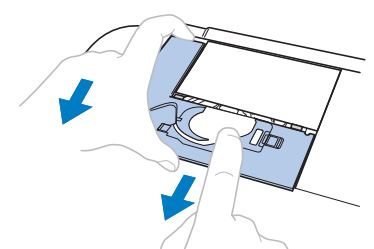

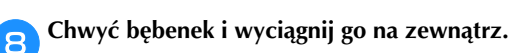

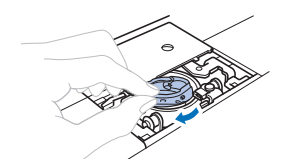

i**Szczotką do czyszczenia lub odkurzaczem usuń skrawki materiału i kurz z chwytacza, czujnika nici dolnej i otaczających je obszarów.**

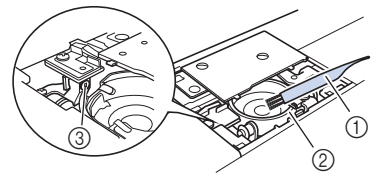

- 1 Szczotka do czyszczenia
- 2 Chwytacz
- 3 Czujnik nici dolnej

*<b>Ö* INFORMACJA

• Bębenka nie należy oliwić.

j**Włóż bębenek w taki sposób, aby znajdujący się na nim symbol ▲ był wyrównany z symbolem ● na maszynie.**

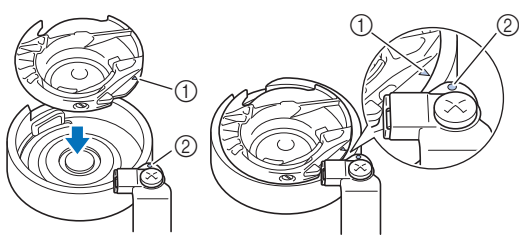

• Wyrównaj symbol  $\triangle$  z symbolem  $\bullet$ .

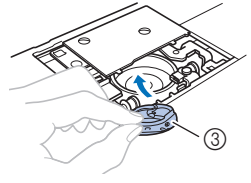

- ① Symbol ▲
- **2** Symbol ●
- 3 Bębenek
- Przed zamontowaniem bębenka upewnij się, że wskazane punkty są wyrównane.

k**Załóż zaczepy pokrywy płytki ściegowej na płytce ściegowej i nasuń pokrywę z powrotem. Załóż z powrotem pokrywę szpulki dolnej.**

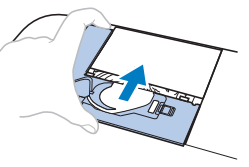

## **UWAGA • Nigdy nie używaj bębenka, który jest porysowany**

- **lub ma zadziory. W przeciwnym razie może dojść do splątania górnej nici, pęknięcia igły lub obniżenia wydajności szycia. W celu nabycia nowego bębenka skontaktuj się z najbliższym autoryzowanym punktem serwisowym firmy Brother.**
- **• Sprawdź, czy bębenek został prawidłowo założony, w przeciwnym razie może dojść do złamania igły.**

#### **Panel dotykowy nie działa**

Jeśli ekran nie odpowiada prawidłowo po dotknięciu przycisku (maszyna nie wykonuje zadanej operacji lub wykonuje inną operację), wykonaj poniższe czynności, aby wprowadzić odpowiednie regulacje.

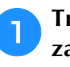

a**Trzymając palec na ekranie, przełącz włącznik zasilania w pozycję OFF, a następnie z powrotem w pozycję ON.** 

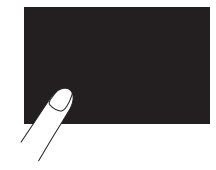

→ Zostanie wyświetlony ekran regulacji panelu dotykowego.

b**Lekko dotknij środka każdego symbolu + w kolejności od 1 do 5.**

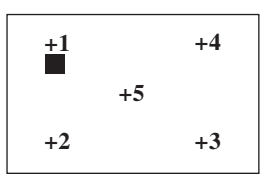

c**Przełącz główny wyłącznik zasilania w pozycję OFF, a następnie z powrotem w pozycję ON.**

#### **Wymiana stopki do haftu**

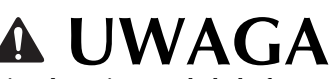

**• Używaj wyłącznie stopek do haftu przeznaczonych specjalnie do maszyn tego typu. Stosowanie stopek do haftu innego rodzaju może być przyczyną obrażeń osób lub uszkodzenia maszyny.**

**Raz lub dwa razy naciśnij przycisk**  $\bigoplus$  **(przycisk pozycji igły), aby podnieść igłę.**

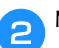

#### **Naciśnij przycisk**  $\boxed{\mathbf{u}^{\mathbb{Q}}}.$

- Kiedy wiadomość [Na pewno automatycznie opuścić stopkę?] pojawi się na ekranie LCD, naciśnij <sup>ok</sup>, aby kontynuować.
- $\rightarrow$  Ekran zmieni się, a wszystkie przyciski oraz przyciski obsługowe (z wyjątkiem  $\boxed{u^Q}$ ) zostaną zablokowane.

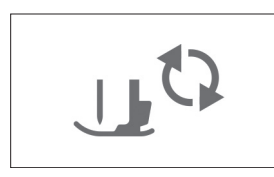

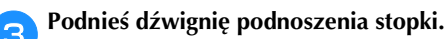

d**Poluzuj śrubę stopki do haftu załączonym śrubokrętem, a następnie zdemontuj stopkę do haftu.**

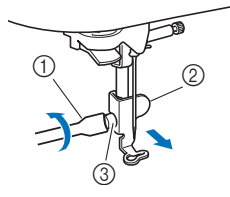

- 1 Śrubokręt
- 2 Stopka do haftu
- 3 Śruba stopki do haftu

e**Przytrzymaj stopkę do haftu prawą dłonią, a następnie za pomocą dołączonego w zestawie śrubokręta dokręć śrubę stopki do haftu.**

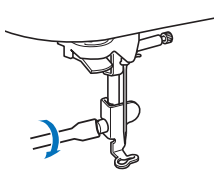

f**Powoli opuść dźwignię podnoszenia stopki.**

g**Unieś dźwignię podnoszenia stopki, aby sprawdzić, czy stopka do haftu jest prawidłowo zamocowana.**

h**Naciśnij przycisk , aby odblokować wszystkie przyciski.**

#### **Rozwiązywanie problemów**

Jeżeli maszyna przestanie działać prawidłowo, przed oddaniem jej do serwisu sprawdź możliwe przyczyny, wymienione poniżej. Większość problemów można rozwiązać samodzielnie. Jeśli potrzebujesz dodatkowej pomocy, na stronie Brother support znajdują się najnowsze często zadawane pytania (FAQ) oraz wskazówki, jak rozwiązywać problemy. Zapraszamy do witryny "http://s.brother/cphan/". Jeśli problem nie ustępuje, skontaktuj się z autoryzowanym sprzedawcą produktów firmy Brother lub najbliższym autoryzowanym punktem serwisowym firmy Brother.

#### **Lista objawów**

Przed oddaniem maszyny do serwisu sprawdź możliwe przyczyny, wymienione poniżej. Jeśli strona referencyjna to "\*", skontaktuj się z autoryzowanym sprzedawcą produktów firmy Brother lub najbliższym autoryzowanym punktem serwisowym firmy Brother.

#### ■ **Przygotowanie**

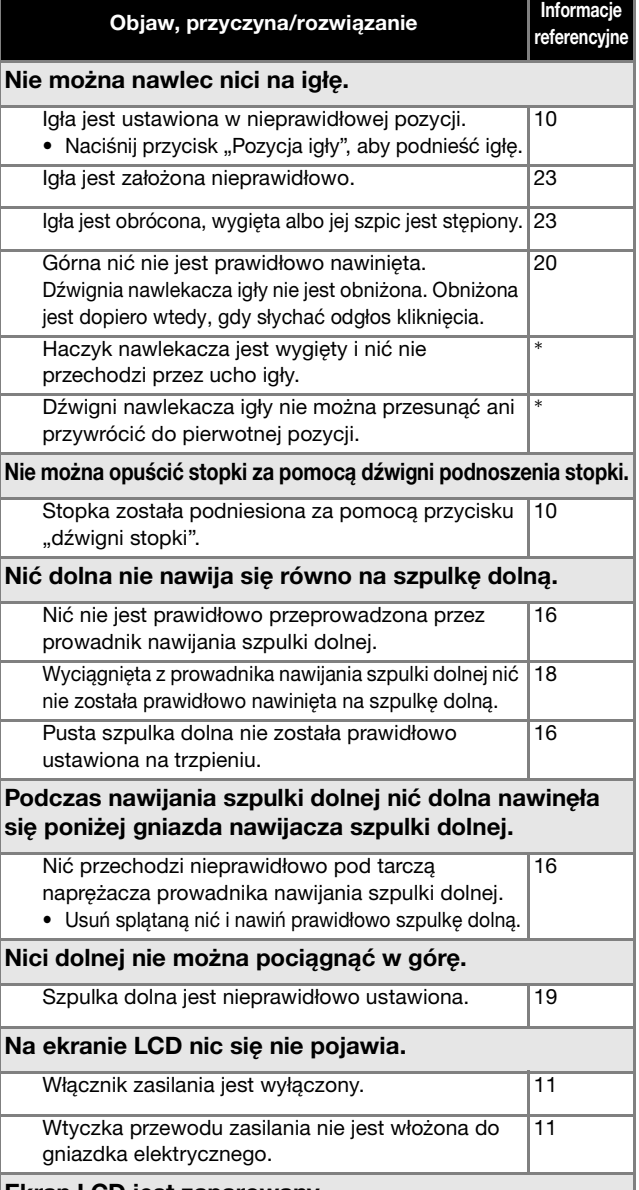

#### Ekran LCD jest zaparowany.

ANEKS

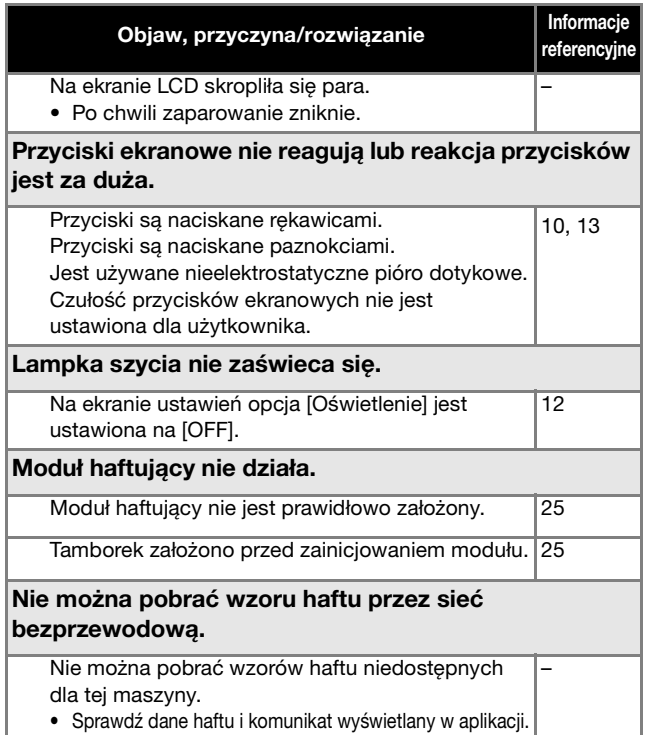

#### ■ **Podczas haftowania**

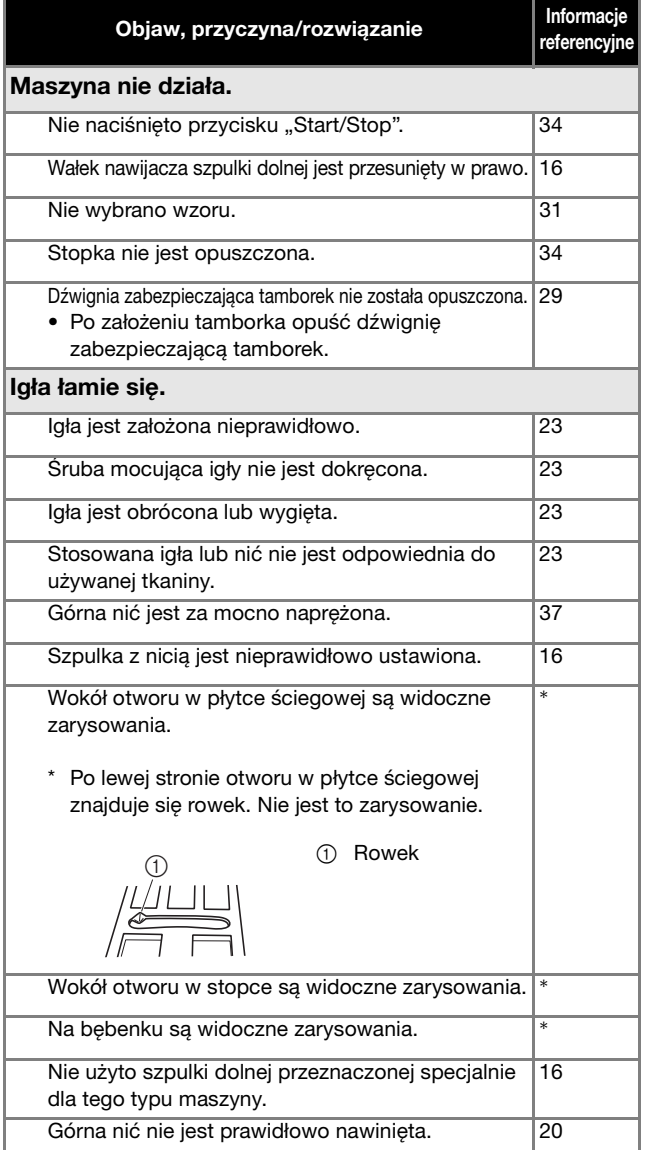

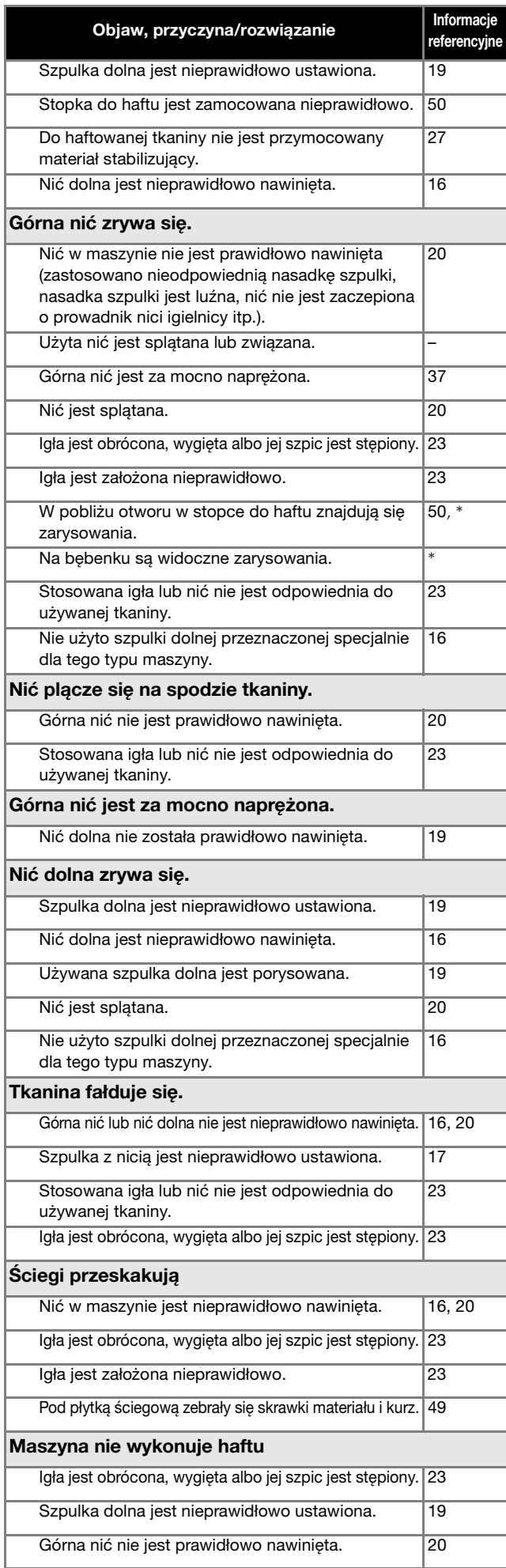

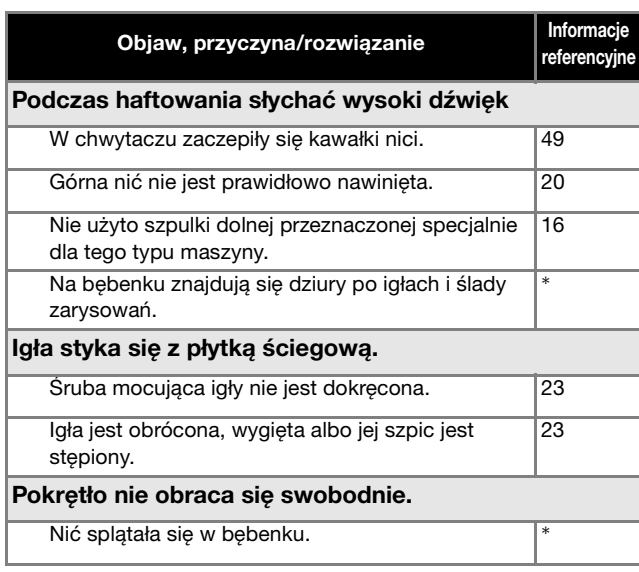

#### ■ **Po zakończeniu haftowania**

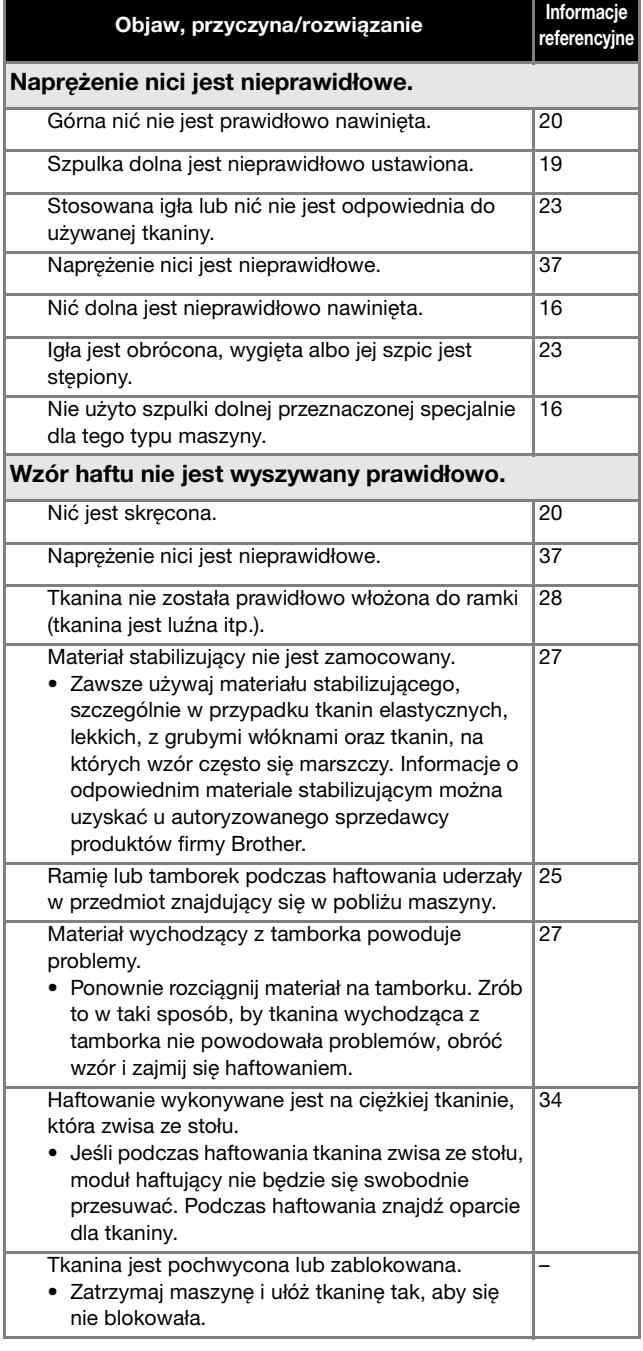

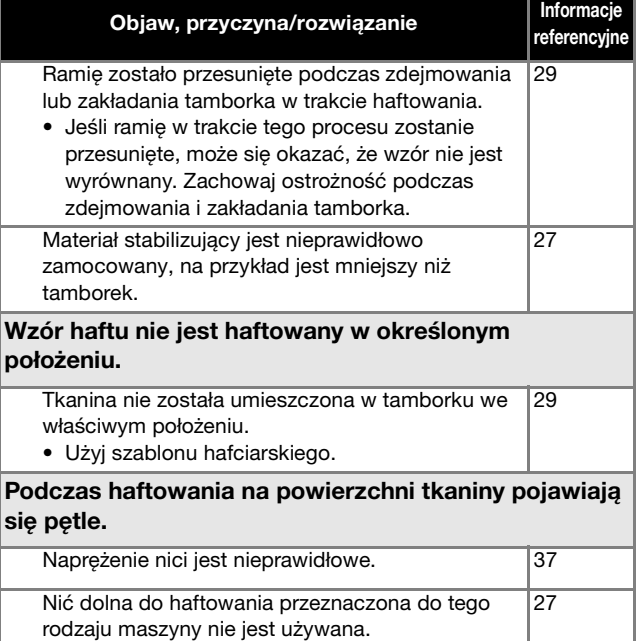

#### **Komunikaty o błędach**

W przypadku błędnego działania maszyny, na ekranie LCD pojawią się odpowiednie komunikaty i zalecenia dotyczące obsługi

maszyny. Postępuj zgodnie z wyświetlanymi zaleceniami. Po naciśnięciu przycisku  $\boxed{\infty}$  lub poprawnym przeprowadzeniu danej operacji podczas wyświetlania komunikatu o błędzie, komunikat zniknie.

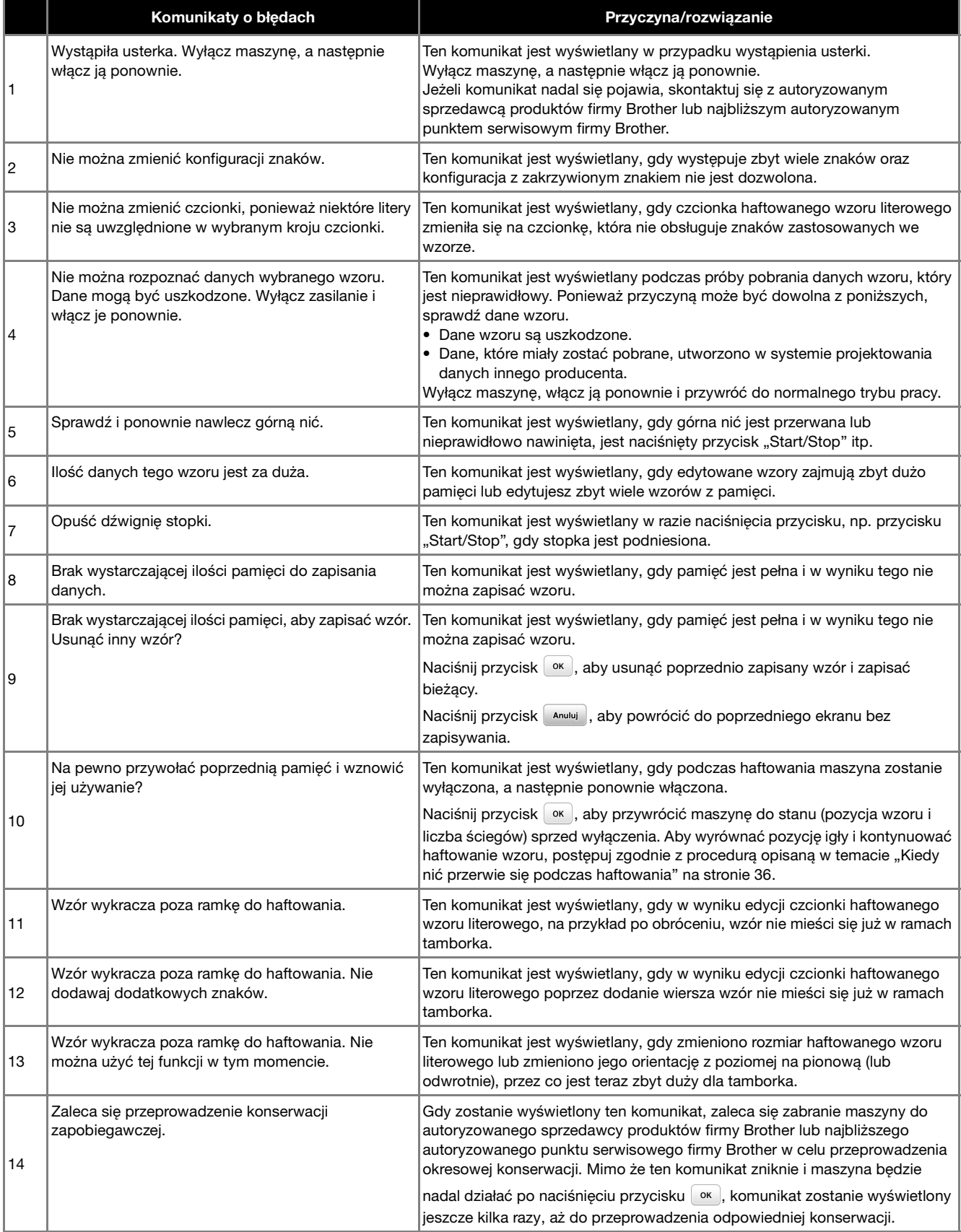

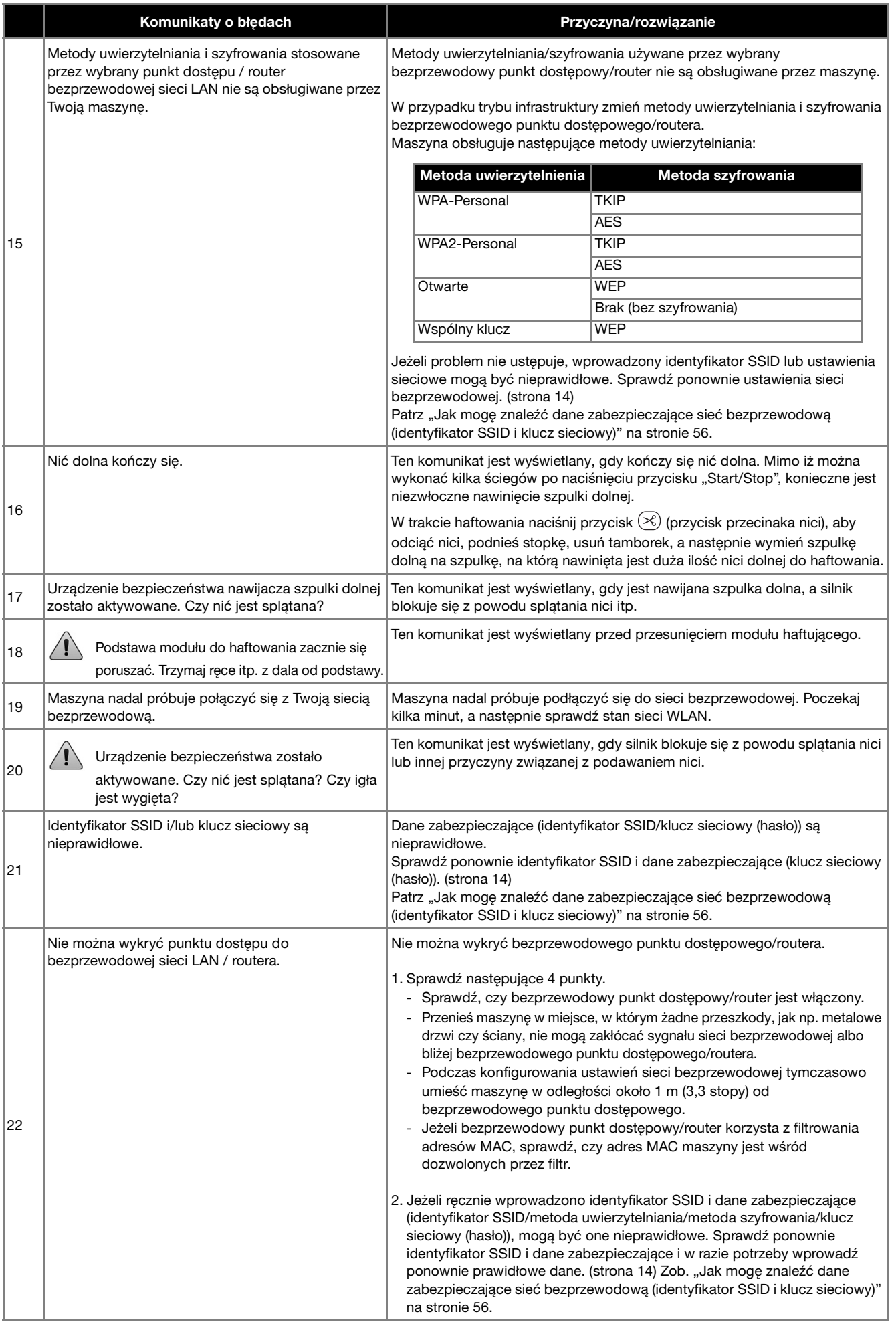

ANEKS

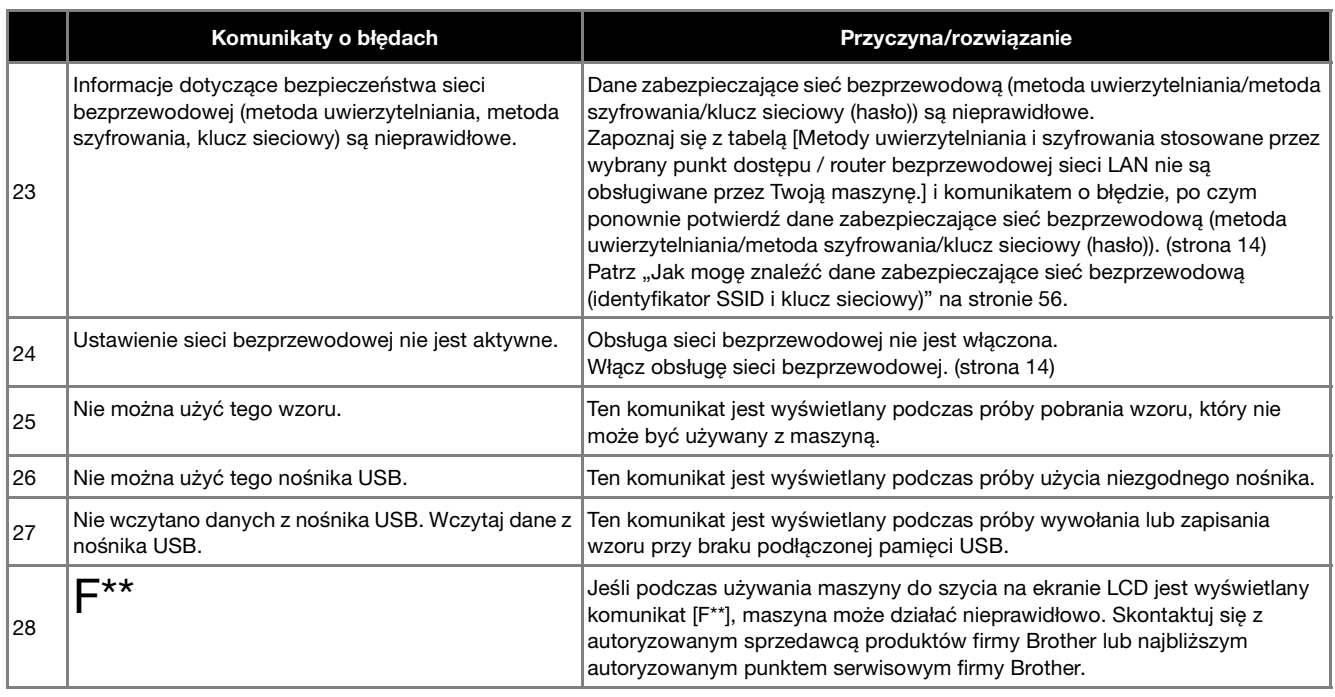

#### **Jak mogę znaleźć dane zabezpieczające sieć bezprzewodową (identyfikator SSID i klucz sieciowy)**

- 1) Zapoznaj się z dokumentacją dołączoną do bezprzewodowego punktu dostępowego/routera.
- 2) Domyślnym identyfikatorem SSID (nazwą sieci bezprzewodowej) może być nazwa producenta albo modelu.
- 3) Jeżeli nie znasz danych zabezpieczających, skontaktuj się z producentem routera, administratorem systemu lub dostawcą usług internetowych.
- 4) W przypadku niektórych bezprzewodowych identyfikatorów SSID i kluczy sieciowych (haseł) rozróżniana jest wielkość liter (wielkie i małe litery). Zapisz poprawnie swoje informacje.
- Klucz sieciowy bywa też nazywany hasłem, kluczem bezpieczeństwa albo kluczem szyfrowania.
- Jeżeli bezprzewodowy punkt dostępowy/router nie rozgłasza identyfikatora SSID, nie zostanie on automatycznie wykryty. Należy wówczas ręcznie wprowadzić identyfikator SSID.

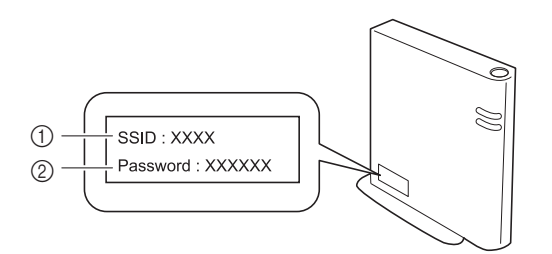

 $(1)$  SSID

2 Klucz sieciowy (hasło)

#### **Sygnały dźwiękowe operacji**

W przypadku prawidłowej obsługi maszyna wyda jeden sygnał dźwiękowy.

W przypadku nieprawidłowej obsługi maszyna wyda dwa lub cztery sygnały dźwiękowe.

Jeżeli maszyna zostanie zablokowana, np. z powodu splątania nici, rozlegnie się sygnał dźwiękowy trwający cztery sekundy, po czym następuje automatyczne zatrzymanie maszyny. Sprawdź przyczynę błędu i rozwiąż problem przed kontynuowaniem haftowania.

#### **Dane techniczne**

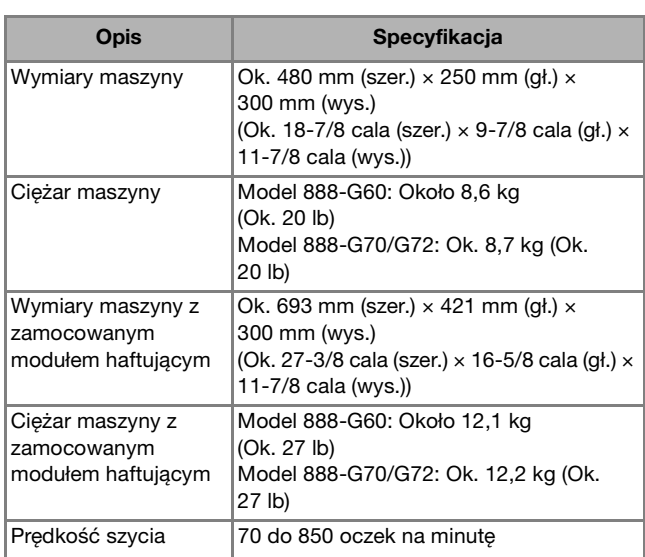

\* Należy pamiętać, że niektóre dane techniczne mogą zostać zmienione bez powiadomienia.

#### **Aktualizowanie oprogramowania maszyny**

Oprogramowanie maszyny można aktualizować za pomocą pamięci USB.

Kiedy na stronie Brother support " http://s.brother/cphan " zostanie udostępniony program uaktualniający, pobierz plik(i), postępując zgodnie z instrukcjami znajdującymi się w witrynie oraz poniżej.

#### *<b>UNFORMACJA*

• Jeśli uaktualniasz oprogramowanie za pomocą pamięci USB, przed rozpoczęciem uaktualniania sprawdź, czy w pamięci USB nie są zapisane dane inne niż plik uaktualnienia.

#### Przypomnienie

• Po aktualizacji oprogramowania maszyny zapisane wzory haftu nie zostaną usunięte.

Podczas korzystania z funkcji bezprzewodowej na przycisku bezprzewodowej sieci LAN wyświetlany jest znak aktualizacji.

**••** : W naszej witrynie internetowej dostępne jest zaktualizowane oprogramowanie. Zaktualizuj oprogramowanie.

: Brak zaktualizowanego oprogramowania. Informacje o wersji można sprawdzić na ekranie ustawień. (strona 13)

#### a**Włącz maszynę, naciskając i przytrzymując (przycisk dźwigni stopki).**

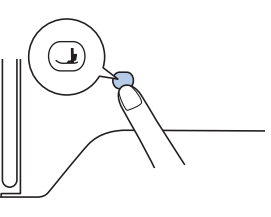

 $\rightarrow$  Zostanie wyświetlony poniższy ekran.

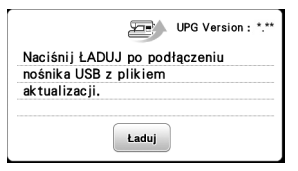

#### b**Włóż pamięć USB do portu USB maszyny.**

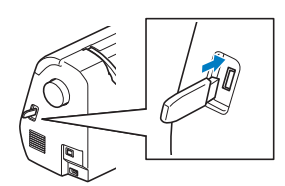

#### *<b>is INFORMACJA*

• Na nośniku USB zapisz tylko plik aktualizacji.

#### Naciśnij przycisk **Ładuj**.

- Podczas aktualizacji nie wyłączaj maszyny.
- $\rightarrow$  Po zakończeniu procesu aktualizacji pojawi się komunikat o jej zakończeniu.

d**Wyjmij pamięć USB, wyłącz maszynę i ponownie ją włącz.**

ANEKS

### Indeks

#### $\overline{A}$

#### $\overline{B}$

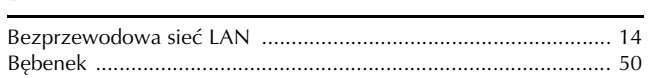

#### $\overline{C}$

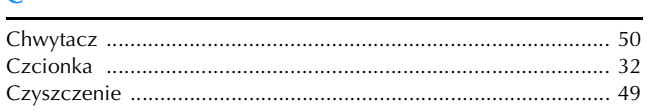

#### E

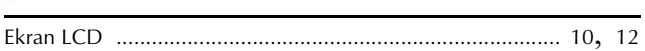

#### F

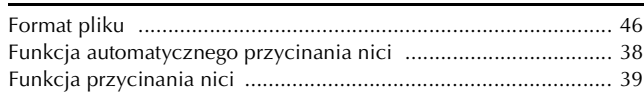

#### $\overline{G}$

![](_page_59_Picture_109.jpeg)

#### $H$

![](_page_59_Picture_110.jpeg)

#### T

#### $\bf K$

![](_page_59_Picture_111.jpeg)

#### M

#### $\overline{\mathsf{N}}$

![](_page_59_Picture_112.jpeg)

#### $\mathbf{o}$

![](_page_59_Picture_113.jpeg)

#### $\mathbf{P}$

![](_page_59_Picture_114.jpeg)

#### $\mathbf R$

![](_page_59_Picture_115.jpeg)

#### $\overline{\mathbf{S}}$

![](_page_59_Picture_116.jpeg)

#### $\mathbf T$

![](_page_59_Picture_117.jpeg)

#### $\cup$

![](_page_59_Picture_118.jpeg)

#### W

![](_page_59_Picture_119.jpeg)

#### $\mathbf{Z}$

![](_page_59_Picture_120.jpeg)

![](_page_60_Picture_0.jpeg)

![](_page_61_Picture_0.jpeg)

![](_page_62_Picture_0.jpeg)

![](_page_63_Picture_0.jpeg)

![](_page_64_Picture_0.jpeg)

![](_page_65_Picture_0.jpeg)

Różne opcjonalne akcesoria można nabywać odrębnie. Zapraszamy na naszą stronę internetową **http://s.brother/cohan/**.

Wsparcie odnośnie produktu i odpowiedzi na najczęściej zadawane pytania (FAQ) można znaleźć na stronie internetowej **http://s.brother/cphan/**.

![](_page_67_Picture_3.jpeg)

![](_page_67_Picture_4.jpeg)

Brother Support Center to aplikacja dla urządzeń mobilnych oferująca pomocne informacje dotyczące urządzeń Brother. Aby ją pobrać, odwiedź sklep Google Play™ lub App Store.

![](_page_67_Picture_6.jpeg)

Maszyna jest zatwierdzona do użytku wyłącznie w kraju, w którym została zakupiona. Lokalne podmioty Brother oraz ich przedstawicielstwa handlowe zapewniają pomoc techniczną tylko w związku z maszynami nabytymi w danym kraju.

![](_page_67_Picture_8.jpeg)

Aby pobrać oprogramowanie, zapraszamy na stronę internetową http://s.brother/cahkb/.

![](_page_67_Picture_10.jpeg)

![](_page_67_Picture_11.jpeg)

![](_page_67_Picture_12.jpeg)

![](_page_67_Picture_13.jpeg)

![](_page_67_Picture_14.jpeg)